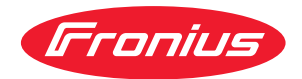

# Operating Instructions

Fronius Datamanager 2.0 Fronius Datamanager Box 2.0

**RO** Manualul de utilizare

# **Cuprins**

### , informații generale de construction de construction de construction de construction de construction de constr<br>1988: Informații generale de construction de construction de construction de construction de construction de c

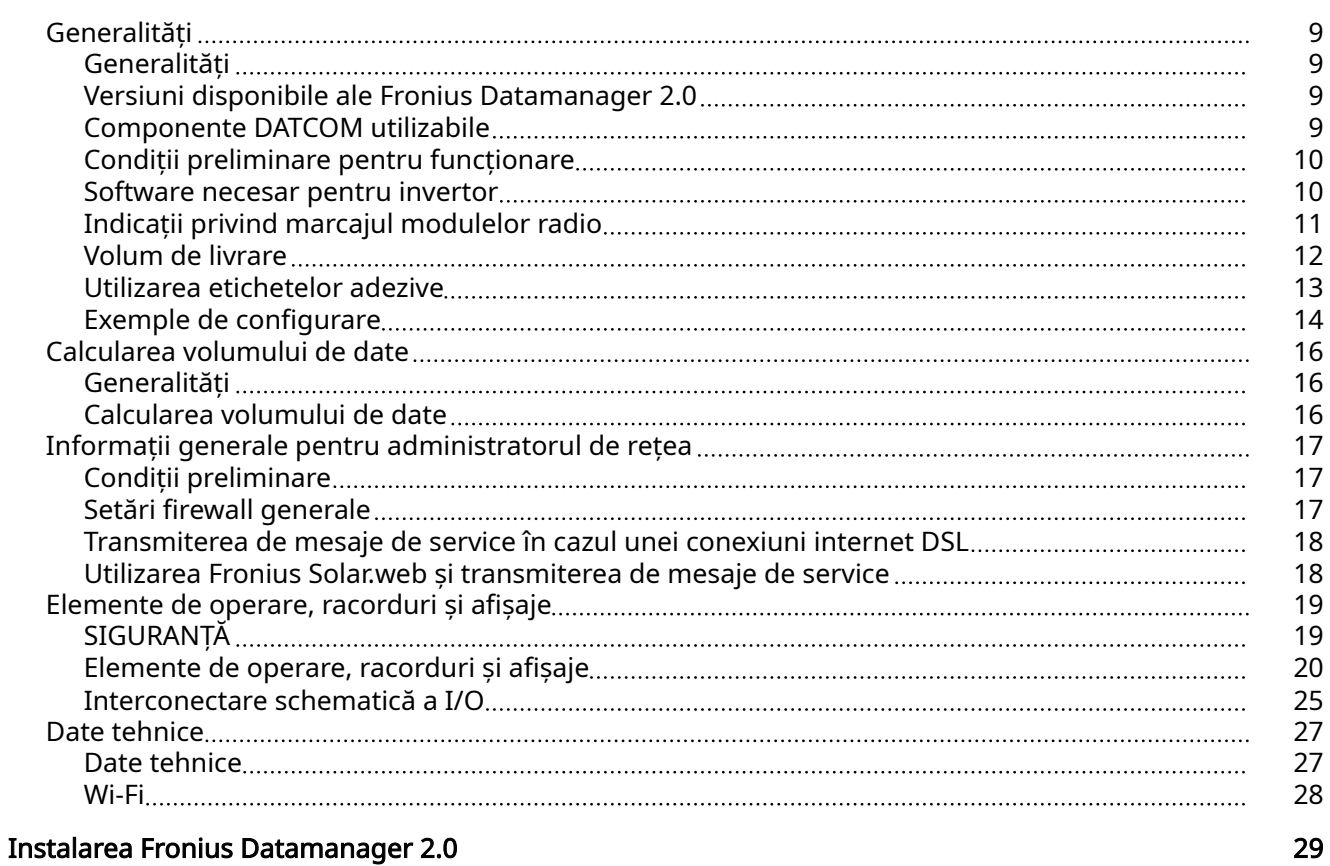

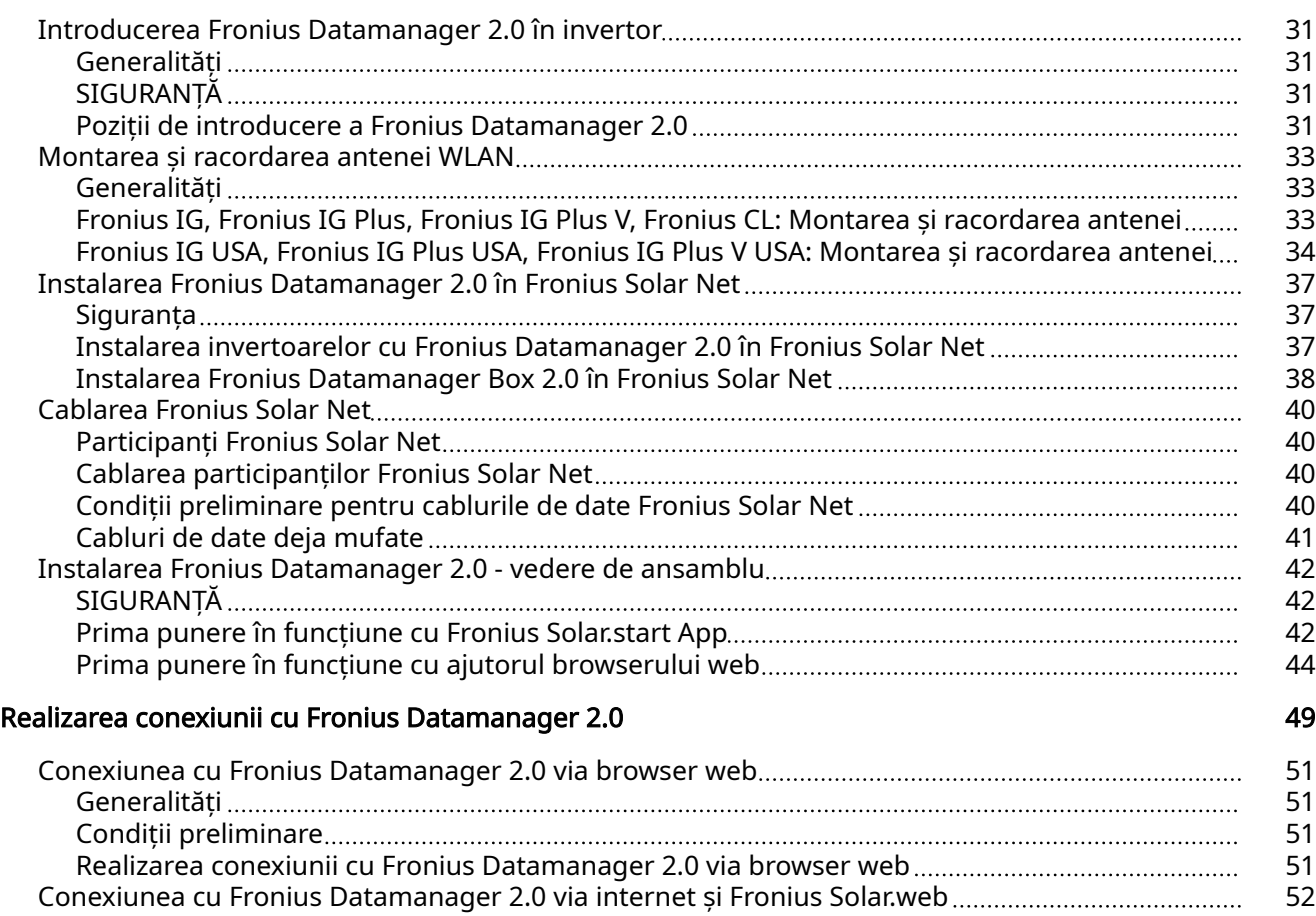

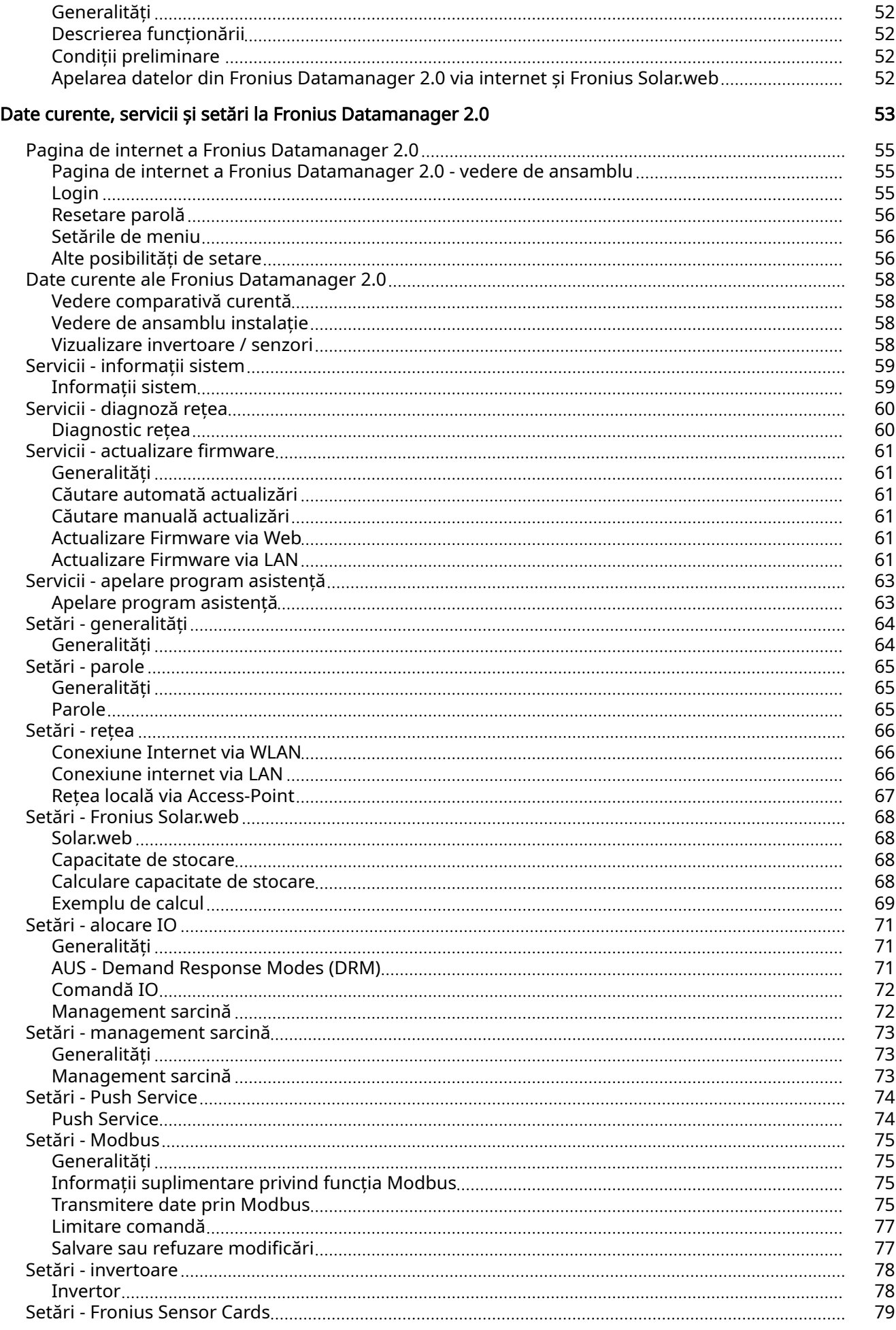

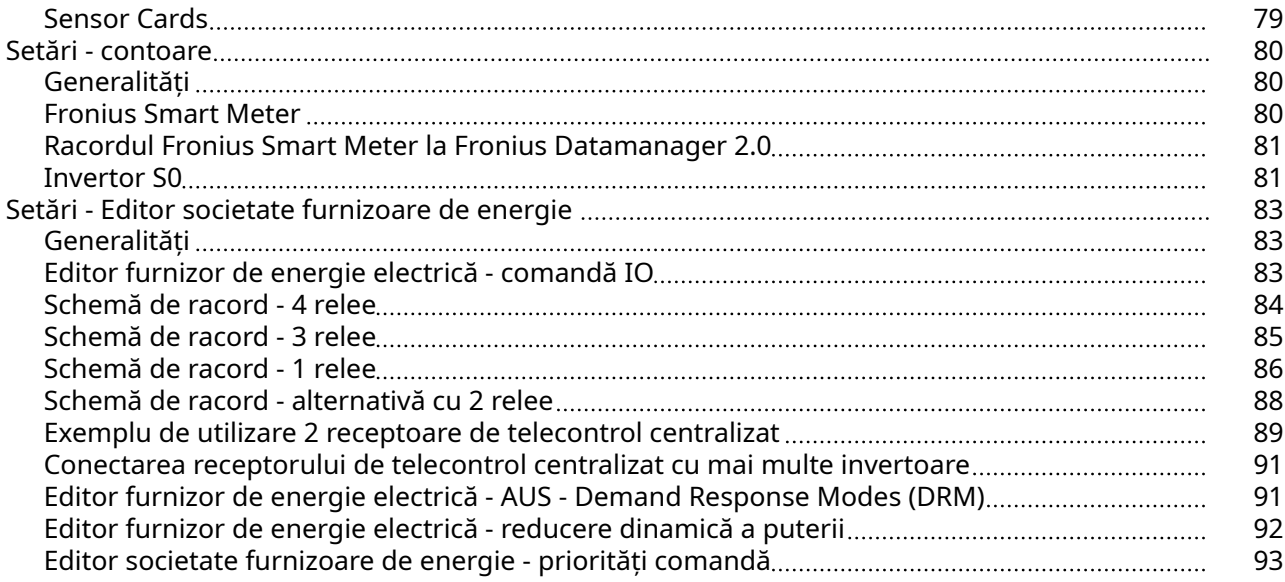

<span id="page-6-0"></span>Informații generale

<span id="page-8-0"></span>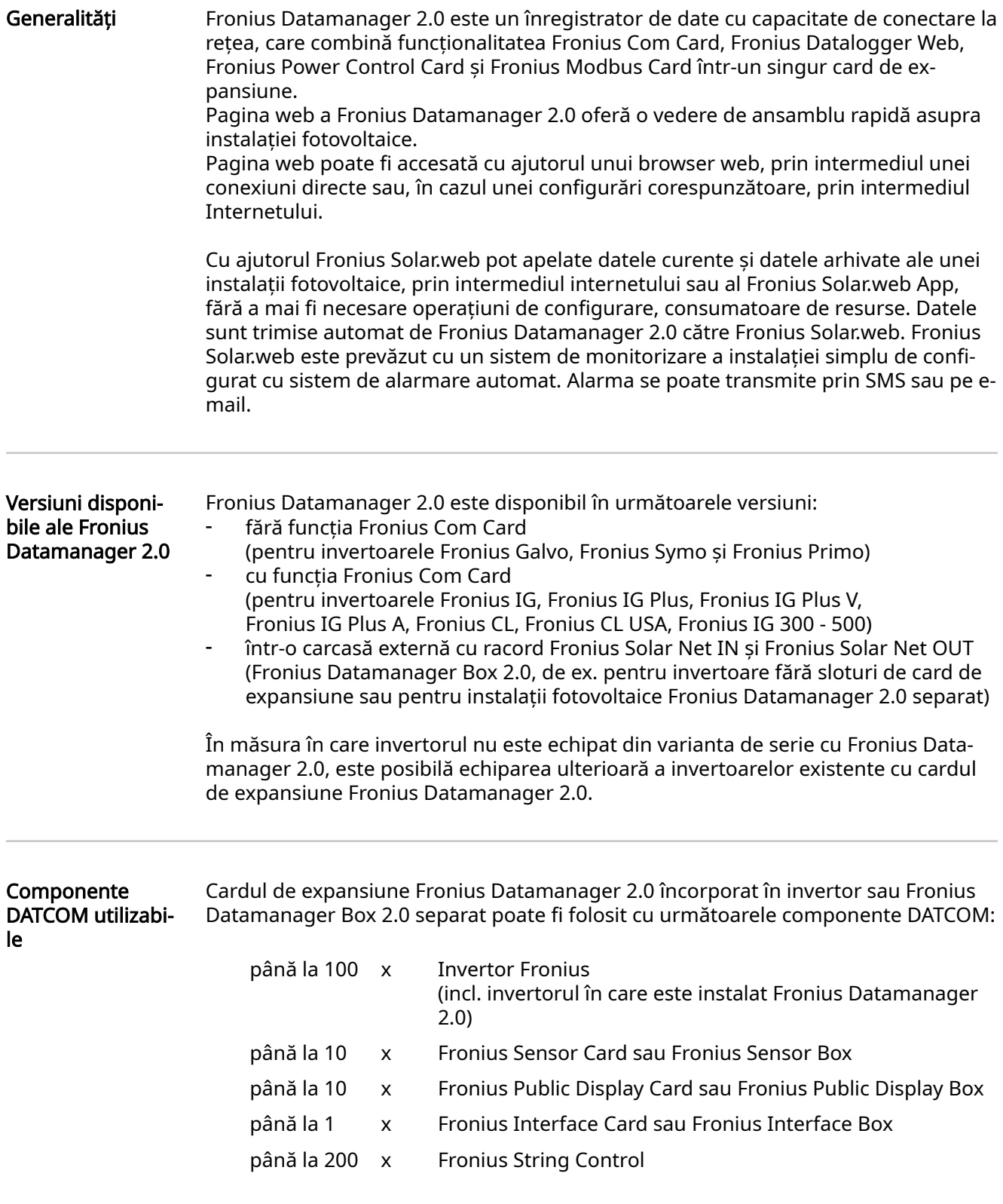

#### <span id="page-9-0"></span>Condiții preliminare pentru functionare

Pentru desfăşurarea fără probleme a schimbului de date prin intermediul internetu‐ lui este necesară o conexiune la internet corespunzătoare:

- În cazul soluțiilor de internet prin cablu, Fronius recomandă o viteză de download de min. 512 kBit/s şi o viteză de upload de min. 256 kBit/s.
- Pentru soluții cu servicii de internet mobil, Fronius recomandă folosirea standardului de transmitere a datelor 3G, cu o putere corespunzătoare a semnalu‐ lui.

Aceste informații nu reprezintă o garanție absolută în ceea ce priveste funcționarea fără probleme.

O rată ridicată a erorilor în procesul de transmitere a datelor, fluctuaţiile de recepţie sau întreruperile procesului de transfer pot influenţa negativ funcţionarea online a Fronius Datamanager 2.0.

Fronius recomandă testarea la faţa locului a conexiunilor care îndeplinesc cerinţele minime necesare.

Pentru functionarea cu prelungire de antenă

Dacă doriti să vă conectati invertorul (invertoarele) la Internet prin WLAN, vă recomandăm să procedaţi după cum urmează:

- Verificați intensitatea semnalului exact în acea poziție în care se instalează invertorul cu cardul Datamanager 2.0 activat.
- Stabiliţi conexiunea la reţeaua WLAN cu ajutorul smartphone-ului, laptop-ului sau tabletei şi testaţi conexiunea.

Prin accesarea gratuită a paginii pagina web "www.speedtest.net" se poate ve‐ rifica dacă conexiunea are viteza de download recomandată de noi, de minim 512 kbit/s şi o viteză de upload de 256 kbit/s.

Dat fiind că Fronius Datamanager 2.0 functionează ca înregistrator de date, nu este permisă instalarea unui alt înregistrator de date în inelul Fronius Solar Net.

Într-un inel Fronius Solar Net poate exista un singur manager de date Fronius Data‐ manager 2.0.

Fronius Datamanager 2.0, existente eventual în invertoarele Fronius Galvo şi Froni‐ us Symo, trebuie să se afle în modul Slave.

Următoarele componente DATCOM nu trebuie utilizate împreună cu Fronius Data‐ manager 2.0 într-un inel Fronius Solar Net:

- Fronius Power Control Card / Box
- Fronius Modbus Card
- Fronius Datalogger Web
- Fronius Personal Display DL Box
- Fronius Datalogger easy / pro
- Fronius Datamanager
- Fronius Datamanager 2.0 Box

Pentru utilizarea Fronius Datamanager 2.0

- cardul de expansiune trebuie să fie instalat într-un invertor, sau
- o Fronius Datamanager Box 2.0 trebuie să se afle în inelul Fronius Solar Net.

Cardul de expansiune Fronius Datamanager 2.0 şi Fronius Com Card nu trebuie să fie utilizate împreună intr-un invertor.

Software necesar pentru invertor Utilizarea lui Fronius Datamanager 2.0 necesită următoarele versiuni ale softwareului invertorului:

<span id="page-10-0"></span>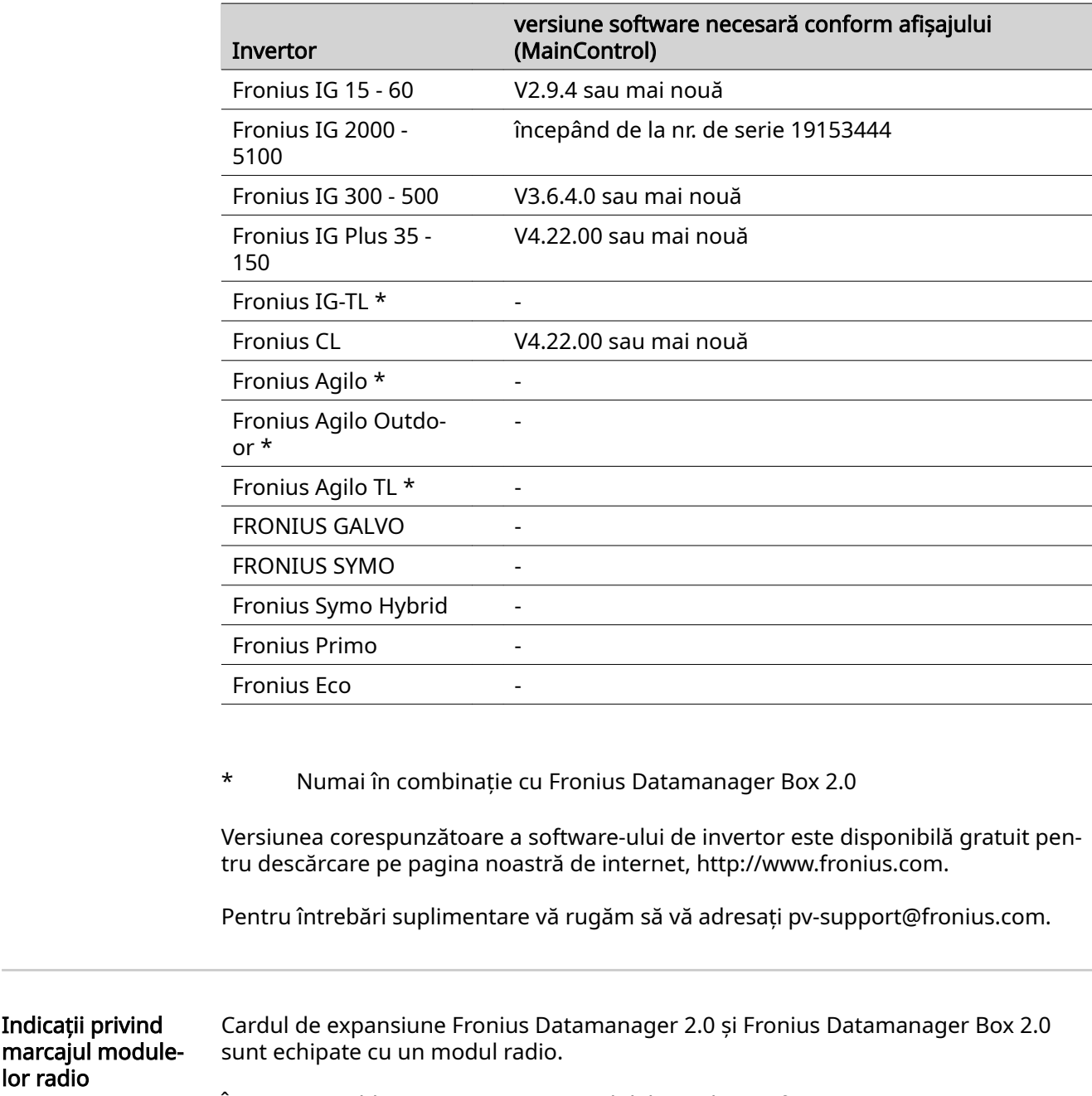

În SUA este obligatorie marcarea modulelor radio conform FCC:

<span id="page-11-0"></span>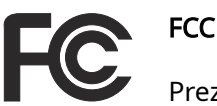

Prezentul dispozitiv corespunde valorilor limită pentru un dispozitiv digital de clasa B, conform părții 15 a prevederilor FCC. Rolul acestor valori limită este acela de a oferi o protectie adecvată în ceea ce priveste perturbatiile dăunătoare în spatiile de locuit. Dispozitivul generează și utilizează energie de înaltă frecventă și poate cauza interferenţe în comunicarea radio, în cazul în care nu este utilizat conform instrucțiunilor. Nu există însă nici o garanție că nu vor apărea interferente într-o anumită instalatie.

Dacă dispozitivul cauzează perturbări în recepţia radio sau de televi‐ ziune, care pot fi constatate prin oprirea şi pornirea acestuia, utiliza‐ torului i se recomandă remedierea problemelor prin aplicarea unei sau a mai multora dintre următoarele măsuri:

- Ajustați antena de recepție sau poziționați-o în alt fel.
- Măriți distanța dintre dispozitiv și receptor.
- Conectați dispozitivul la un alt circuit electric, la care nu este conectat receptorul.
	- Pentru asistență suplimentară vă rugăm să contactați distribuitorul sau un tehnician radio / TV.

FCC ID: PV7-WIBEAR11N-DF1

#### Industry Canada RSS

Prezentul dispozitiv corespunde normelor de domeniu public Indus‐ try Canada RSS. Utilizarea face obiectul următoarelor condiții: (1) Dispozitivul nu trebuie să cauzeze interferenţe dăunătoare (2) Dispozitivul trebuie să facă faţă oricăror influenţe perturbatoare, inclusiv celor care ar putea duce la afectarea functionării.

IC ID: 7738A-WB11NDF1

În măsura în care producătorul nu permite acest lucru în mod explicit, orice modi‐ ficări ale modulului radio sunt interzise, ele ducând la pierderea autorizației de folosire a dispozitivului de către utilizator.

#### Volum de livrare Card de expansiune Fronius Datamanager 2.0

- 1 x card de expansiune Fronius Datamanager 2.0
- 1 x conector final Fronius Solar Net
- 1 x conector 16 poli
- 1 x etichetă adezivă FCC, 3 componente

Suplimentar, în functie de invertor:

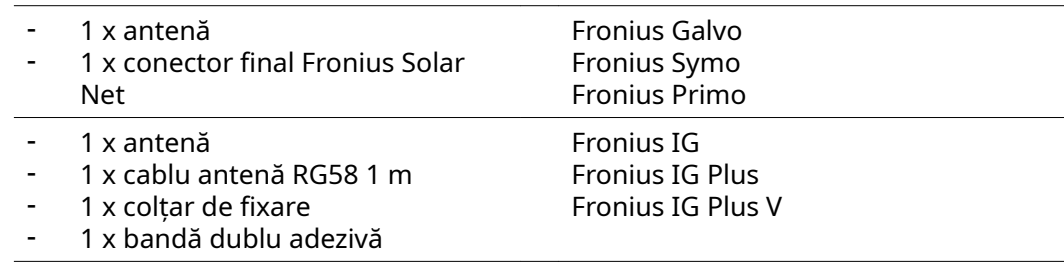

- 1 x antenă
- <span id="page-12-0"></span>- 1 x cablu antenă RG58 3 m
- 1 x coltar de fixare 1 x bandă dublu adezivă
- 
- 1 x antenă - 1 x cablu antenă RG58 0,4 m
- 1 x 3/4 in. prindere cu surub
- $1 \times 3/4$  in. piulită hexagonală
- 1 x 3/4 in. garnitură

#### Fronius Datamanager Box 2.0

- 1 x Fronius Datamanager Box 2.0 cu suport pentru perete
- 2 x conector final Fronius Solar Net
- 1 x conector 16 poli
- 1 x antenă
- 1 x cablu antenă RG58 3 m
- 1 x coltar de fixare
- 1 x bandă dublu adezivă
- 2 x dibluri de montaj + suruburi
- 1 x anexă cablaj-DATCOM

#### Utilizarea etiche‐ telor adezive IMPORTANT! În măsura în care eticheta adezivă, compusă din 3 elemente, cuprinsă în volumul de livrare al Datamanager 2.0 nu a fost deja lipită din fabrică, ea trebuie aplicată pe invertor.

#### Poziția etichetei adezive pe invertor:

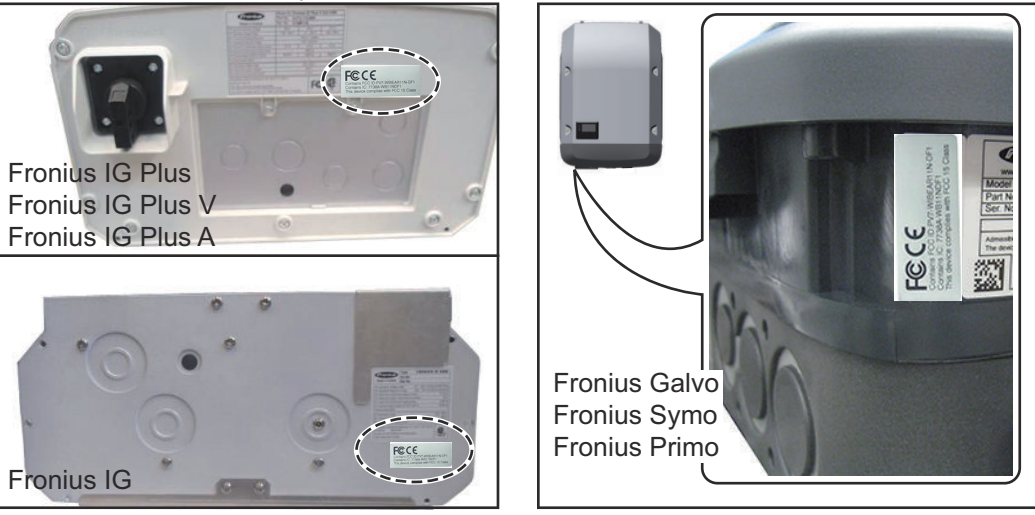

În cazul invertoarelor Fronius Galvo, Fronius Symo și Fronius Primo informati de pe eticheta adezivă este disponibilă pe panoul indicator de putere.

#### Utilizarea etichetelor adezive:

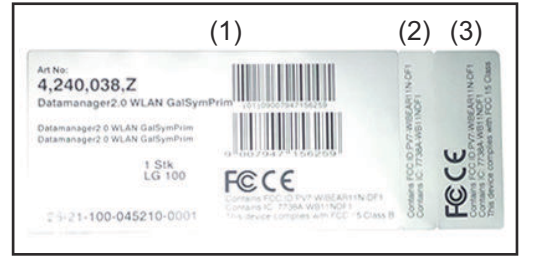

- (1) Pe ambalajul din carton al inver‐ torului sau al Fronius Datamana‐ ger 2.0
- (2) Pe cardul de expansiune Fronius Datamanager 2.0
- (3) La invertor

Fronius IG 2000 - 5100 - USA Fronius IG Plus - USA Fronius IG Plus V - USA

Fronius IG 300 - 500

Fronius CL Fronius CL - USA

<span id="page-13-0"></span>Exemple de confiॢ gurare Invertor cu card de expansiune Fronius Datamanager 2.0 conectat la un PC:

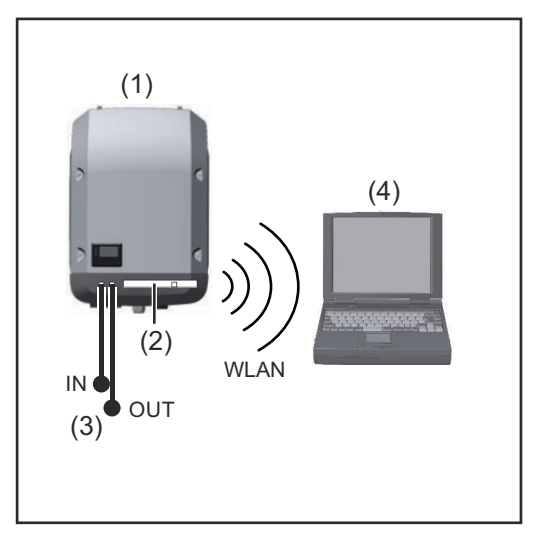

- (1) Invertor
- (2) Fronius Datamanager 2.0
- (3) Conector final Fronius Solar Net
- (4) PC / Laptop

IMPORTANT!La conectarea unui invertor cu Fronius Datamanager 2.0 la un PC, la fiecare racord IN sau OUT liber trebuie să fie introdus un conector final Fronius So‐ lar Net.

#### Invertor cu card de expansiune Fronius Datamanager 2.0 conectat la alte inver‐ toare, un Fronius Sensor Box şi un PC:

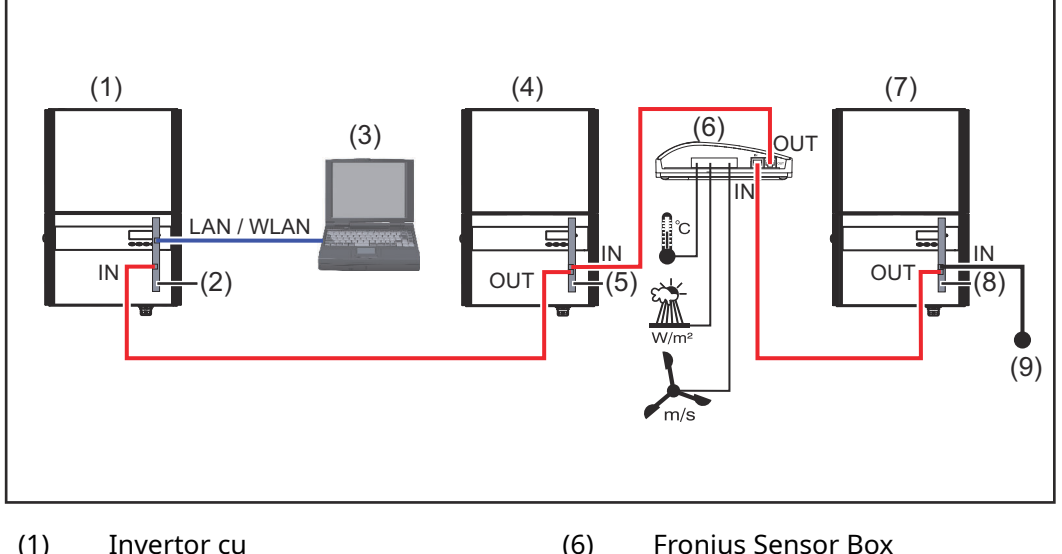

- 
- (2) Fronius Datamanager 2.0
- (3) PC / Laptop
- (4) Invertor cu
- (5) Fronius Com Card
- 
- (7) Invertor
- (8) Fronius Com Card
- (9) Conector final Fronius Solar Net

În cazul conectării mai multor componente DATCOM, în combinaţie cu un Fronius Datamanager 2.0:

conectati cu cablul de date racordul IN al Fronius Datamanager 2.0 și racordul OUT al următoarei componente DATCOM. La racordul IN liber al ultimei componente DATCOM trebuie să fie introdus un conector final Fronius Solar Net.

La următoarele invertoare este necesar ca invertorul cu Fronius Datamanager 2.0 să se afle întotdeauna la începutul sau la capătul lanțului de transmitere a datelor: Fronius IG, Fronius IG Plus, Fronius IG Plus V, Fronius IG Plus A, Fronius CL, Fronius CL USA şi Fronius IG 300 - 500.

#### 2 invertoare cu Fronius Com Card sau funcţie Com Card conectate cu un Fronius Datamanager Box 2.0 şi un smartphone:

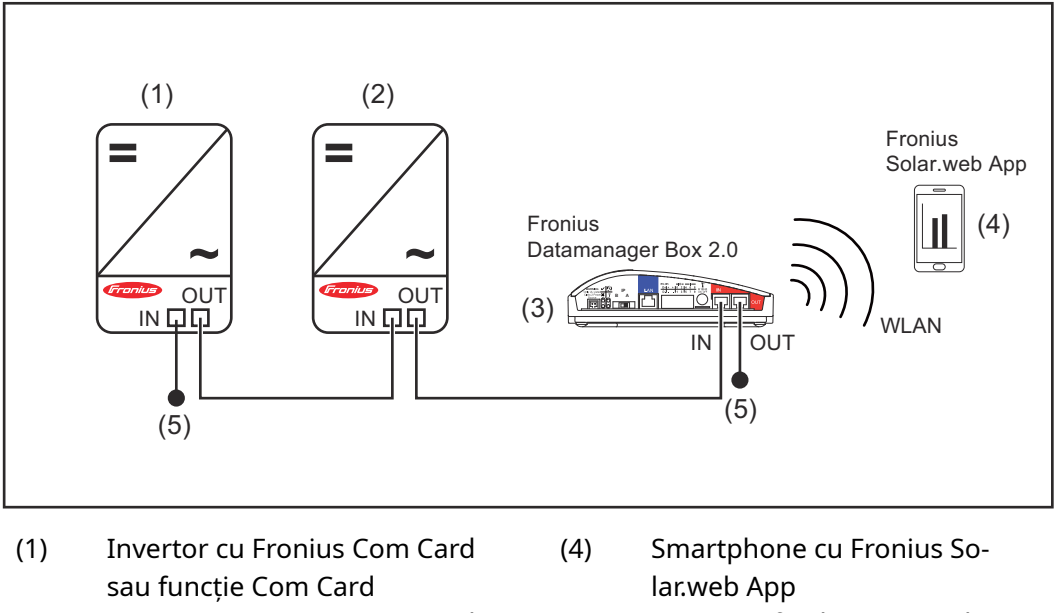

- (2) Invertor cu Fronius Com Card sau functie Com Card
- (3) Fronius Datamanager Box 2.0
- 
- (5) Conector final Fronius Solar Net

În cazul conectării mai multor componente DATCOM, în combinaţie cu un Fronius Datamanager Box 2.0, cablarea componentelor DATCOM trebuie să se facă de la ra‐ cordul IN la racordul OUT al următoarei componente DATCOM. La racordurile libere IN sau OUT ale ultimei componente DATCOM trebuie să fie in‐ troduse conectoare finale Fronius Solar Net.

# <span id="page-15-0"></span>Calcularea volumului de date

Generalități În timpul utilizării Fronius Datamanager 2.0 apar date care trebuie transmise prin intermediul internetului. Calcularea volumului de date este necesară în vederea selectării unei conexiuni in‐ ternet corespunzătoare.

#### Calcularea volu‐ mului de date

Următoarele precizări servesc la calcularea volumului de date pe lună în timpul funcționării Fronius Datamanager 2.0.

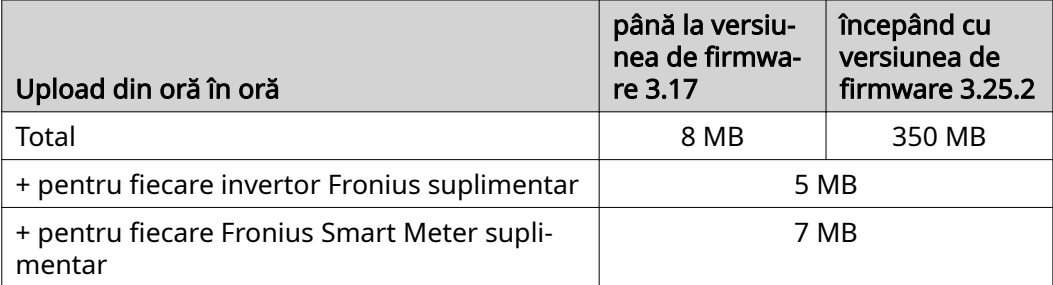

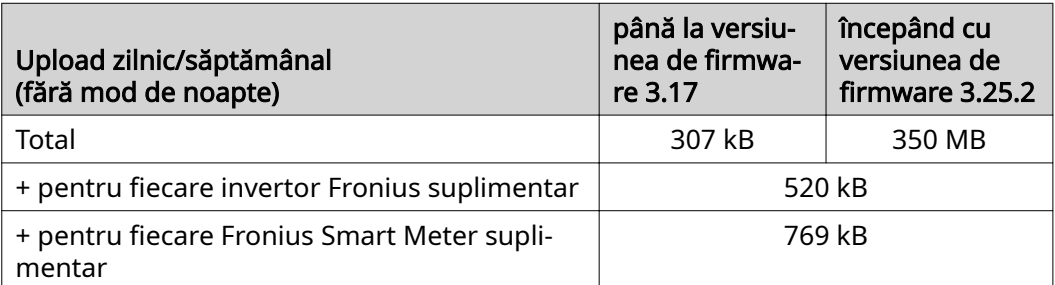

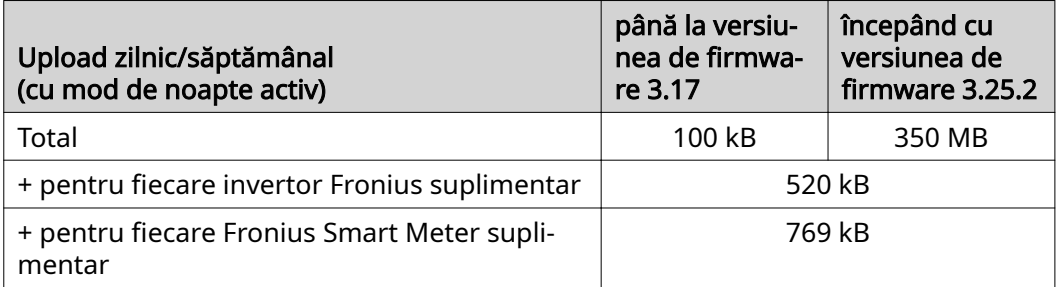

Calculul sectoarelor de salvare per zi, conform capitolului "Calculare capacitate de stocare" la pagina [68.](#page-67-0)

Volumul de date poate crește din cauza următorilor factori:

- Întreruperi de conexiune
- Repornirea invertorului
- Actualizări firmware
- Comandă de la distanță (VPP, Cloud Control)
- Diagnoza erorilor, efectuată de Suportul Tehnic
- Monitorizarea de la distanță a instalației prin Fronius Solar.web

IMPORTANT! Fronius recomandă o dată fixă, pentru a evita costurile pentru can‐ titățile de date de care nu s-a ținut seama în calculul preliminar.

# <span id="page-16-0"></span>Informații generale pentru administratorul de rețea

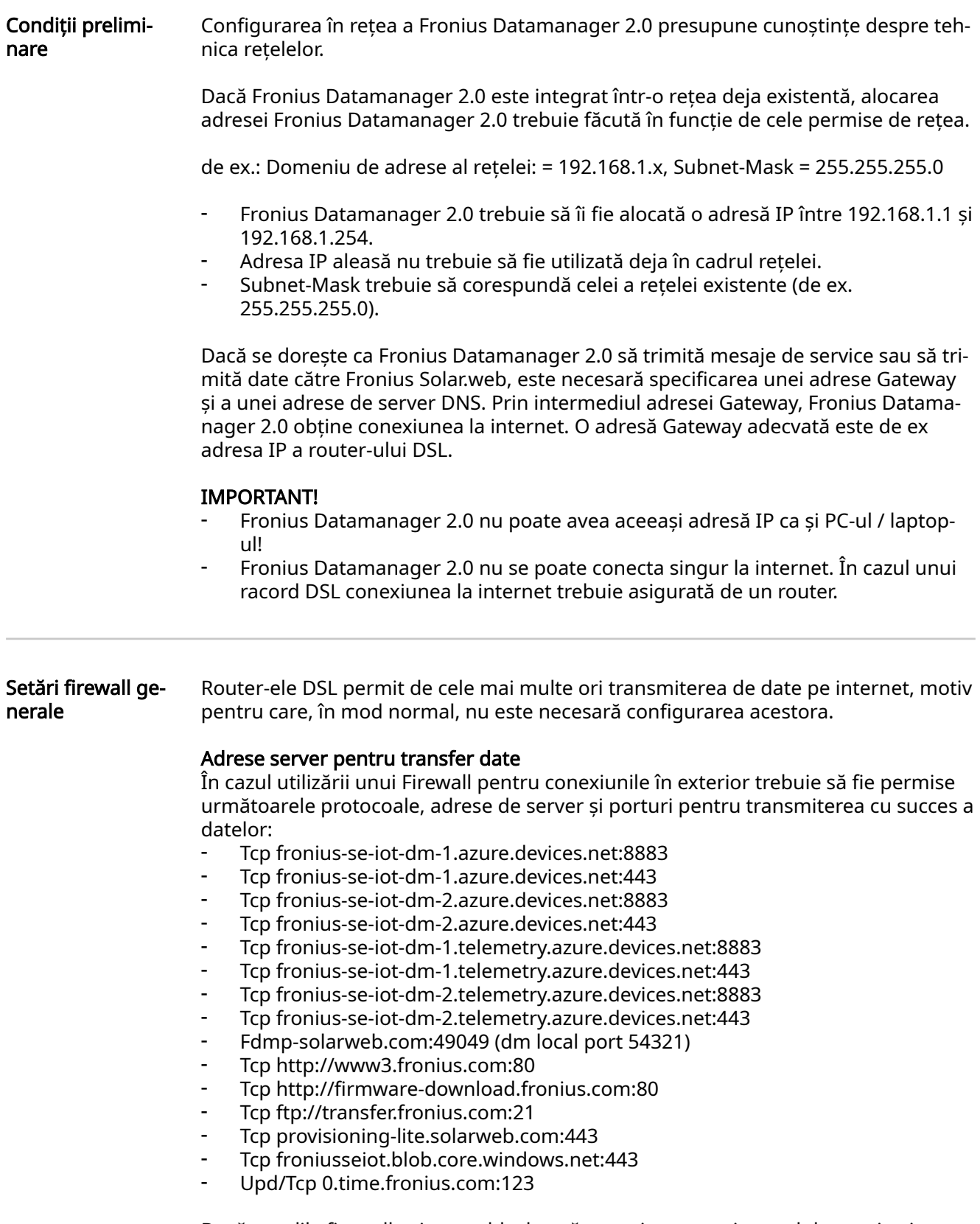

Dacă regulile firewall existente blochează conexiunea cu sistemul de monitorizare a instalației Fronius, trebuie completate următoarele reguli firewall:

<span id="page-17-0"></span>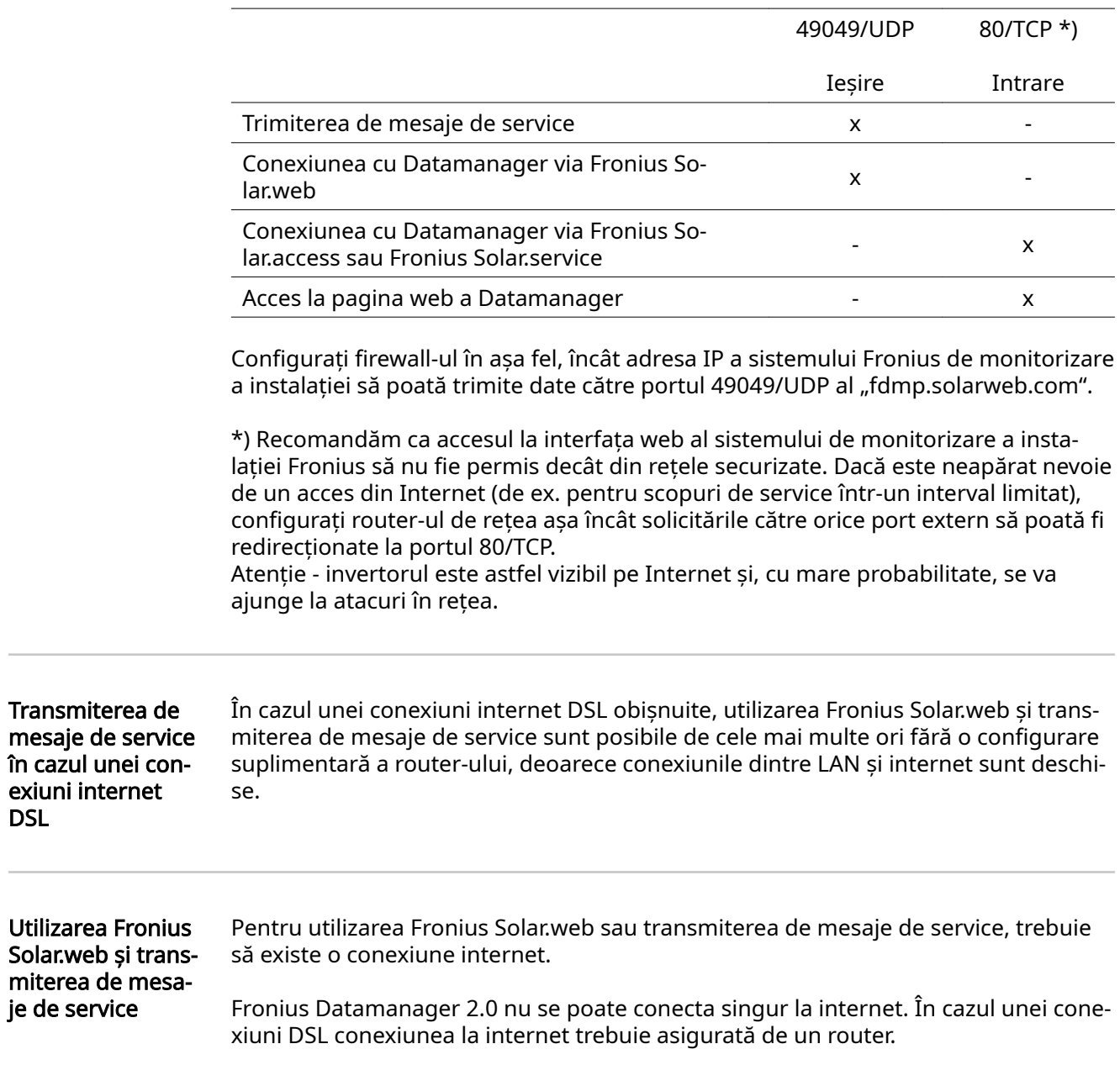

# <span id="page-18-0"></span>Elemente de operare, racorduri şi afişaje

### SIGURANȚĂ *n* Pericol!

### Pericol din cauza operării greşite.

Sunt posibile răniri şi daune materiale grave.

- ▶ Utilizați funcțiile descrise doar după ce ați citit în totalitate și ați înțeles prezentul MU.
- ▶ Utilizați funcțiile descrise doar după ce ați citit în totalitate și ați înțeles MU ale componentelor de sistem, în mod special prescripţiile de securitate!

<span id="page-19-0"></span>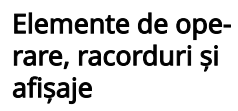

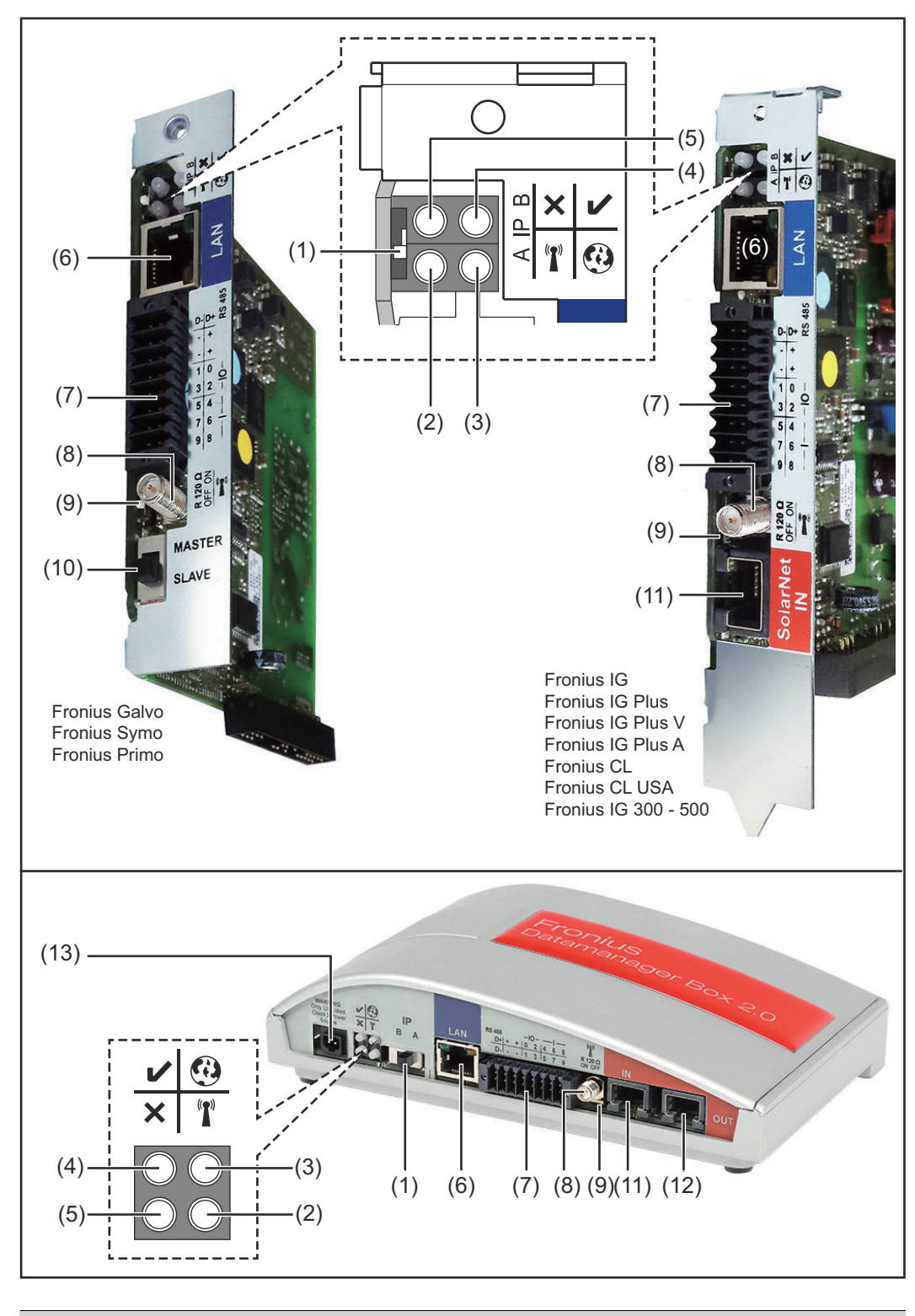

### Nr. Funcție

### (1) Comutator IP

pentru comutarea adresei IP:

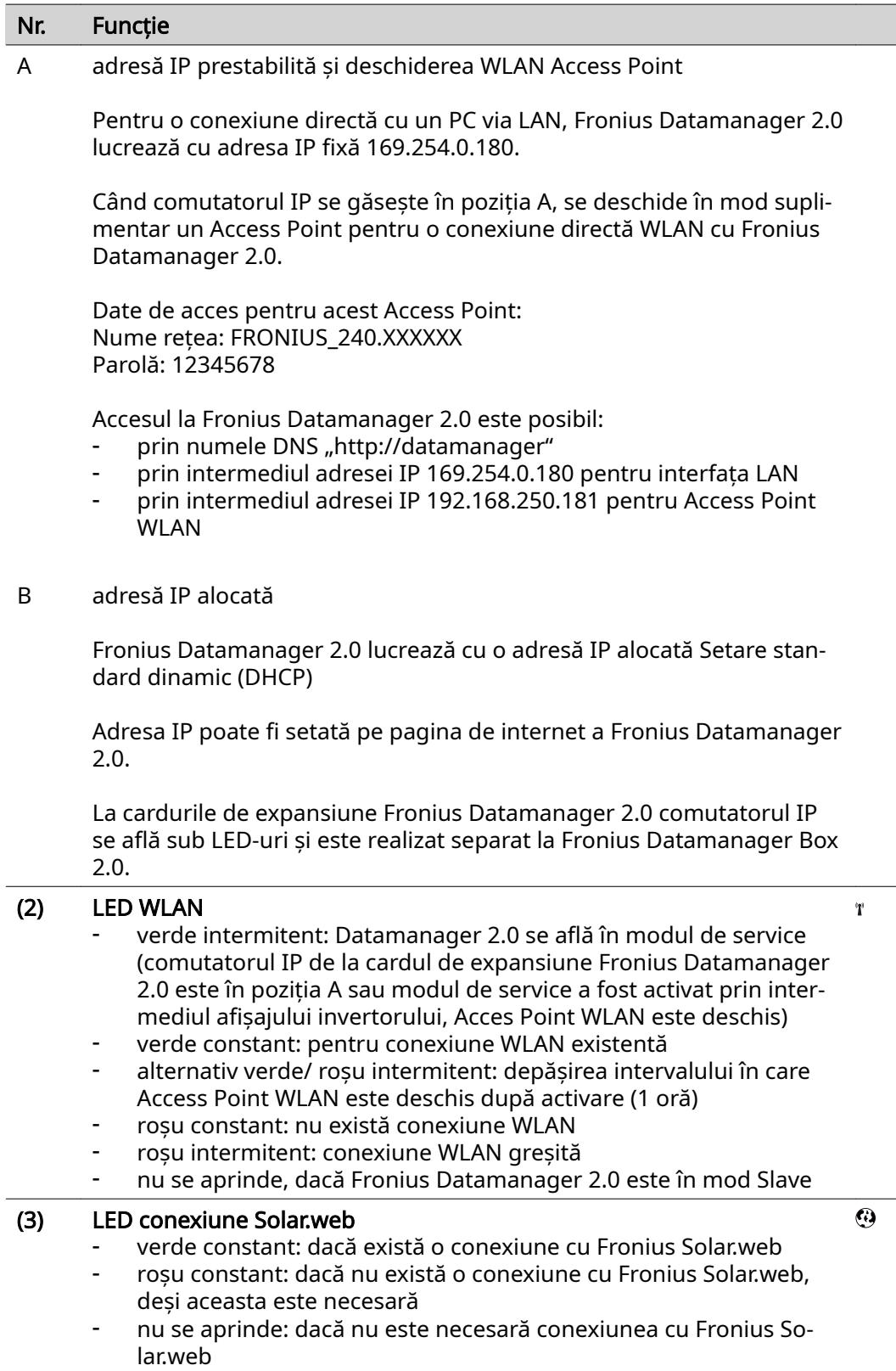

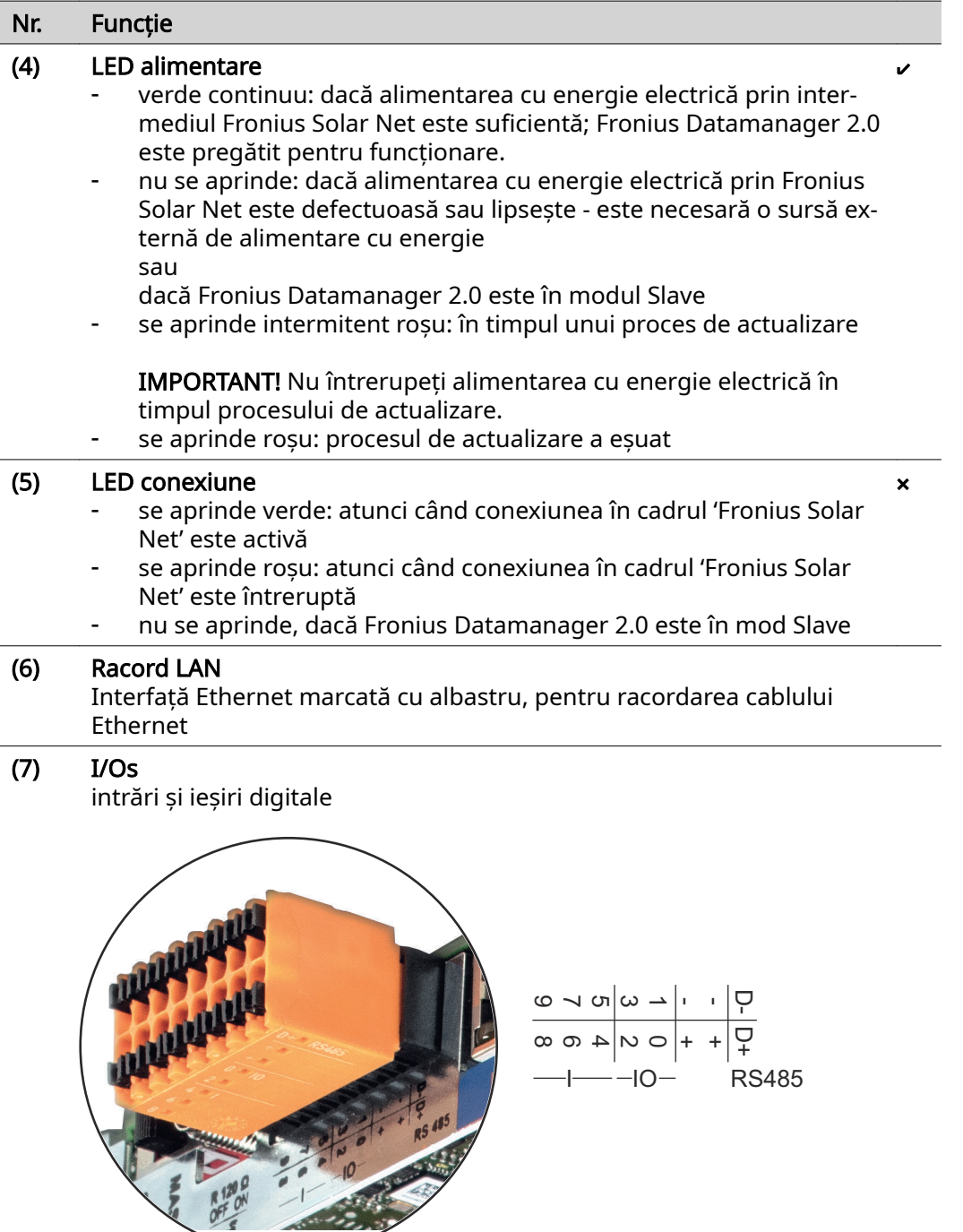

### Modbus RTU 2-fire (RS485):

- D- Date Modbus -
- D+ Date Modbus +

#### Nr. Funcție

#### Int./ext. Alimentare

- GND (împământare)
- +  $U_{int} / U_{ext}$ Ieșire a tensiunii interne 10,8 V / 12,8 V sau Intrare pentru tensiune de alimentare externă >12,8 - 24 V DC (+ 20 %)

10,8 V:

Fronius IG, Fronius IG Plus, Fronius IG Plus V, Fronius IG Plus A, Fronius CL, Fronius CL USA, Fronius IG 300 - 500

12, 8 V: Fronius Galvo, Fronius Symo

#### Intrări digitale: 0 - 3, 4 - 9

Prag de tensiune: low (joasă) = min. 0 V - max. 1,8 V; high = min. 3 V max. 24 V Dc (+ 20 %) Curenți de intrare: în funcție de tensiunea de intrare; rezistența de intrare = 46 kOhm

#### Iesiri digitale: 0 - 3

Capacitate de cuplare la alimentare prin cardul de expansiune Fronius Datamanager 2.0: 3,2 W, 10,8 / 12,8 V în sumă pentru toate cele 4 ieşiri digitale

10,8 V: Fronius IG, Fronius IG Plus, Fronius IG Plus V, Fronius IG Plus A, Fronius CL, Fronius CL USA, Fronius IG 300 - 500

12, 8 V:

Fronius Galvo, Fronius Symo

Capacitatea de cuplare la alimentarea printr-un element de reţea ex‐ tern cu min. 12,8 - max. 24 V DC (+ 20 %), racordat la Uint / Uext şi GND: 1 A, 12,8 - 24 V DC (în functie de elementul de retea extern) per ieşire digitală

Racordul la I/Os se realizează cu ajutorul fişei de cuplare livrate.

#### (8) Soclu antenă pentru prinderea antenei WLAN sau a cablului de prelungire al antenei WLAN, în functie de invertor

### Nr. Funcție

#### (9) Comutator terminare-Modbus (pentru Modbus RTU) capăt bus intern cu rezistență 120 Ohm (da/nu)

Comutator în poziția "on": Rezistență terminală 120 Ohm activă Comutator în poziție "off": fără rezistență terminală activă

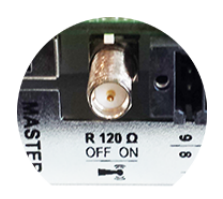

IMPORTANT! Într-o magistrală RS485 trebuie să fie activă o rezistență terminală la primul şi la ultimul dispozitiv.

(10) Comutator Master / Slave Fronius Solar Net pentru comutarea din mod Master în mod Slave în cadrul unui inel Fronius Solar Net

IMPORTANT! În mod Slave toate LED-urile cardului de expansiune Fro‐ nius Datamanager 2.0 sunt stinse.

#### (11) Racord Solar Net IN

Intrare Fronius Solar Net cu marcaj de culoare roşie, pentru conecta‐ rea cu alte componente DATCOM (de ex. invertoare, carduri de senzor, etc.)

Numai la Fronius Datamanager 2.0 cu funcţie Fronius Com Card! (pentru invertoarele Fronius IG, Fronius IG Plus, Fronius IG Plus V, Fro‐ nius IG Plus A, Fronius CL, Fronius CL USA, Fronius IG 300 - 500)

#### (12) Racord Solar Net OUT

Ieșire Fronius Solar Net cu marcaj de culoare roșie, pentru conectarea cu alte componente DATCOM (de ex. invertoare, carduri de senzor, etc.)

Numai la Fronius Datamanager Box 2.0!

#### (13) Racord alimentare externă cu energie electrică

pentru conectarea alimentării externe cu energie electrică, dacă ali‐ mentarea din cadrul Fronius Solar Net nu este suficientă (de ex. dacă în cadrul Fronius Solar Net se găsesc prea multe componente DAT‐ COM).

IMPORTANT! Pentru alimentarea externă cu energie electrică a Fronius Datamanager Box 2.0 este necesar ca elementul de reţea să prezinte o separare sigură faţă de componente aflate sub tensiune de reţea (SELV sau Class 2 pentru SUA / Canada).

Puterea de iesire a elementului de retea poate fi de max. 15 VA / 1,25 A.

Dacă alimentarea cu energie electrică este suficientă LED-ul alimenta‐ re (4) luminează în culoarea verde.

Pentru alimentarea externă cu energie electrică utilizați exclusiv alimentatorul Fronius!

Numai la Fronius Datamanager Box 2.0!

#### <span id="page-24-0"></span>Interconectare schematică a I/O

#### Alimentare prin cardul de expansiune Fronius Datamanager 2.0:

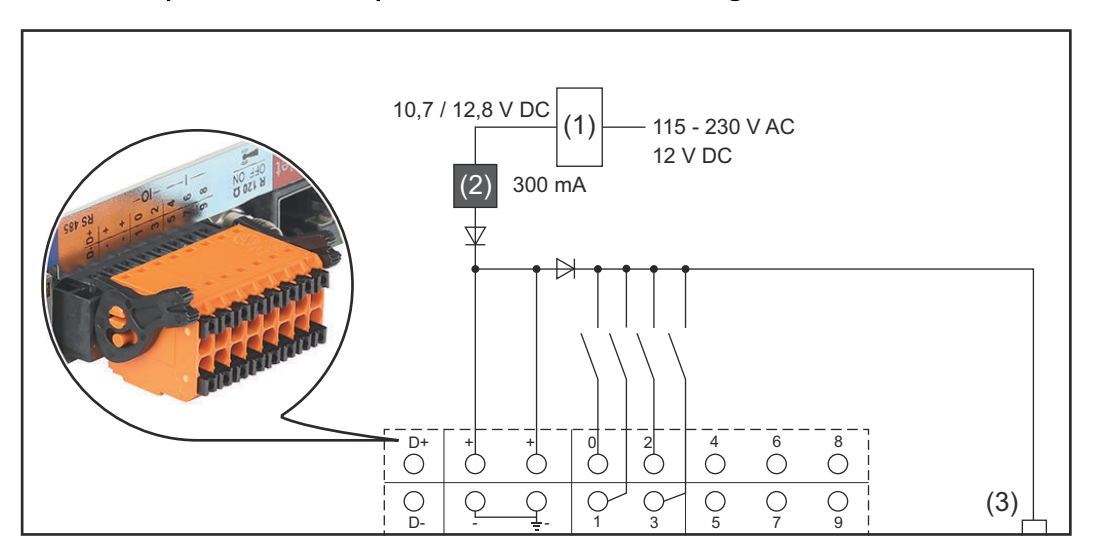

- (1) Element de reţea (numai la Fronius Datamanager 2.0 cu funcţie Fronius Com Card)
- (2) Limitare curent
- (3) Racord Fronius Solar Net IN

### 115 - 230 V AC:

Fronius IG, Fronius IG Plus, Fronius IG Plus V, Fronius IG Plus A, Fronius CL, Fronius CL USA, Fronius IG 300 - 500

12,8 V DC:

Fronius Galvo, Fronius Symo, Fronius Primo

#### Alimentare cu un element de reţea extern:

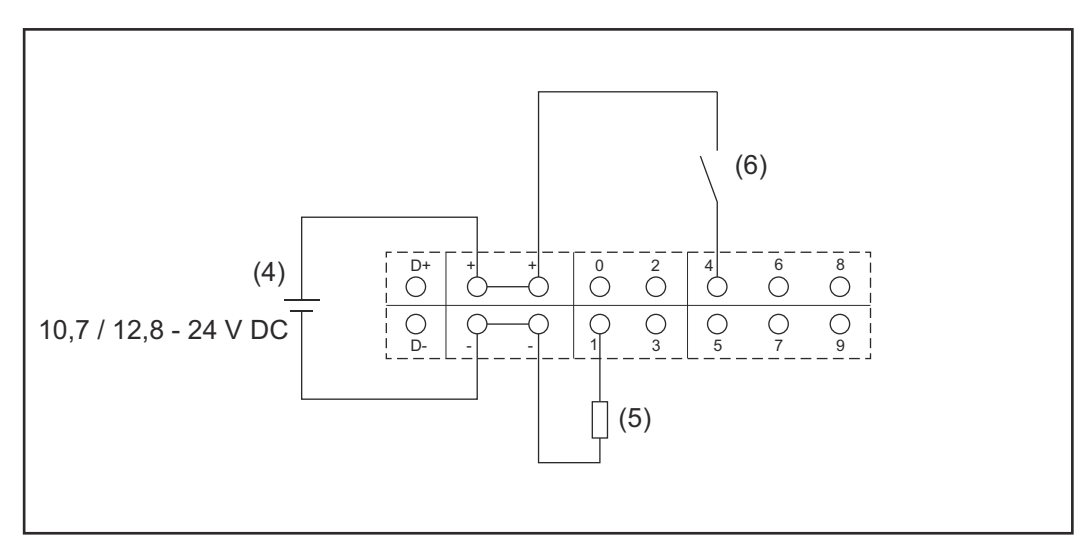

- (4) element de reţea extern
- (5) Sarcină
- (6) Comutator

La alimentarea cu un element de reţea extern, este necesar ca acesta să fie separat galvanic.

10,7 V DC:

Fronius IG, Fronius IG Plus, Fronius IG Plus V, Fronius IG Plus A, Fronius CL, Fronius CL USA, Fronius IG 300 - 500

12, 8 V DC: Fronius Galvo, Fronius Symo, Fronius Primo

# <span id="page-26-0"></span>Date tehnice

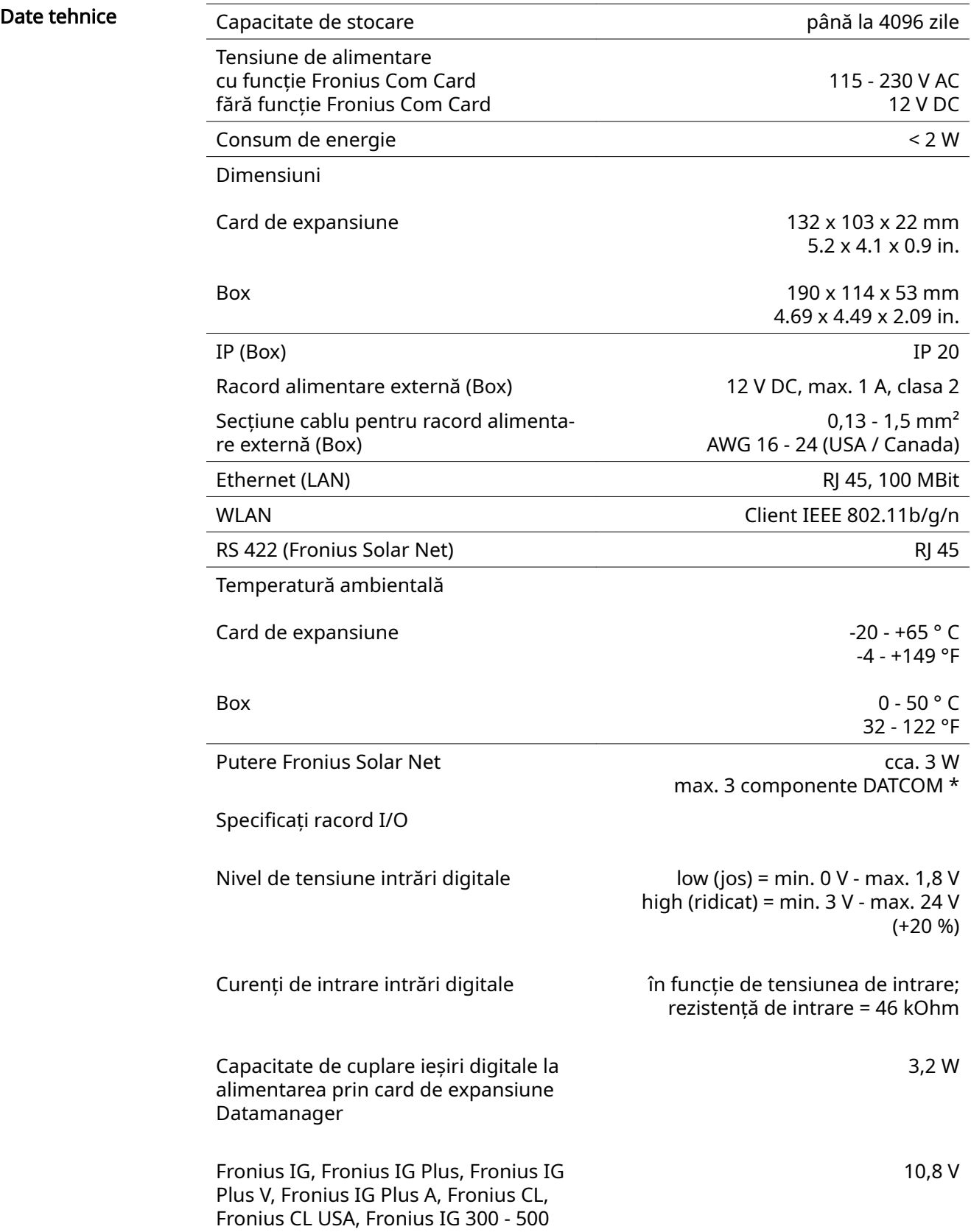

<span id="page-27-0"></span>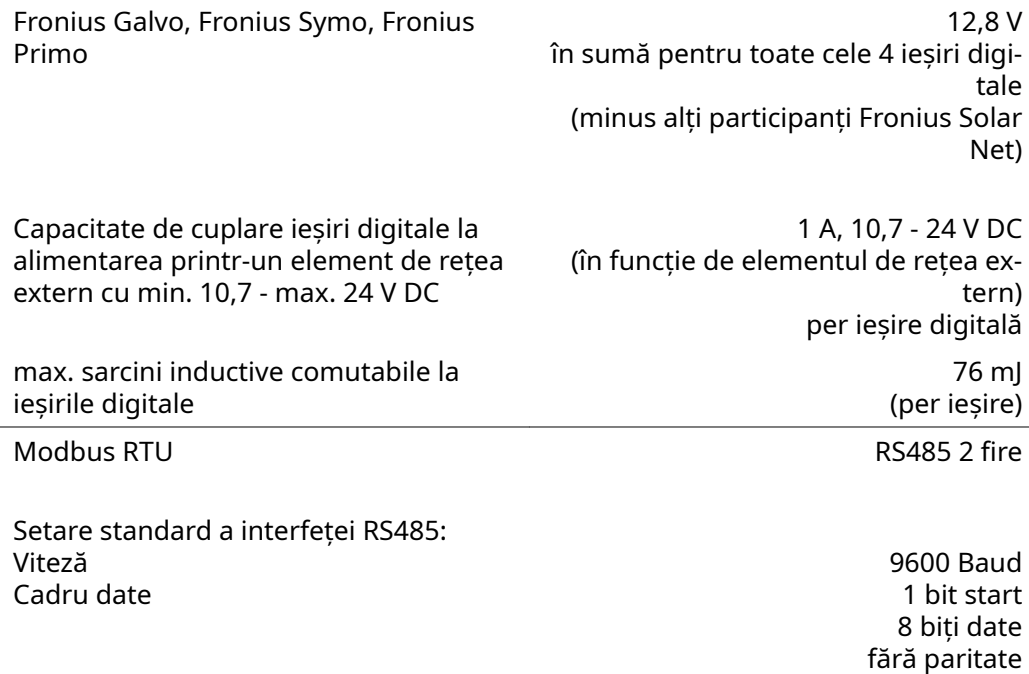

\* Dacă alimentarea cu energie electrică în Fronius Solar Net este suficientă, la fiecare componentă DATCOM este aprins LED-ul verde. Dacă LED-ul verde nu este aprins, cuplaţi la racordul de 12 V pentru alimen‐ tator al unei componente DATCOM externe alimentatorul care poate fi obţinut de la Fronius. Verificaţi eventual conexiunile cu cablu şi cu fişă.

1 bit stop

Exemple de componente DATCOM externe: Fronius String Control, Fronius Sensor Box, etc.

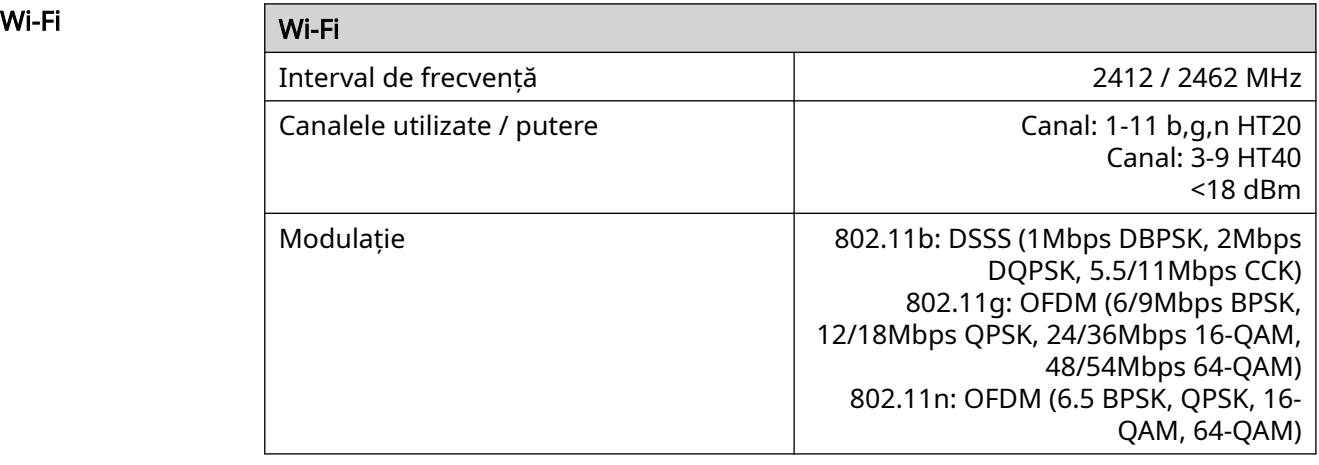

# <span id="page-28-0"></span>Instalarea Fronius Datamanager 2.0

# <span id="page-30-0"></span>Introducerea Fronius Datamanager 2.0 în invertor

Generalități În general, introducerea cardurilor de expansiune în invertor trebuie făcută conform manualului de utilizare al respectivului invertor. Respectati instructiunile de sigurantă și avertismentele din manualul de utilizare al invertoarelor.

### SIGURANȚĂ **A PERICOL!**

#### Pericol din cauza tensiunii de retea și a tensiunii DC de la modulele solare. Un şoc electric poate fi mortal.

- → Zona de racordare poate fi deschisă doar de electro-instalatori autorizați.<br>► Zona separată a modulelor de putere poate fi despărtită de zona de racor
- Zona separată a modulelor de putere poate fi despărțită de zona de racordare doar după scoaterea de sub tensiune.
- ▶ Zona separată a modulelor de putere poate fi deschisă doar de personalul de service instruit de Fronius.
- ▶ Înainte de efectuarea oricăror lucrări de racordare asiguraţi-vă că părţile AC şi DC aflate înaintea invertorului sunt scoase de sub tensiune, spre exemplu:
- ▶ Scoateți de sub tensiune disjunctorul de protecție AC al invertorului
- ▶ Acoperiți modulele solare
- Respectați cele 5 reguli de siguranță!

#### $\bigwedge$ **PERICOL!**

vertor:

#### Pericol din cauza tensiunii reziduale a condensatorilor.

Un şoc electric poate fi mortal.

▶ Respectati timpul necesar pentru descărcarea condensatorilor.

La utilizarea de plăci plug-in respectați dispozițiile ESD generale.

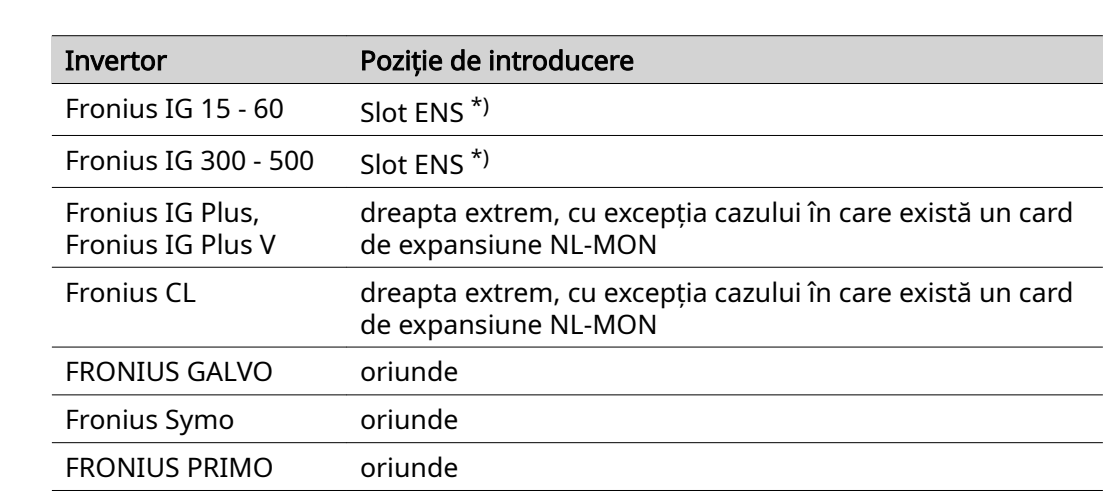

Pozitia de introducere a Fronius Datamanager 2.0 este prestabilită în functie de in-

\*) Dacă în slotul ENS există un card de expansiune ENS: Introduceți Fronius Datamanager 2.0 în următorul slot din dreapta slotului ENS.

### IMPORTANT!

#### Poziții de introducere a Fronius Da‐ tamanager 2.0

Următorul slot trebuie să rămână liber! În nici un caz nu îndepărtați un eventual card de expansiune ENS existent!

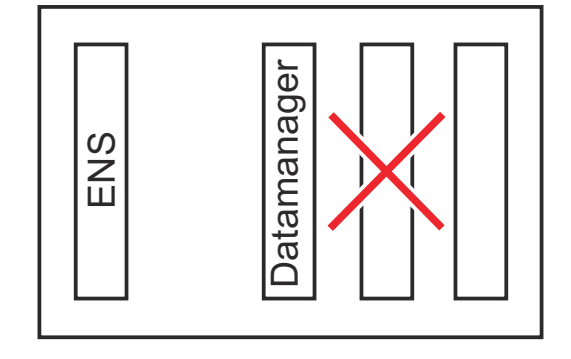

# <span id="page-32-0"></span>Montarea şi racordarea antenei WLAN

Generalități fin funcție de invertor, antena WLAN trebuie instalată în invertor sau montată pe exteriorul acestuia.

> IMPORTANT! Deschiderea unui invertor se va face numai în conformitate cu manua‐ lul de utilizare al acestuia! Respectati prescriptiile de securitate!

Fronius IG, Froni‐ us IG Plus, Froni‐ us IG Plus V, Fro‐ nius CL: Montarea şi racordarea an‐ tenei

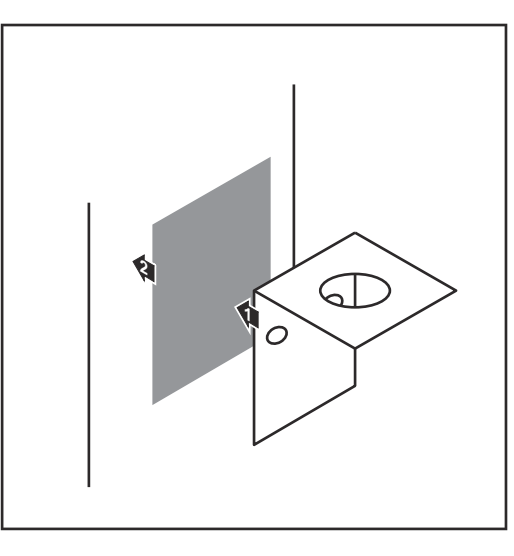

11 Lipiți colțarul de fixare cu bandă dublu adezivă pe exteriorul carcasei invertorului sau lipiți-l în apropierea invertorului, în funcție de cablul antenei

IMPORTANT! Banda dublu adezivă își atinge maximul forței de lipire abia după 24 h.

IMPORTANT! Nu este permisă prin‐ derea cu șuruburi a colțarului de fixare de carcasa invertorului. Prinderea cu suruburi a coltarului de fixare este permisă în apropierea invertorului. Şuruburile necesare în acest sens nu sunt cuprinse în volu‐ mul de livrare şi trebuie alese de către instalator.

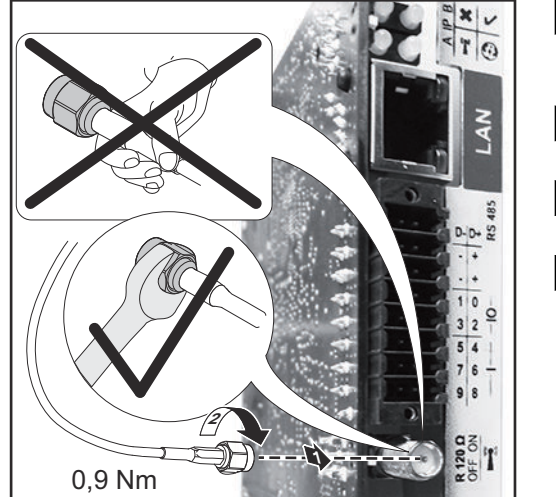

- 2 Conectaţi cablul antenei la soclul de antenă al cardului de expansiune Fronius Datamanager 2.0
- $\boxed{3}$  Ghidați spre exterior cablul antenei, prin orificiul DATCOM al invertorului
- 4 Dacă este posibil, fixaţi cablul întrun dispozitiv de detensionare
- 5 nchideţi sau etanşaţi orificiul DAT‐ COM, conform manualului de utili‐ zare al invertorului

<span id="page-33-0"></span>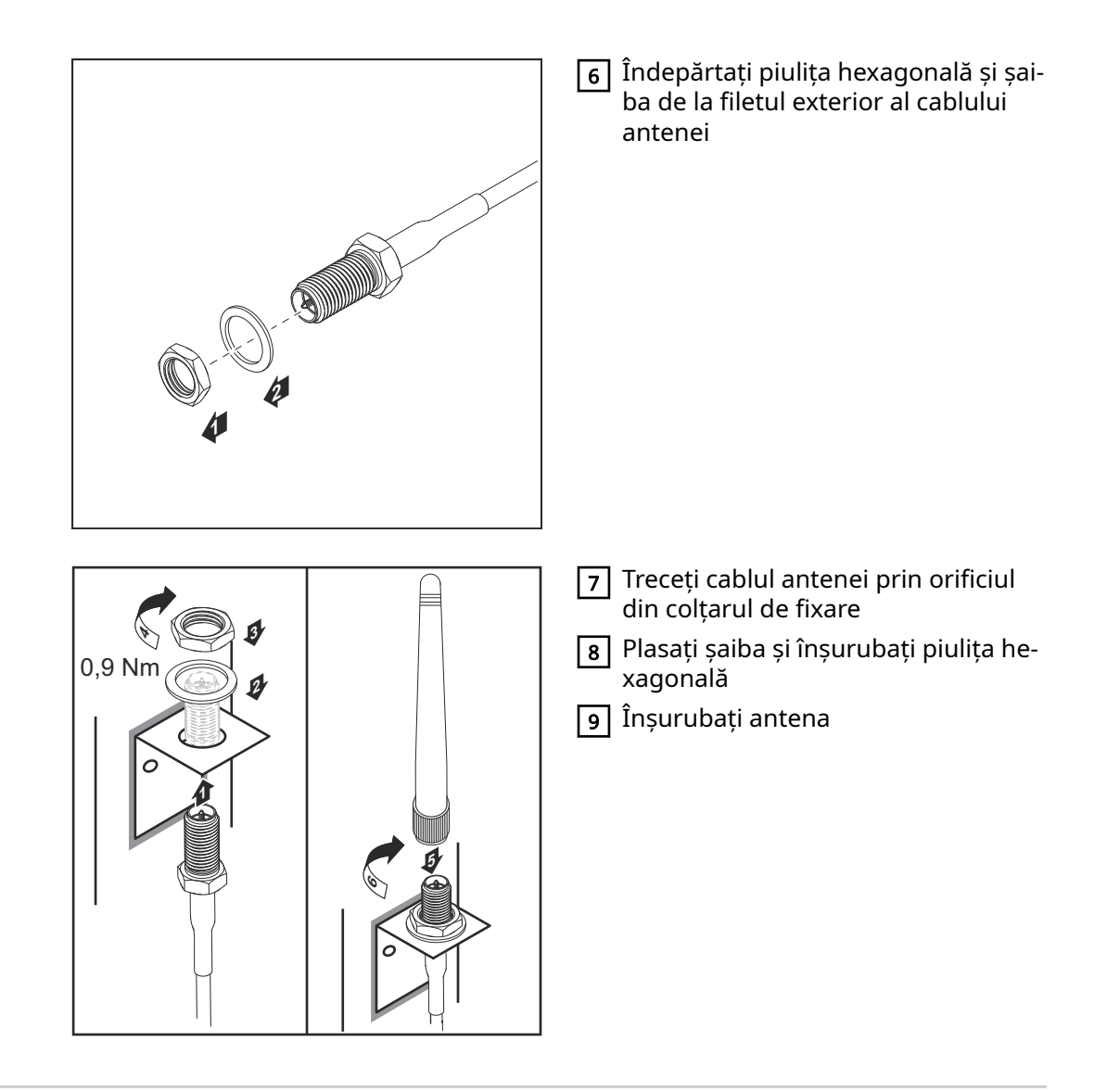

Fronius IG USA, Fronius IG Plus USA, Fronius IG Plus V USA: Montarea şi ra‐ cordarea antenei

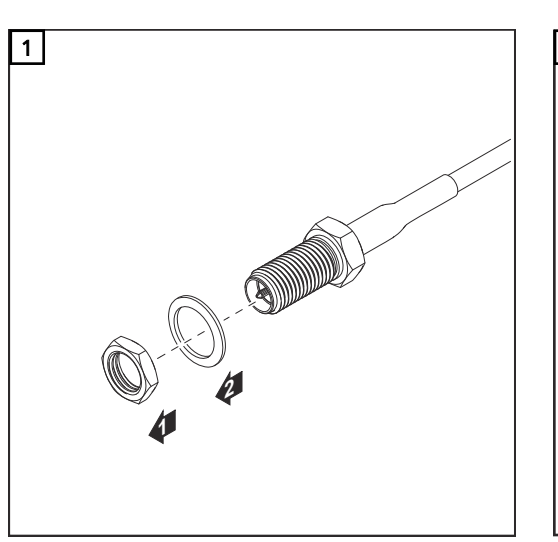

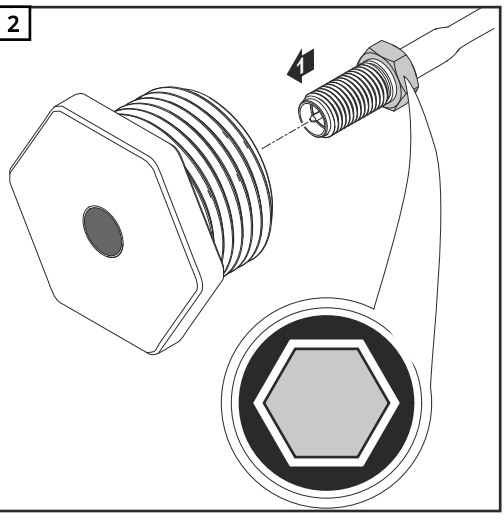

#### $\bigwedge$ **ATENȚIE!**

#### Pericol de scurtcircuit din cauza bucăţilor de metal dintr-un punct de decupare pre‐ determinat.

Bucăţile de metal sparte din invertor pot provoca scurtcircuite dacă invertorul se află sub tensiune. La cedarea punctelor de decupare predeterminate fiţi atenţi ca

- $\triangleright$  să nu cadă bucăți de metal în invertor,
- ▶ bucăţile de metal căzute în invertor să fie îndepărtate imediat.

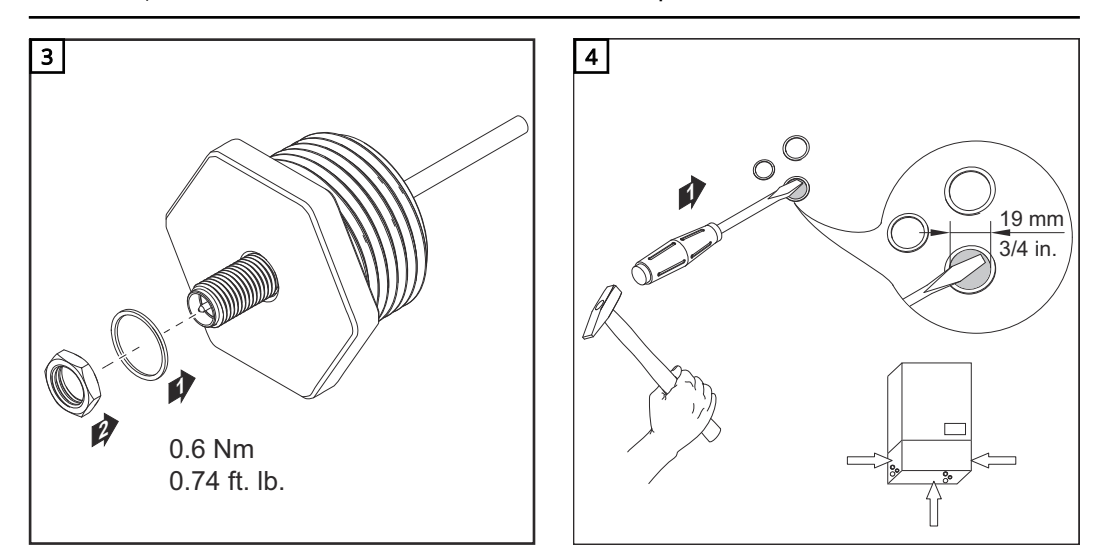

### REMARCĂ!

Pentru asigurarea etanșeității la înșurubarea antenei în carcasa invertorului, inelul de etanşare de la prinderea antenei trebuie să fie montat.

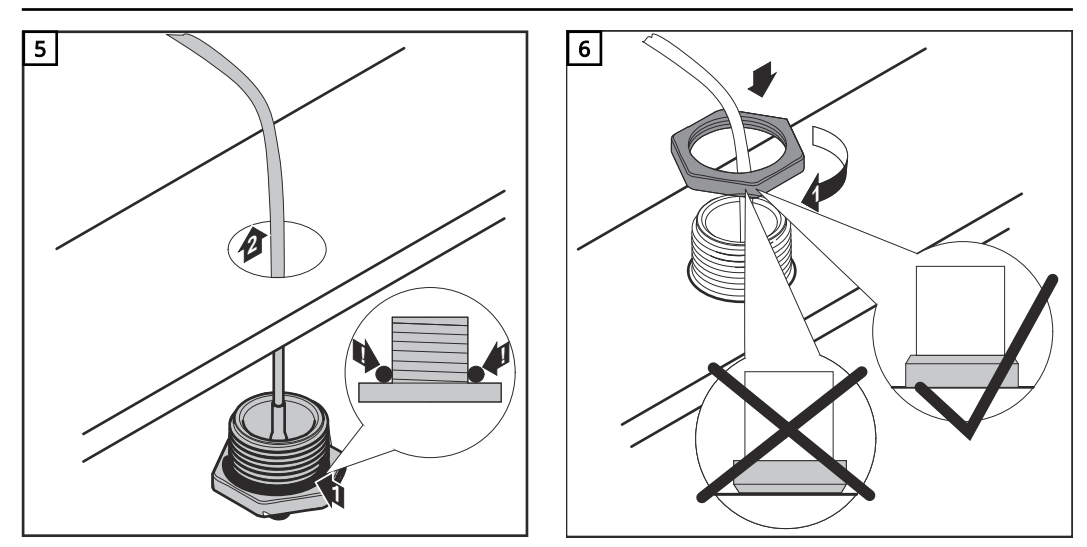

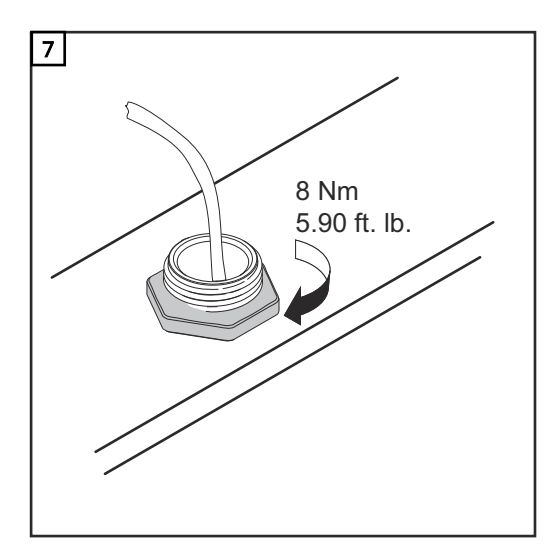

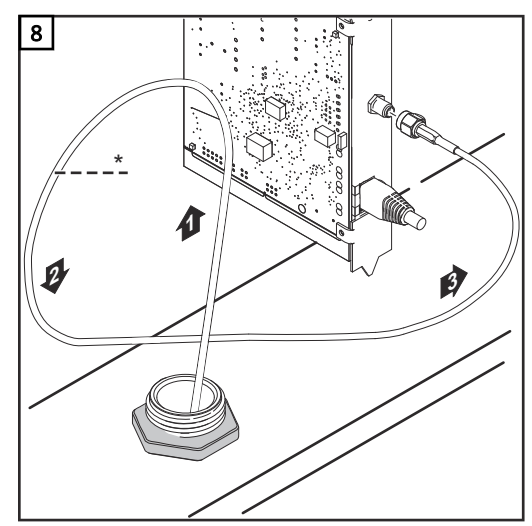

\* Rază de îndoire al cablului antenei: min. 25,4 mm / 1 in.

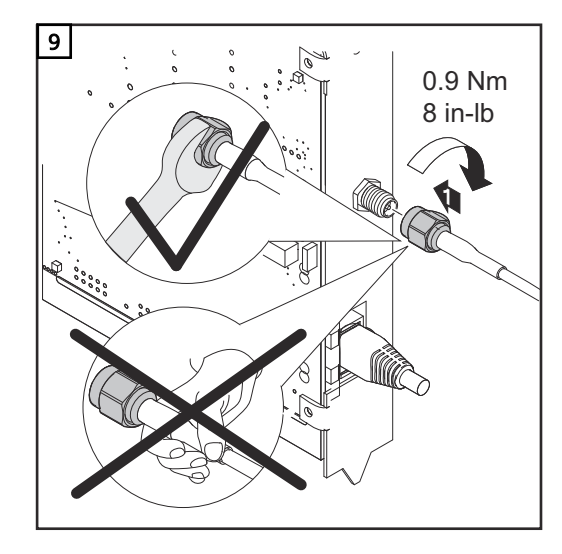

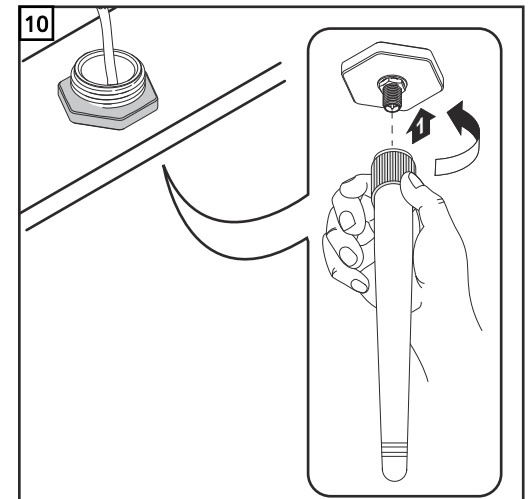
## Instalarea Fronius Datamanager 2.0 în Fronius Solar Net

## Siguranța  $\hat{A}$  ATENȚIE!

Pericol de pagube materiale importante la componentele DATCOM sau la PC / lap‐ top prin conectarea greşită la Fronius Datamanager 2.0 a cablurilor Ethernet sau Solar Net.

- ▶ Conectaţi cablul Ethernet exclusiv la racordul LAN (marcaj de culoare albastră)
- Conectati cablul Solar Net exclusiv la racordul Solar Net IN (marcaj de culoare rosie)

Instalarea inver‐ toarelor cu Froni‐ us Datamanager 2.0 în Fronius So‐ lar Net

Fronius IG, Fronius IG Plus, Fronius IG Plus V, Fronius IG Plus A, Fronius CL, Fronius CL USA, Fronius IG 300 - 500:

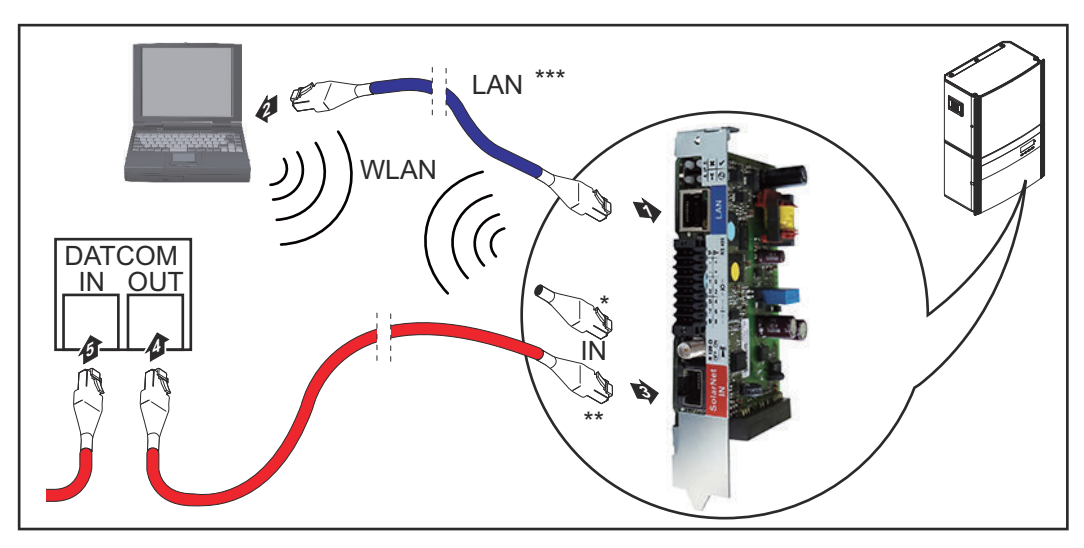

Fronius Galvo, Fronius Symo, Fronius Primo:

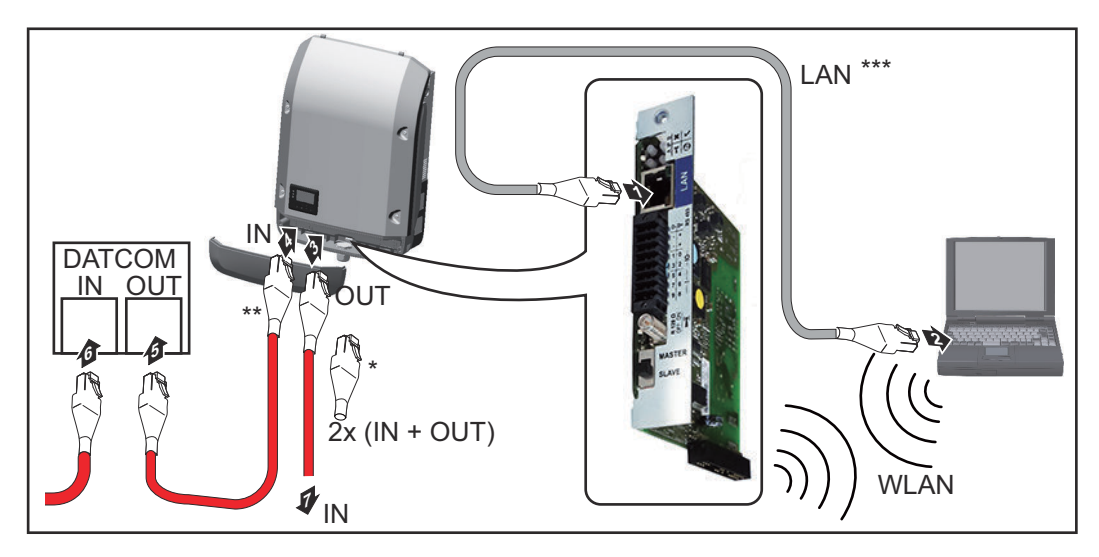

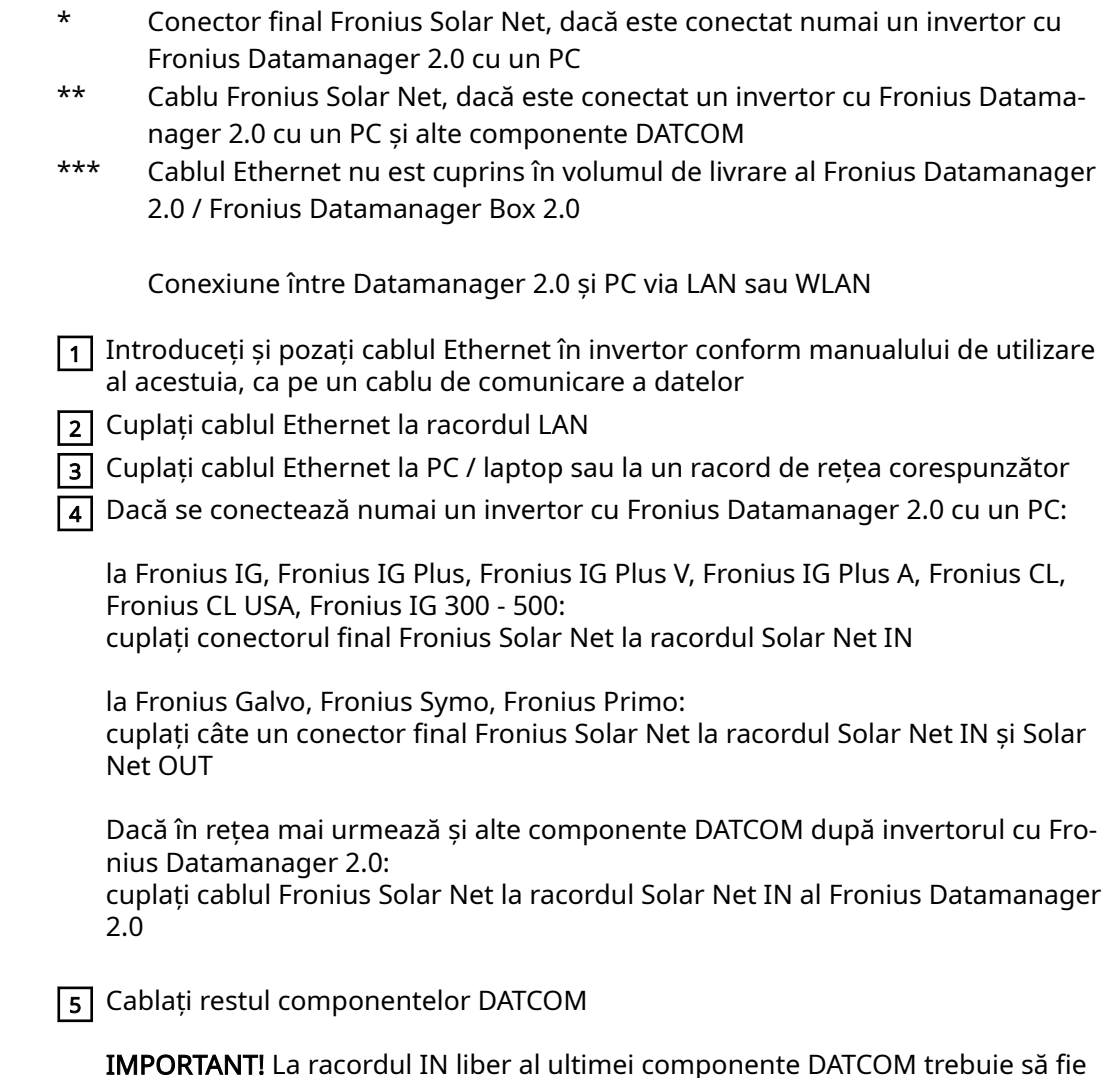

Instalarea Fronius Datamanager Box 2.0 în Fronius So‐ lar Net

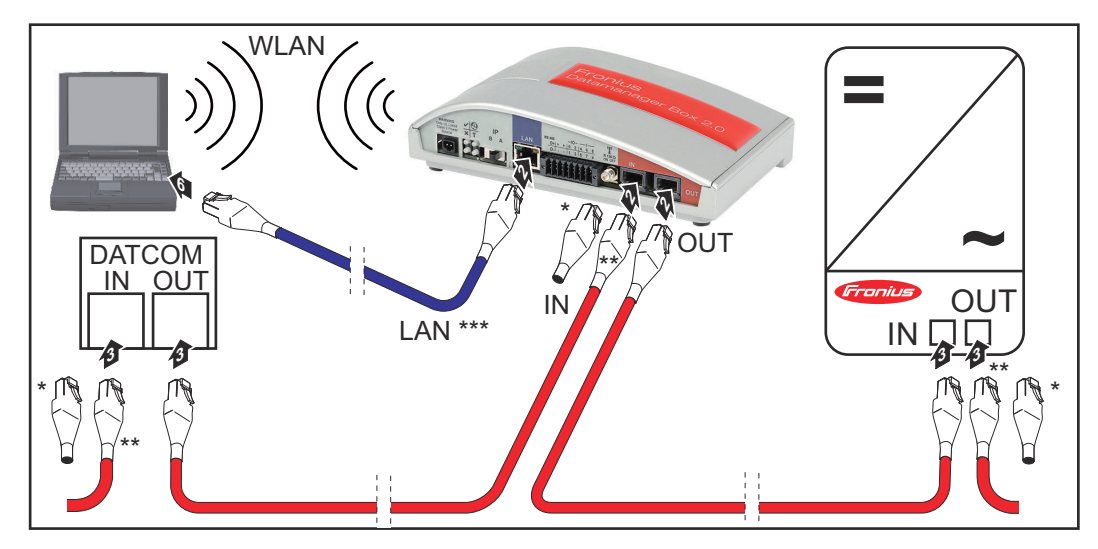

Conector final Fronius Solar Net la ultima componentă DATCOM

introdus un conector final Fronius Solar Net.

\*\* Cablu Fronius Solar Net, dacă este conectat un Fronius Datamanager Box 2.0 cu un PC şi alte componente DATCOM

\*\*\* Cablul Ethernet nu est cuprins în volumul de livrare al Fronius Datamanager 2.0 / Fronius Datamanager Box 2.0

Conexiune între Datamanager 2.0 şi PC via LAN sau WLAN

- 11 Cuplați cablul Ethernet la racordul LAN
- 2 Cuplaţi cablul Ethernet la PC / laptop sau la un racord de reţea corespunzător
- 3 Cuplaţi cablul Fronius Solar Net la racordul Solar Net OUT al Fronius Datamana‐ ger Box 2.0
- 4 Cuplaţi cablul Fronius Solar Net la racordul Solar Net IN al invertorului, conform manualului de utilizare al acestuia
- 5 Cablaţi restul componentelor DATCOM

IMPORTANT! La fiecare racord IN sau OUT liber ale ultimelor componente DAT‐ COM trebuie să fie introdus un conector final Fronius Solar Net.

## Cablarea Fronius Solar Net

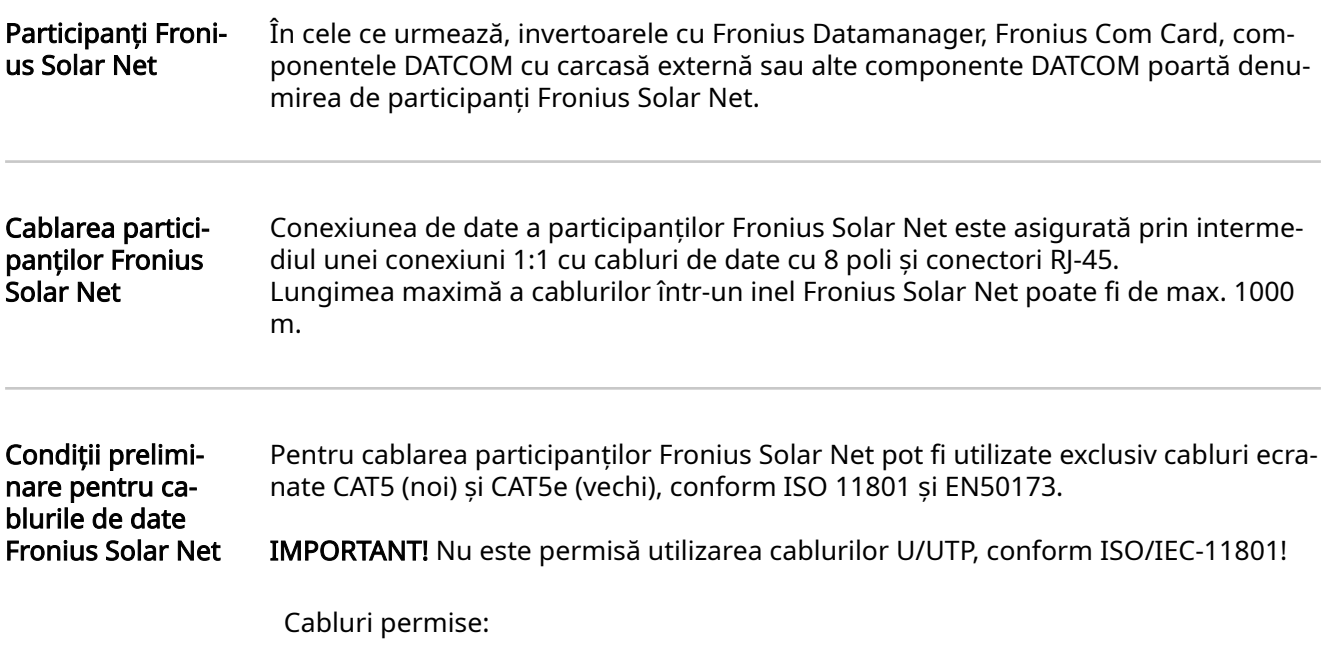

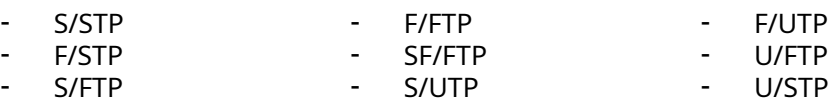

Ecranajul trebuie sertizat pe un conector ecranat, admis pentru CAT5.

Dat fiind că în cablurile Ethernet conductorii sunt torsadaţi, ţineţi seama de reparti‐ zarea corectă a perechilor de conductori torsadați, în funcție de cablajul conform TIA/EIA-568B:

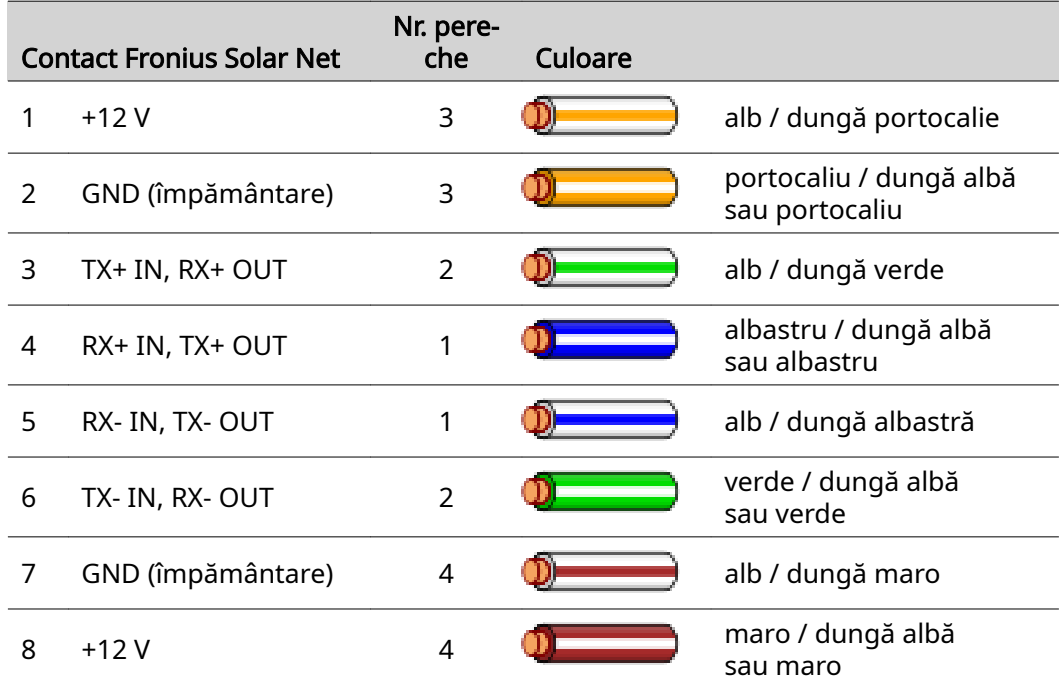

Cablaj conform TIA/EIA-568B

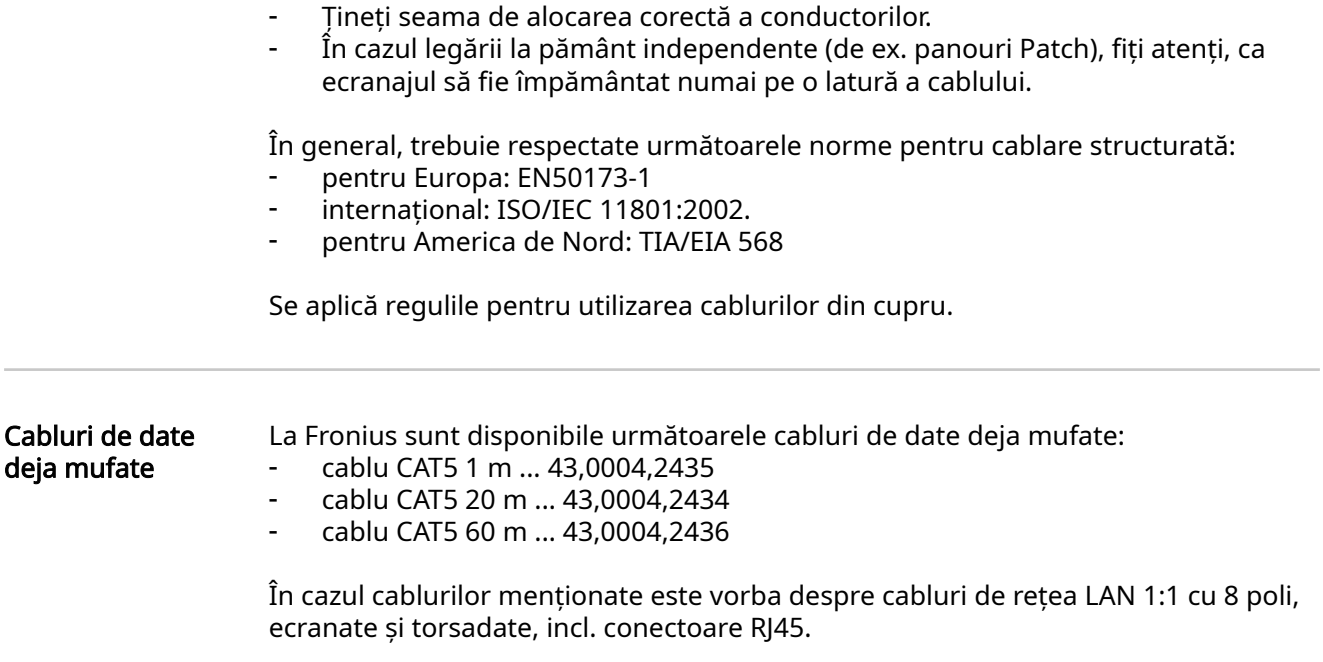

IMPORTANT! Cablurile de date nu sunt rezistente la radiaţii UV. În cazul pozării în aer liber, protejaţi cablurile de date de razele soarelui.

## Instalarea Fronius Datamanager 2.0 - vedere de an‐ samblu

## SIGURANȚĂ **A PERICOL!**

### Pericol din cauza operării greşite.

Sunt posibile răniri și daune materiale grave.

- ▶ Utilizati functiile descrise doar după ce ați citit în totalitate și ați înțeles prezentul MU.
- Utilizați funcțiile descrise doar după ce ați citit în totalitate și ați înțeles MU ale componentelor de sistem, în mod special prescripţiile de securitate!

Instalarea Fronius Datamanager 2.0 presupune cunoştinţe despre tehnica reţelelor.

### Prima punere în funcțiune cu Fro‐ nius Solar.start App

Cu ajutorul Fronius Solar.start App, prima punere în funcțiune a Fronius Datamana‐ ger 2.0 poate fi simplificată semnificativ. Fronius Solar.start App este disponibilă în App-Store.

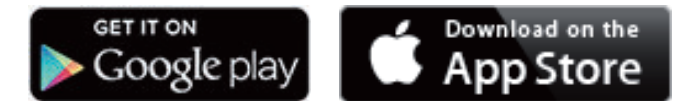

Pentru prima punere în funcțiune a Fronius Datamanager 2.0

- cardul de expansiune Fronius Datamanager 2.0 trebuie să fie introdus în invertor, sau
- o Fronius Datamanager Box 2.0 trebuie să se afle în inelul Fronius Solar Net.

IMPORTANT! Pentru realizarea conexiunii cu Fronius Datamanager 2.0, terminalul respectiv (de ex. laptop, tabletă, etc.) trebuie setat după cum urmează:

- "Primire automată adresă IP (DHCP)" trebuie să fie activat

 $\boxed{1}$  Cablați invertorul cu Fronius Datamanager 2.0 sau Fronius Datamanager Box 2.0 în Fronius Solar Net

IMPORTANT! Invertoarele Fronius IG, Fronius IG Plus, Fronius IG Plus V, Fronius IG Plus A, Fronius CL, Fronius CL USA și Fronius IG 300 - 500 trebuie să se găsească întotdeauna la începutul sau la capătul inelului Fronius Solar Net.

2 Numai la Fronius Galvo / Fronius Symo / Fronius Primo și la interconectarea mai multor invertoare în Fronius Solar Net: poziționați corect comutatorul Master/Slave al Fronius Solar Net la cardul de ex‐ pansiune Fronius Datamanager 2.0

- un invertor cu Fronius Datamanager 2.0 = Master
- toate celelalte invertoare cu Fronius Datamanager 2.0 = Slave (LED-urile de la cardul de expansiune Fronius Datamanager 2.0 sunt stinse)

3 Comutarea dispozitivului în modul de service

Invertor cu card de expansiune Fronius Datamanager 2.0:

- Aduceți comutatorul IP de la cardul Fronius Datamanager 2.0 în poziția A

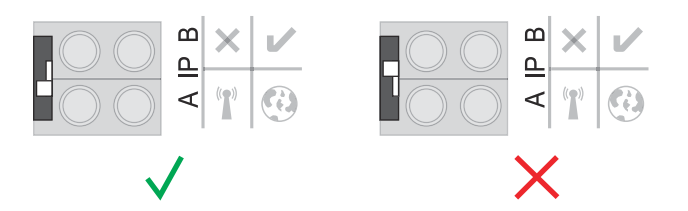

### sau

Activați WLAN Access Point prin intermediul meniului setup (de configurare) al invertorului

(executarea acestei funcții depinde de software-ul invertorului)

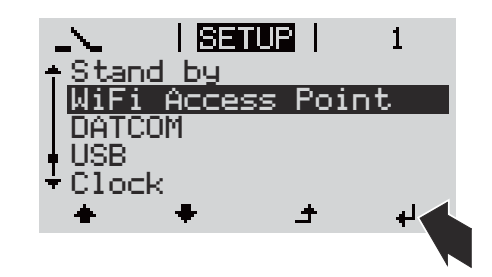

Fronius Datamanager Box 2.0:

- Aduceți comutatorul IP de la Fronius Datamanager Box 2.0 în poziția A

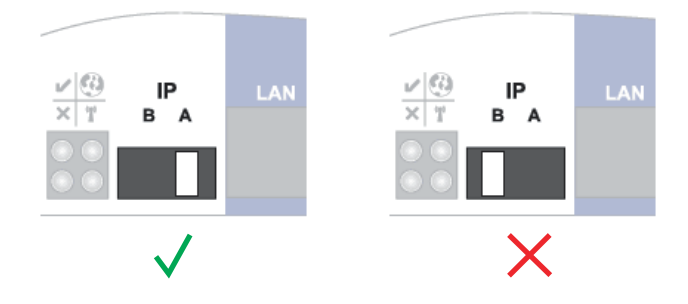

Invertorul / Fronius Datamanager Box 2.0 realizează Access Point WLAN. WLAN Ac‐ cess Point rămâne deschis timp de 1 oră.

4 Descărcați aplicația Fronius Solar.start App

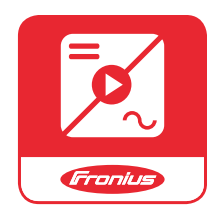

5 Executați aplicația Fronius Solar.start App

Se afișează pagina de start a programul de asistență pentru punerea în funcțiune.

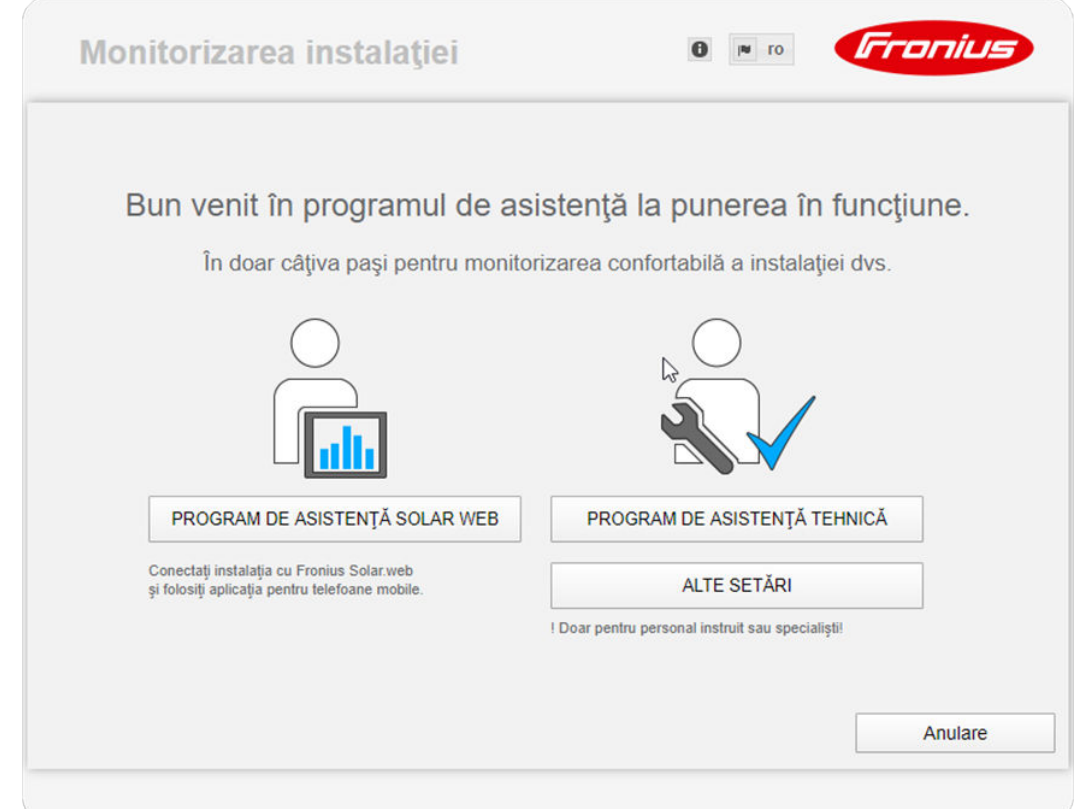

Programul de asistență tehnică este prevăzut pentru instalator și conține normesetări speciale. Executarea programului de asistență tehnică este opțională. Dacă se execută programul de asistență tehnică, notați neapărat parola de service atribuită. Această parolă de service este necesară pentru setarea punctelor de me‐ niu Editor furnizor de energie electrică și Contor.

Dacă nu se execută programul de asistență tehnică, nu sunt setate niciun fel de pre‐ scripții pentru reducerea puterii.

### Executarea programului de asistență Solar.web este obligatorie!

 $\overline{6}$  Dacă este necesar, executați programul de asistență tehnică și urmați instrucțiunile

7 Executați programul de asistență Solar.web și urmați instrucțiunile

Se afișează pagina de start Fronius Solar.web.

sau

Se afișează pagina web a Fronius Datamanager 2.0.

Prima punere în functiune cu ajutorul browserului web

Cu ajutorul Fronius Solar.start App, prima punere în funcțiune a Fronius Datamana‐ ger 2.0 poate fi simplificată semnificativ. Fronius Solar.start App este disponibilă în App-Store.

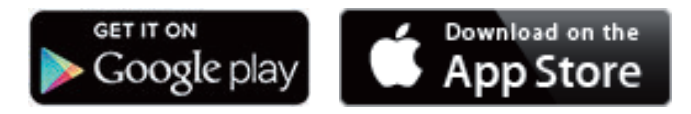

Pentru prima punere în funcțiune a Fronius Datamanager 2.0

- cardul de expansiune Fronius Datamanager 2.0 trebuie să fie introdus în invertor sau
- o Fronius Datamanager Box 2.0 trebuie să se afle în inelul Fronius Solar Net.

IMPORTANT! Pentru realizarea conexiunii cu Fronius Datamanager 2.0, terminalul respectiv (de ex. laptop, tabletă, etc.) trebuie setat după cum urmează: - "Primire automată adresă IP (DHCP)" trebuie să fie activat

### PERICOL!  $\sqrt{N}$

Pericol din cauza tensiunii de rețea și a tensiunii DC de la modulele solare. Un șoc electric poate fi mortal.

- Înainte de a deschide invertorul respectați timpul necesar pentru descărcarea condensatorilor.
- ▶ Deschideți invertorul numai cu respectarea MU al invertorului.
- ▶ Aveți în vedere și respectați prescripțiile de securitate și instrucțiunile de securi‐ tate din MU al invertorului.

1 Cablați invertorul cu Fronius Datamanager 2.0 sau Fronius Datamanager Box 2.0 în Fronius Solar Net

IMPORTANT! Invertoarele Fronius IG, Fronius IG Plus, Fronius IG Plus V, Fronius IG Plus A, Fronius CL, Fronius CL USA și Fronius IG 300 - 500 trebuie să se găsească întotdeauna la începutul sau la capătul inelului Fronius Solar Net.

2 Numai la Fronius Galvo / Fronius Symo / Fronius Primo și la interconectarea mai multor invertoare în Fronius Solar Net:

poziționați corect comutatorul Master / Slave al Fronius Solar Net la cardul de expansiune Fronius Datamanager 2.0

- un invertor cu Fronius Datamanager 2.0 = Master
- toate celelalte invertoare cu Fronius Datamanager 2.0 = Slave (LED-urile de la cardul de expansiune Fronius Datamanager 2.0 sunt stinse)

3 Comutarea dispozitivului în modul de service

Invertor cu card de expansiune Fronius Datamanager 2.0:

- Aduceți comutatorul IP de la cardul Fronius Datamanager 2.0 în poziția A

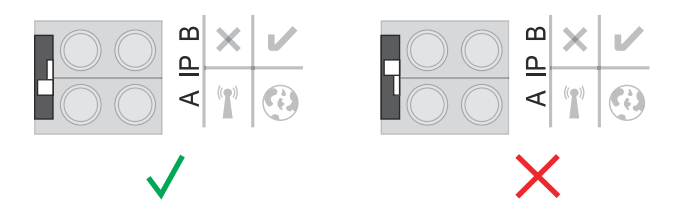

### sau

- Activați WLAN Access Point prin intermediul meniului de configurare al in‐ vertorului

(executarea acestei funcții depinde de software-ul invertorului)

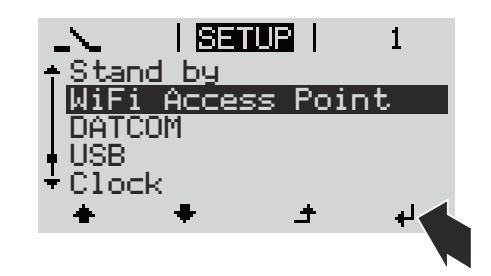

Fronius Datamanager Box 2.0:

- Aduceți comutatorul IP de la Fronius Datamanager Box 2.0 în poziția A

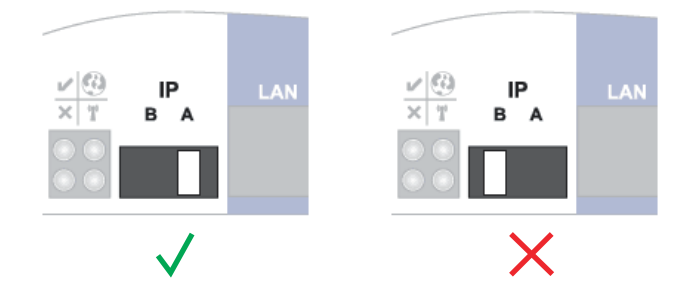

Invertorul / Fronius Datamanager Box 2.0 realizează Access Point WLAN. WLAN Ac‐ cess Point rămâne deschis timp de 1 oră.

4 Conectarea terminalului cu WLAN Access Point

SSID = FRONIUS\_240.xxxxx (5-8 caractere)

- căutați o rețea cu denumirea "FRONIUS\_240.xxxxx"
- realizați conexiunea cu această rețea
- Introduceți parola de pe afişajul invertorului

(sau conectați terminalul și invertorul cu un cablu Ethernet)

5 Introduceți în Browser: http://datamanager sau 192.168.250.181 (adresa IP pentru conexiunea WLAN) sau 169.254.0.180 (adresa IP pentru conexiunea LAN)

Se afișează pagina de start a programul de asistență pentru punerea în funcțiune.

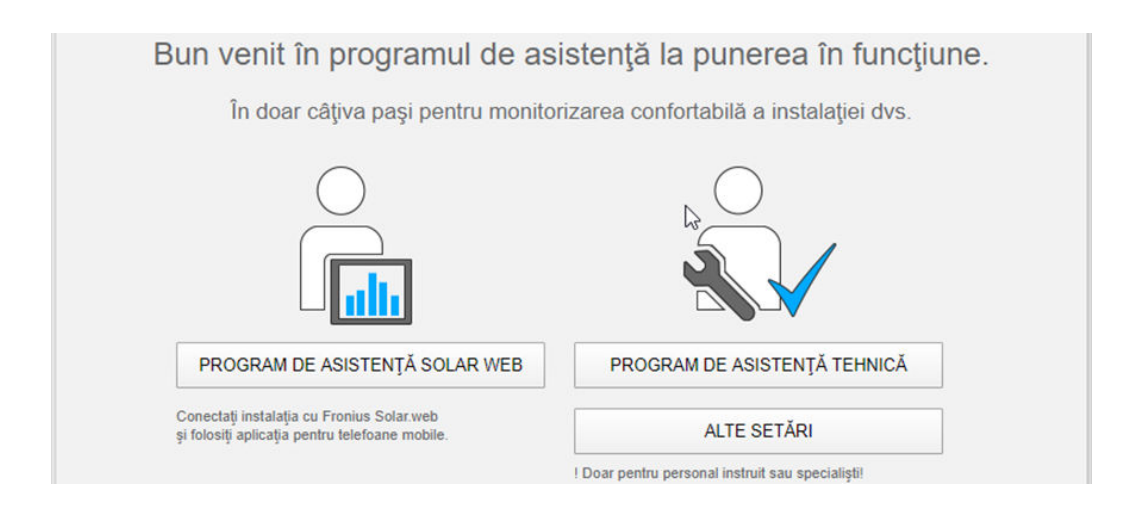

Programul de asistență tehnică este prevăzut pentru instalator și cuprinde setări specifice normelor.

Dacă este rulat programul de asistență tehnică, notați neapărat parola de service atribuită. Această parolă de service este necesară pentru setarea punctelor de me‐ niu Editor furnizor de energie electrică și Contor.

Dacă nu se execută programul de asistență tehnică, nu sunt setate niciun fel de pre‐ scripții pentru reducerea puterii.

Executarea programului de asistentă Solar.web este obligatorie!

6 Dacă este necesar, executați programul de asistență tehnică și urmați instrucțiu‐ nile

7 Executați programul de asistență Solar.web și urmați instrucțiunile

Se afișează pagina de start Fronius Solar.web.

sau

Se afișează pagina web a Fronius Datamanager 2.0.

# Realizarea conexiunii cu Fronius Da‐ tamanager 2.0

## Conexiunea cu Fronius Datamanager 2.0 via brow‐ ser web

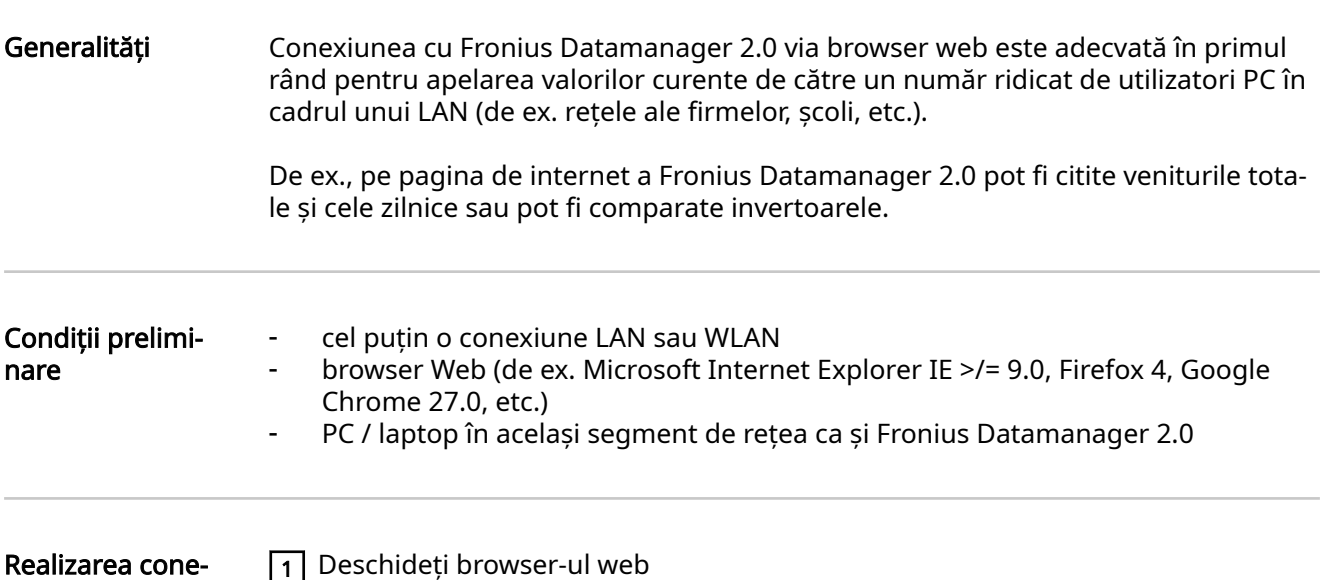

xiunii cu Fronius Datamanager 2.0 via browser web

1 Deschideți browser-ul web

 $\overline{2}$  În câmpul de adresă introduceți adresa IP sau Hostname (nume gazdă) și Domain name (nume domeniu) pentru Fronius Datamanager 2.0

Este afişată pagina de internet a Fronius Datamanager 2.0.

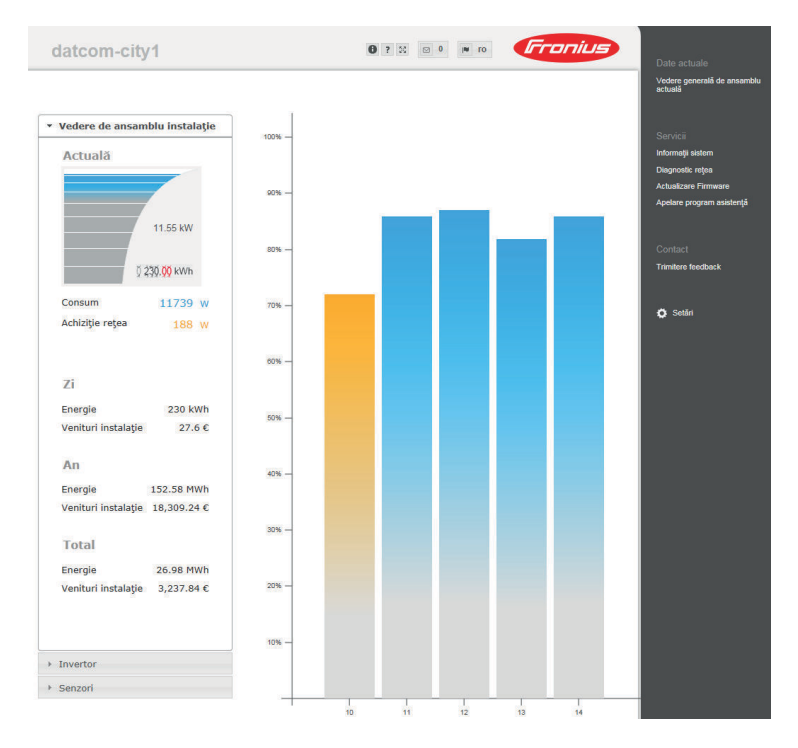

## Conexiunea cu Fronius Datamanager 2.0 via inter‐ net şi Fronius Solar.web

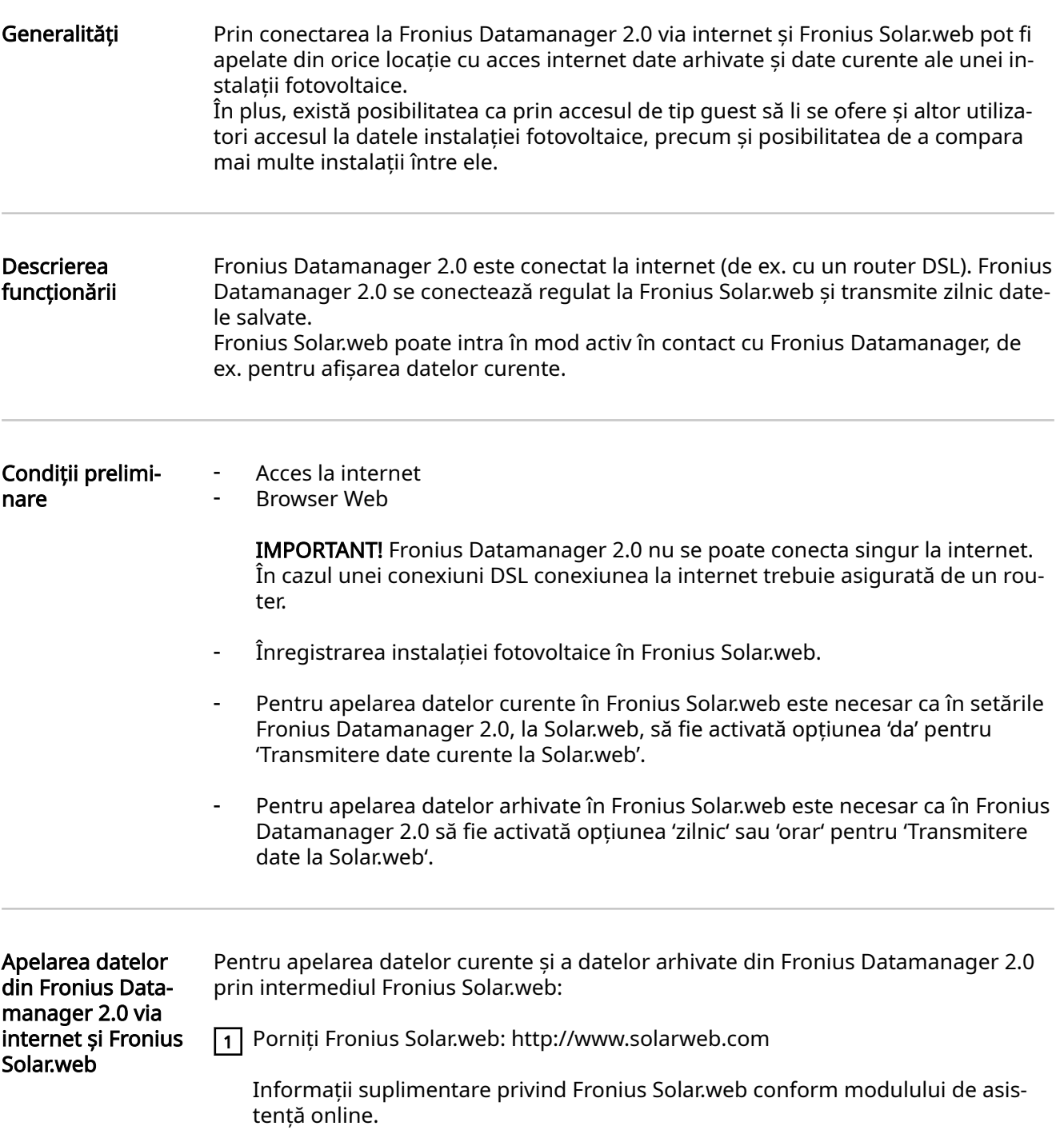

# Date curente, servicii şi setări la Fro‐ nius Datamanager 2.0

## <span id="page-54-0"></span>Pagina de internet a Fronius Datamanager 2.0

Pagina de inter‐ net a Fronius Da‐ tamanager 2.0 vedere de ansam‐ blu

Pe pagina de internet a Fronius Datamanager 2.0 sunt afişate următoarele date:

- (1) Vedere comparativă curentă a tuturor invertoarelor din inelul Fronius Solar Net
- (2) Vedere de ansamblu instalaţie: Curent / zi / an / total
- (3) Invertor
- (4) Senzori
- (5) Servicii informaţii sistem, diagnoză reţea, actualizare firmware, apelare program asistență
- (6) Contact Trimitere feedback
- (7) Setările de meniu
- (8) Alte posibilităţi de setare

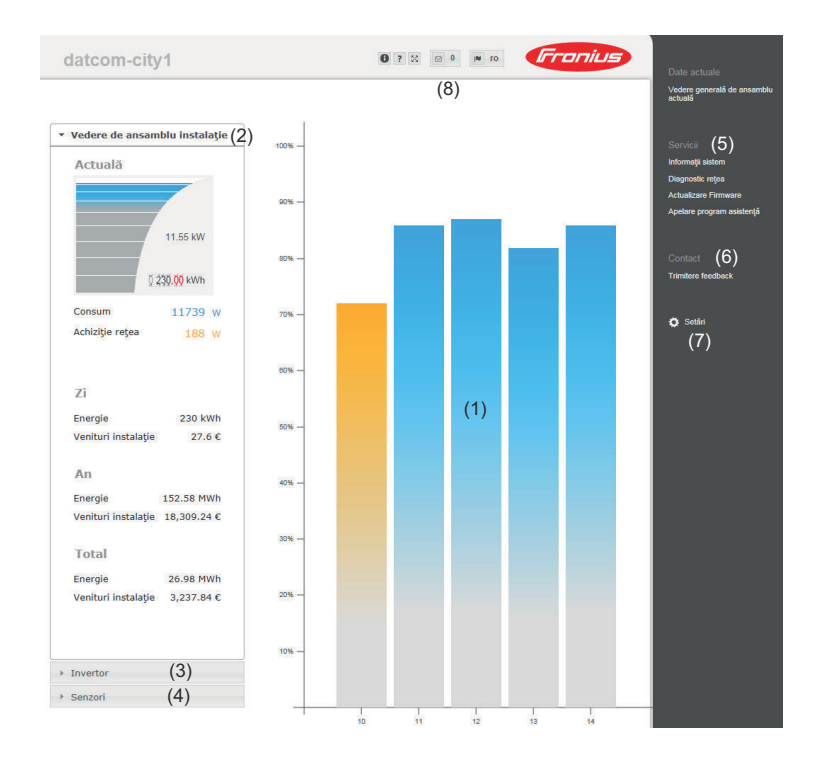

Login Posibilitățile de setare de pe pagina Web a Fronius Datamanager 2.0 depind de nivelul de autorizare al utilizatorului (a se vedea capitolul [Setări - parole](#page-64-0) la pagina [65\)](#page-64-0).

### Autentificare cu nume de utilizator și parolă:

- $\boxed{1}$  Selectați un utilizator pentru autentificare.
- 2 Introduceți parola pentru utilizatorul selectat.
- 3 Efectuați clic pe butonul Login.

Utilizatorul este autentificat.

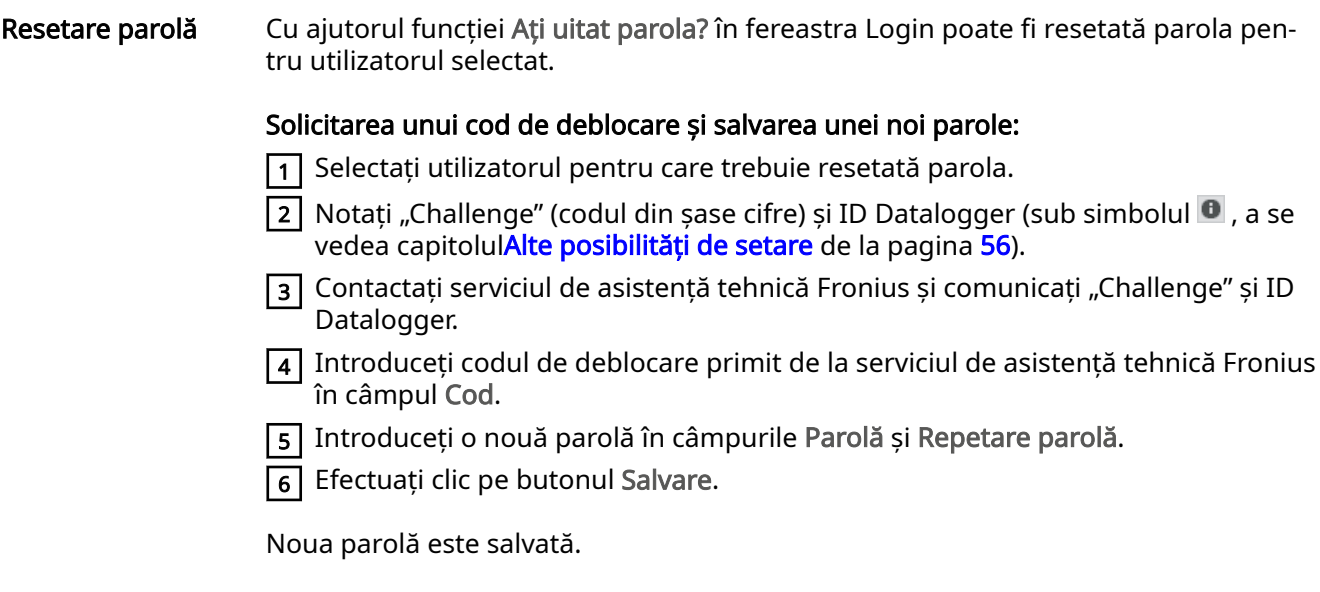

### Setările de meniu După clic pe setări, pe pagina de internet a Fronius Datamanager 2.0 se deschide meniul setări.

În meniul setări are loc configurarea Fronius Datamanager 2.0.

# PAROLE REŢEA

### Setarea și vizualizarea punctelor de meniu în general

FRONIUS SOLAR.WEB GPIO MANAGEMENT SARCINĂ SERVICE PUSH MODBUS **NVERTOR** FRONIUS SENSOR CARDS CONTOR \*\* EDITOR SOCIETATE FURNIZOARE DE ENERGIE \*\* GENERALITĂȚI <sup>\*</sup><br>
PAROLE<br>
REȚEA<br>
FRONIUS SOLAR.WEB<br>
GPIO<br>
MANAGEMENT SARCINĂ<br>
SERVICE PUSH<br>
MODBUS<br>
NODBUS<br>
NODBUS<br>
TRONIUS SENSOR CARDS Puncte de meniu în meni‐ ul setări  $\boxed{1}$  Realizarea conexiunii cu Fronius Datamanager 2.0 2 Efectuați clic pe Setări 3 Autentificaţi-vă cu numele de utilizator (admin sau ser‐ vice) (a se vedea capitolul [Login](#page-54-0) pe pagina [55](#page-54-0)) 4 Dați clic pe punctul de meniu dorit Punctul de meniu dorit se deschide. 5 Vizualizați punctul de meniu sau prelucrați-l în mod co‐ respunzător. 6 Dacă există, dați clic pe butonul de executare a acțiunii (de ex. salvare, sincronizare, etc.). Datele modificate sunt preluate. \* punct de meniu selectat \*\* punctele de meniu Contor și Editor furnizor de energie electrică sunt protejate cu parola de servi‐ ce.

### Alte posibilități de setare Pe pagina de internet a Fronius Datamanager 2.0 mai sunt disponibile în partea din dreapta sus următoarele posibilități de setare:

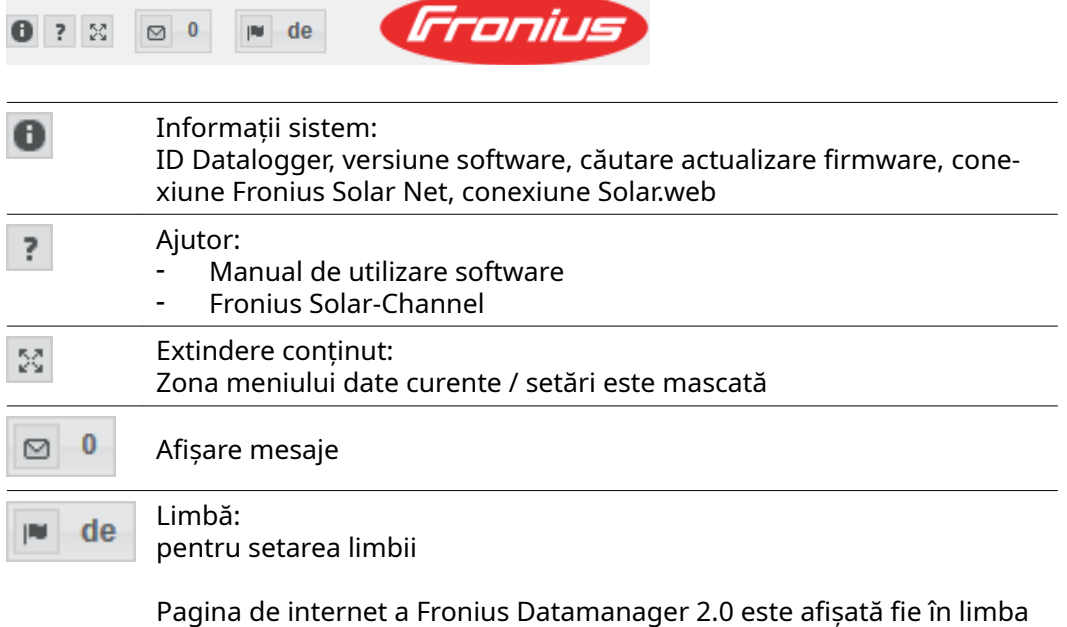

browser-ului existent, fie în ultima limbă selectată.

## Date curente ale Fronius Datamanager 2.0

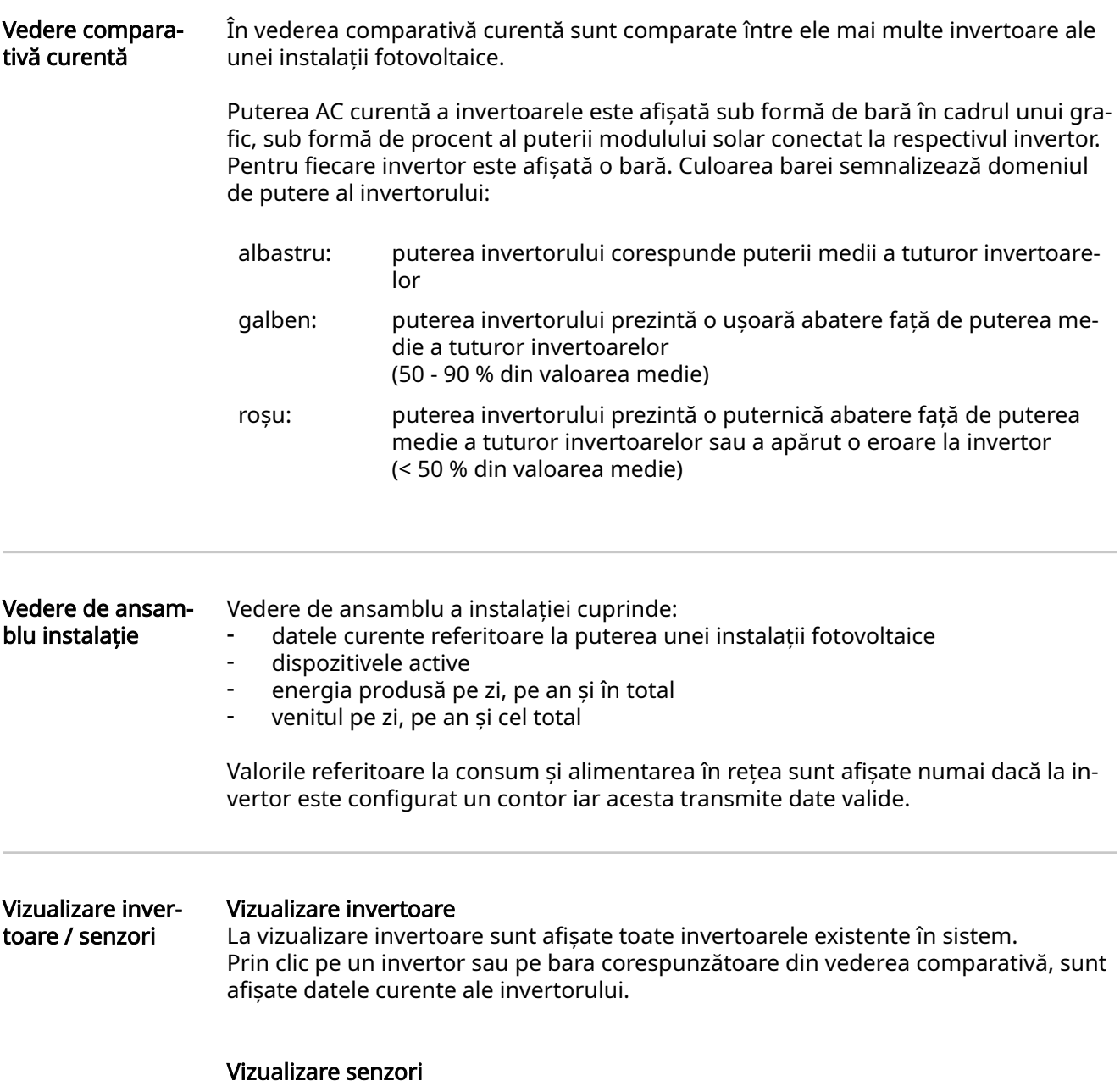

La vizualizare senzori sunt afişate toate Sensor Cards / Boxes existente în sistem.

# Servicii - informaţii sistem

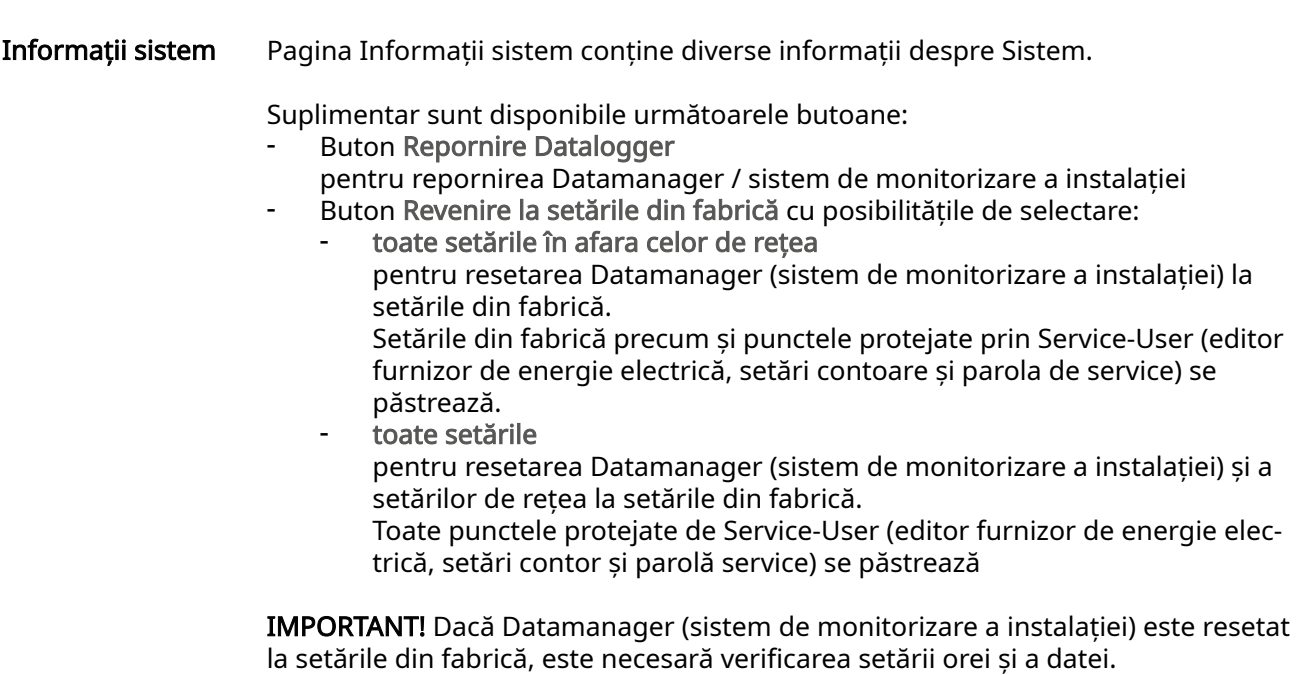

## Servicii - diagnoză reţea

Diagnostic rețea La punctul Servicii / diagnoză rețea se găsesc funcții utile pentru diagnoza și remedierea problemelor de rețea. Pot fi executate comenzi ping și traceroute.

### Comandă ping

cu o comandă ping se poate verifica dacă un host este accesibil și de cât timp este nevoie pentru transmiterea datelor.

Transmitere comandă ping:

 $\boxed{1}$  În câmpul Host: introduceți un Hostname (nume gazdă) sau o adresă IP

2 Apăsați butonul ping

- Comanda ping este transmisă
- datele determinate sunt afişate

### Comandă traceroute

cu o comandă traceroute se poate stabili prin ce puncte intermediare sunt transmi‐ se datele către host (gazdă).

Transmitere comandă traceroute:

1 În câmpul Host: introduceți un Hostname (nume gazdă) sau o adresă IP

2 Apăsați butonul traceroute

- Comanda traceroute este transmisă
- datele determinate sunt afișate

## Servicii - actualizare firmware

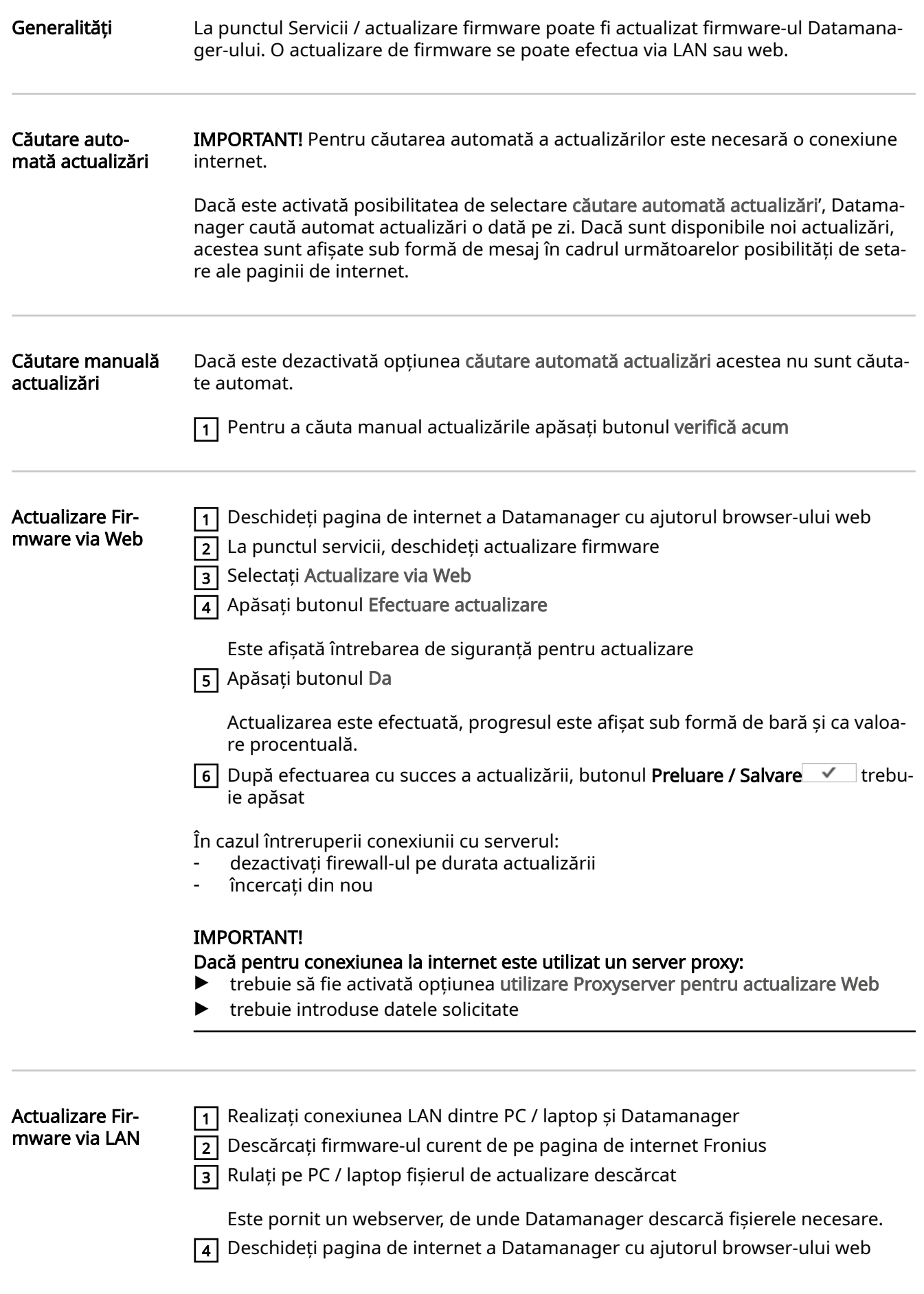

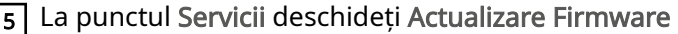

 $\sqrt{6}$  Selectați Actualizare via LAN

7 Introduceți adresa IP a PC-ului / laptop-ului

8 Apăsați butonul Efectuare actualizare

Este afişată întrebarea de siguranță pentru actualizare.

9 Apăsați butonul Da

Actualizarea este efectuată, progresul este afişat sub formă de bară și ca valoa‐ re procentuală.

10 După efectuarea cu succes a actualizării, butonul Preluare / Salvare ▼ trebuie apăsat

Actualizarea este încheiată atunci când "LED-ul alimentare" se aprinde din nou în culoarea verde.

În cazul întreruperii conexiunii cu serverul:

- dezactivați firewall-ul pe durata actualizării
- încercați din nou

## Servicii - apelare program asistenţă

Apelare program asistență

La punctul Apelare program asistență pot fi apelate și rulate programul de asistență Solar.web și programul de asistență tehnică.

Generalități La compensare pot fi indicate tariful de deconectare per kWh, moneda și costurile de achiziție per kWh pentru calcularea venitului. Venitul este afişat în vederea gene‐ rală de ansamblu curentă.

> La timp sistem pot fi introduse data, ora și minutele. Prin clic pe butonul "sincronizare" timpul afișat în câmpurile de introducere date ale paginii de internet a Fronius Datamanager este ajustat în funcție de timpul sistemu‐ lui de operare.

Pentru preluare, butonul preluare / salvare v trebuie apăsat.

La setări fus orar pot fi setate regiunea și locația pentru fusul orar.

Completarea câmpurilor marcate cu \* este obligatorie.

# <span id="page-64-0"></span>Setări - parole

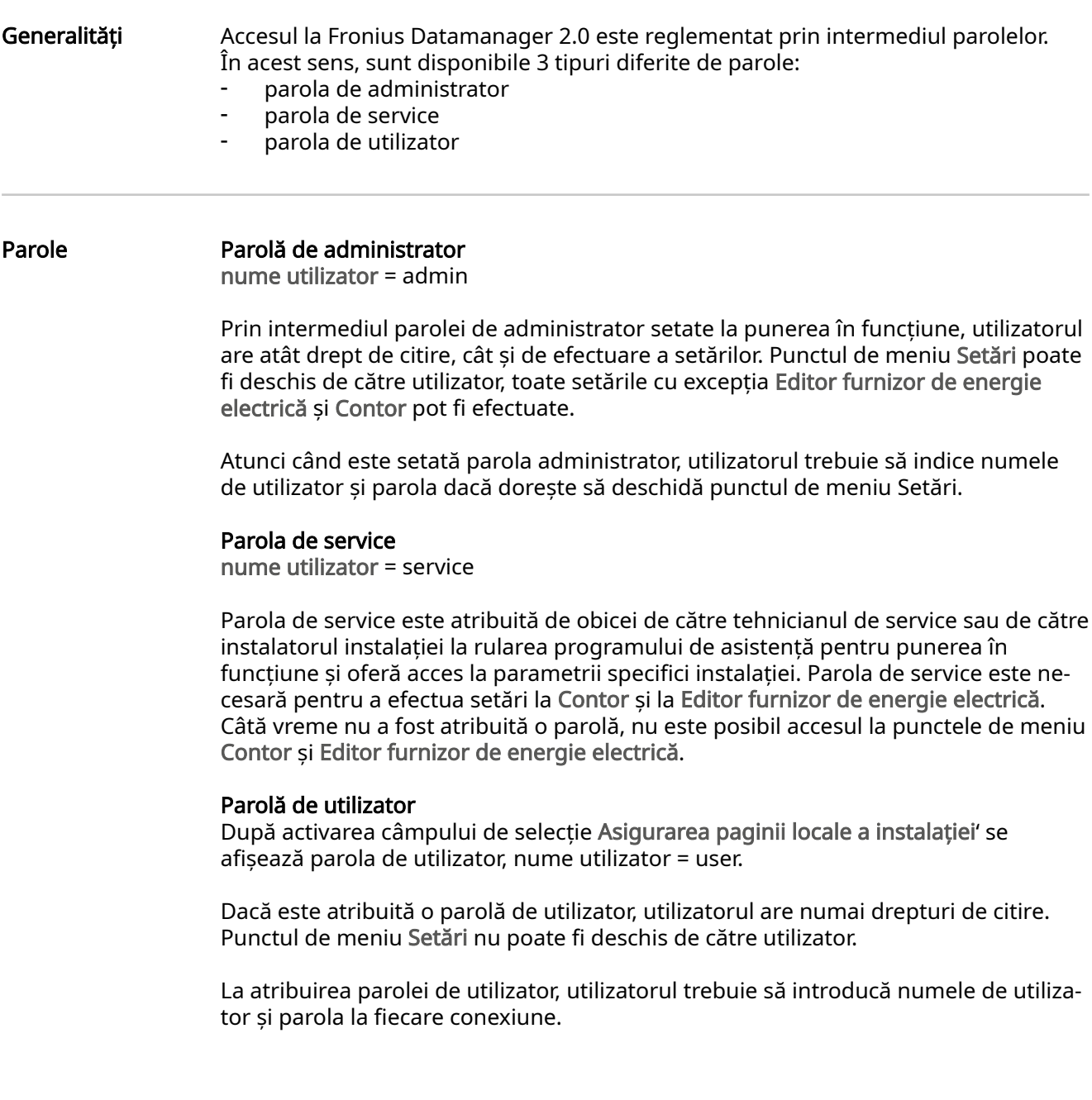

## Setări - reţea

### Conexiune Inter‐ net via WLAN

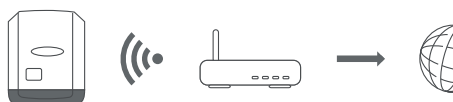

Se afisează retelele găsite.

Cu un clic pe butonul Refresh  $\ddot{\varphi}$  se execută o nouă căutare a retelelor WLAN disponibile.

Rețelele ascunse pot fi adăugate prin intermediul meniului Setări WLAN > Adăugare WLAN.

Buton Configurare - pentru salvarea unei rețele WLAN selectate. După clic pe buton se deschide fereastra "Conexiune WLAN"

Butonul Ștergere - pentru ștergerea unei rețele WLAN salvate.

Buton Configurare WLAN IP - După clic pe buton se deschide fereastra Configurare IP cu aceleași posibilități de setare ca la o conexiune LAN.

Butonul Conectare prin WPS - pentru conectare în WLAN prin WPS fără parola WI AN:

1. Activati specificatia procedurii de sudare la router-ul WLAN (a se vedea documentația router-ului WLAN)

2. Efectuați clic pe butonul Conectare prin WPS

3. Conexiunea WLAN este creeată automat

### Conexiune inter‐ net via LAN

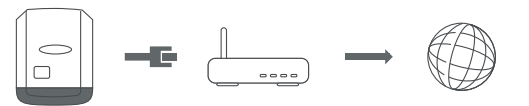

Posibilități de setare:

- Obținerea unei adrese - statice

Utilizatorul trebuie să introducă o adresă IP fixă pentru Datamanager (sistemul de monitorizare a instalației), Subnet-Mask, adresa Gateway și adresa serveru‐ lui DNS (de la furnizor).

- Obținerea unei adrese - dinamice

Datamanager (sistemul de monitorizare a instalației) își ia adresa IP de la un server DHCP (DHCP = Dynamic Host Configuration Protocol).

Serverul DHCP trebuie configurat astfel încât Datamanager (sistemul de moni‐ torizare a instalației) să aibă atribuită întotdeauna aceeași adresă IP. În acest fel se cunoaște întotdeauna adresa IP la care este disponibil Datamanager (sistem de monitorizare a instalației).

În cazul în care serverul DHCP suportă funcția DNS dynamic updates, Datama‐ nager (sistem de monitorizare a instalației) poate primi și o denumire în câmpul Hostname (nume gazdă). Conexiunea cu Datamanager ( sistem de monitorizare a instalației) se poate face prin intermediul numelui, în locul adresei IP. de ex: Hostname (nume gazdă) = instalație exemplificativă, Domainname (nu‐ me domeniu) = fronius.com

Datamanager (sistem de monitorizare a instalației) poate fi accesat la adresa "instalație exemplificativă.fronius.com".

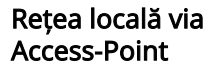

 $\Big|_{\Box}$ 

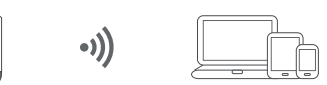

Datamanager (sistem de monitorizare a instalației) servește ca Access-Point. Un PC sau un Smart Device se conectează direct cu Datamanager (sistem de monitorizare a instalației). Nu este posibilă conexiunea la internet.

## Setări - Fronius Solar.web

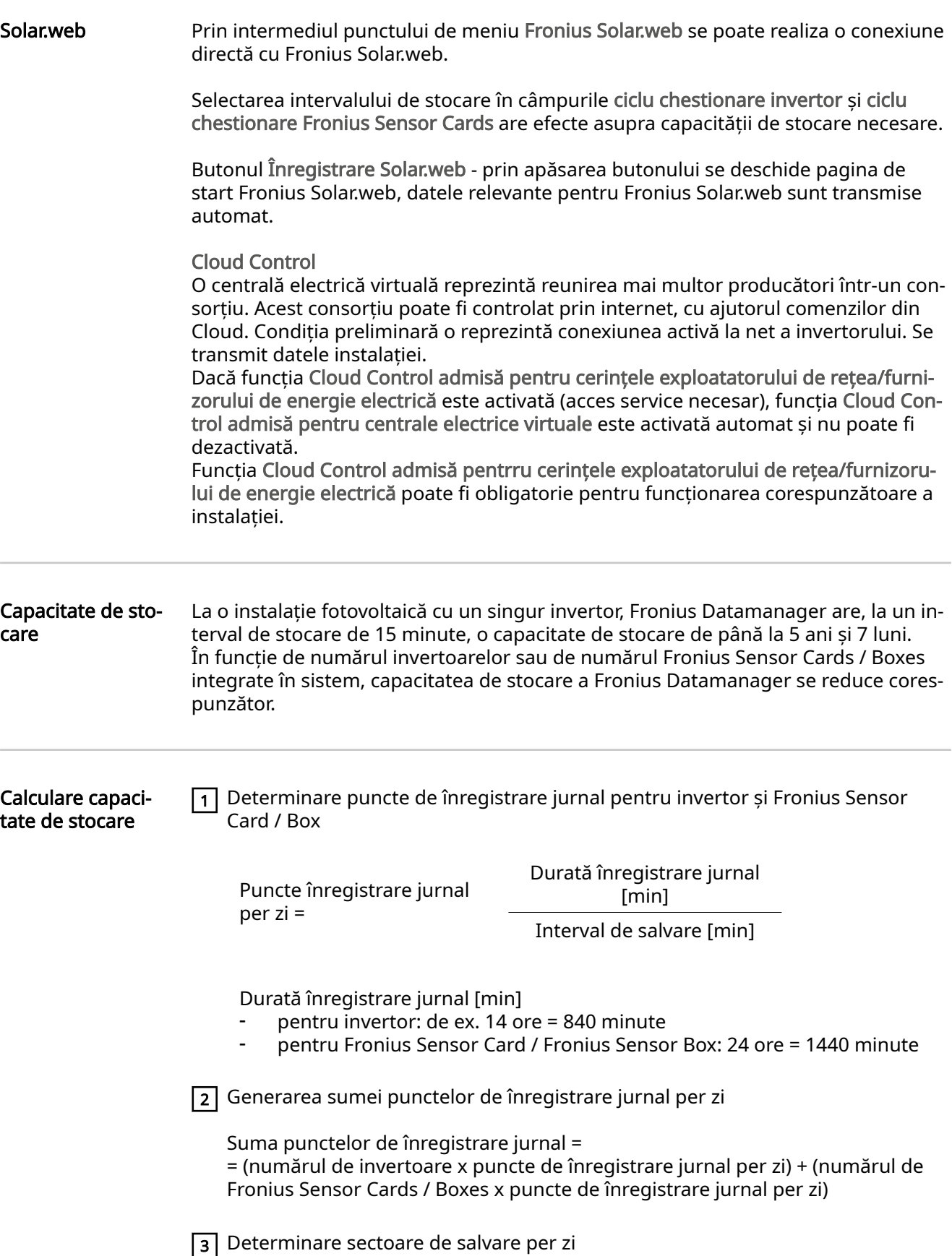

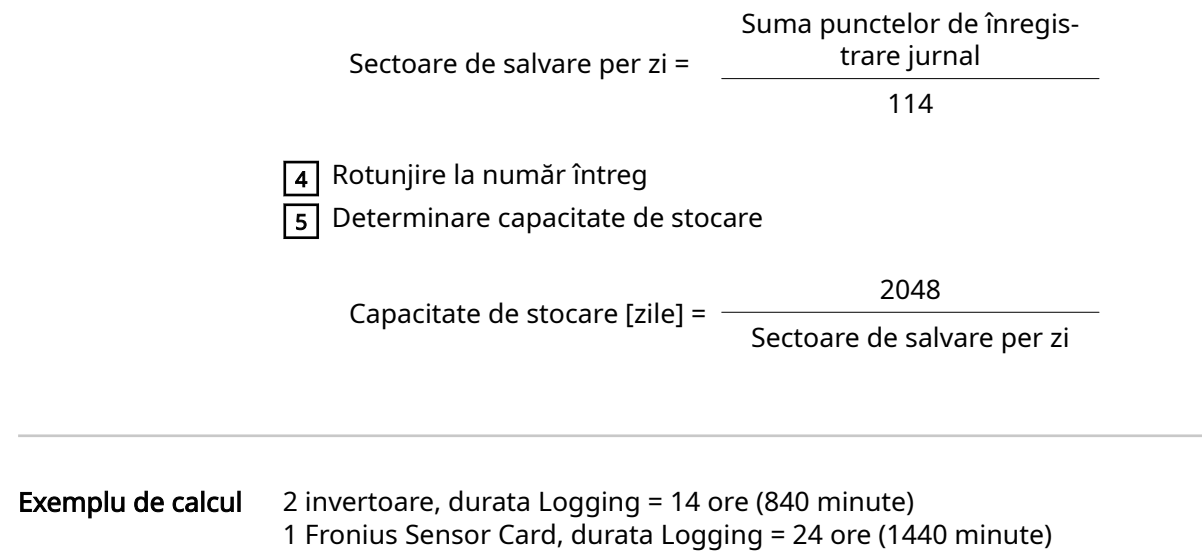

Interval de stocare = 15 minute

1. Puncte Logging per zi:

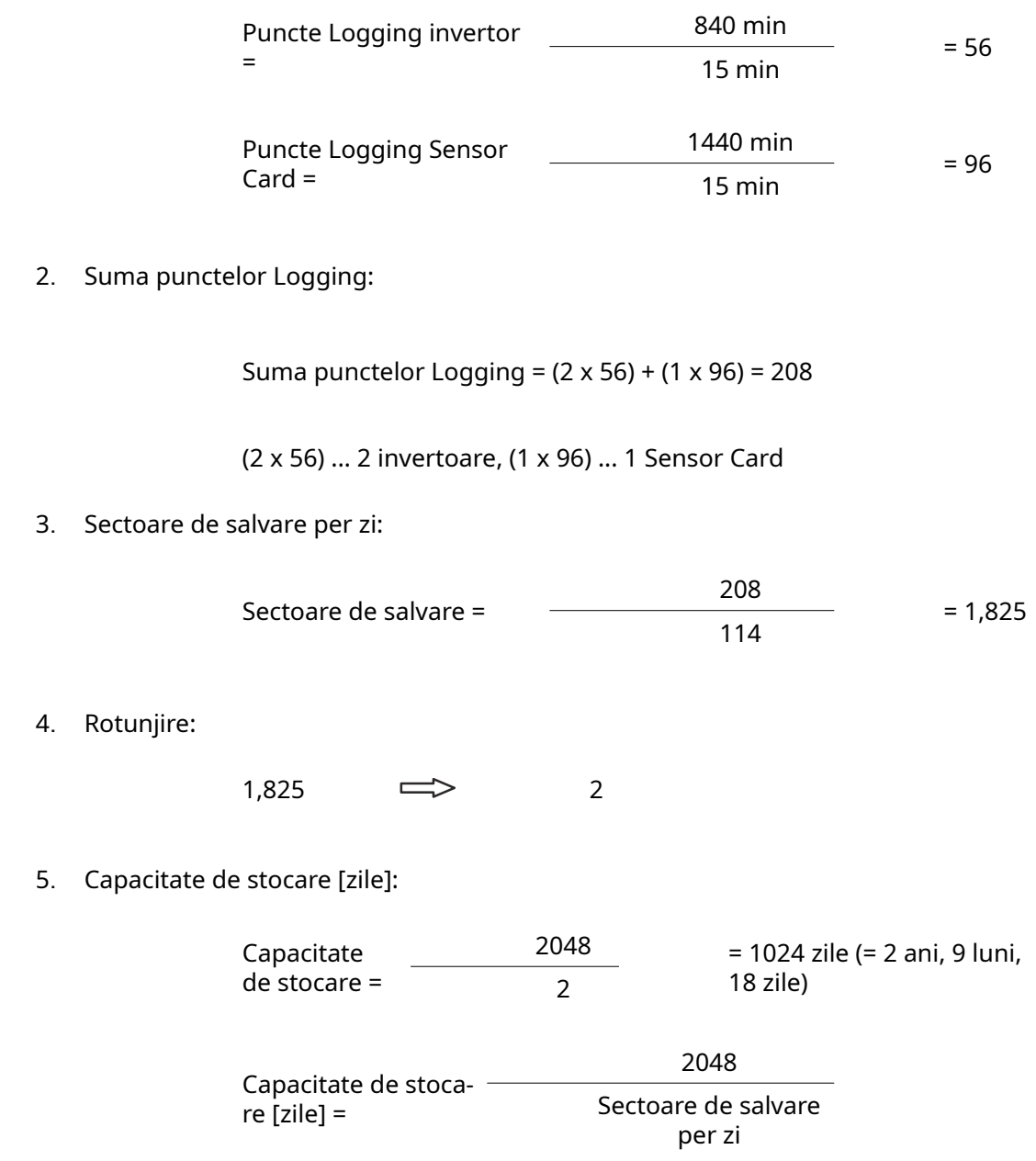

## Setări - alocare IO

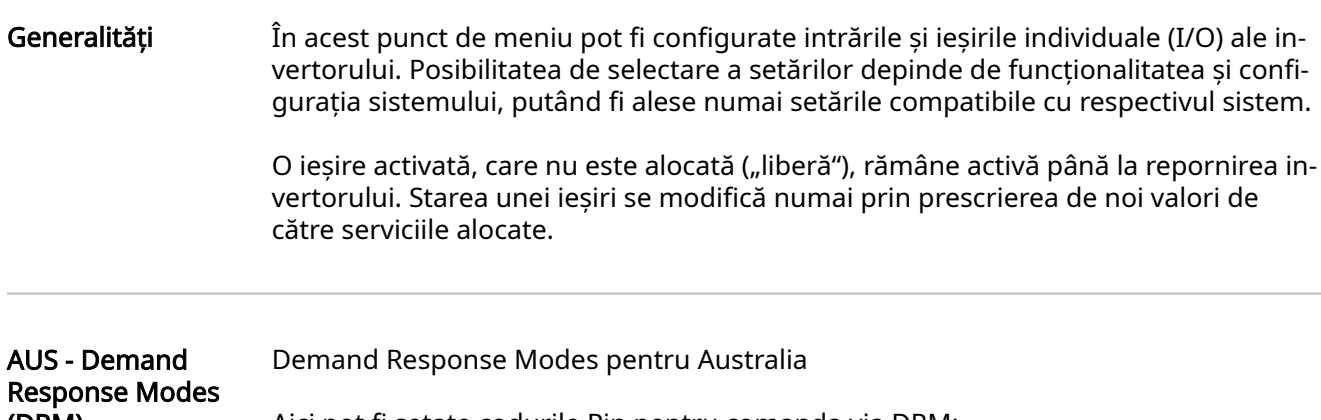

(DRM)

Aici pot fi setate codurile Pin pentru comanda via DRM:

IMPORTANT! Pentru comanda invertorului via DRM este necesară o Fronius DRM Interface (număr articol 4,240,005) la invertor. Montarea și instalarea sunt descrise în II ale produsului Fronius DRM Interface.

Instrucțiunile de instalare pentru Fronius DRM Interface sunt disponibile pe pagi‐ na web Fronius, la următorul link:

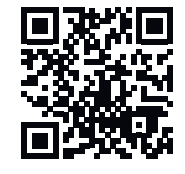

http://www.fronius.com/QR-link/4204102292

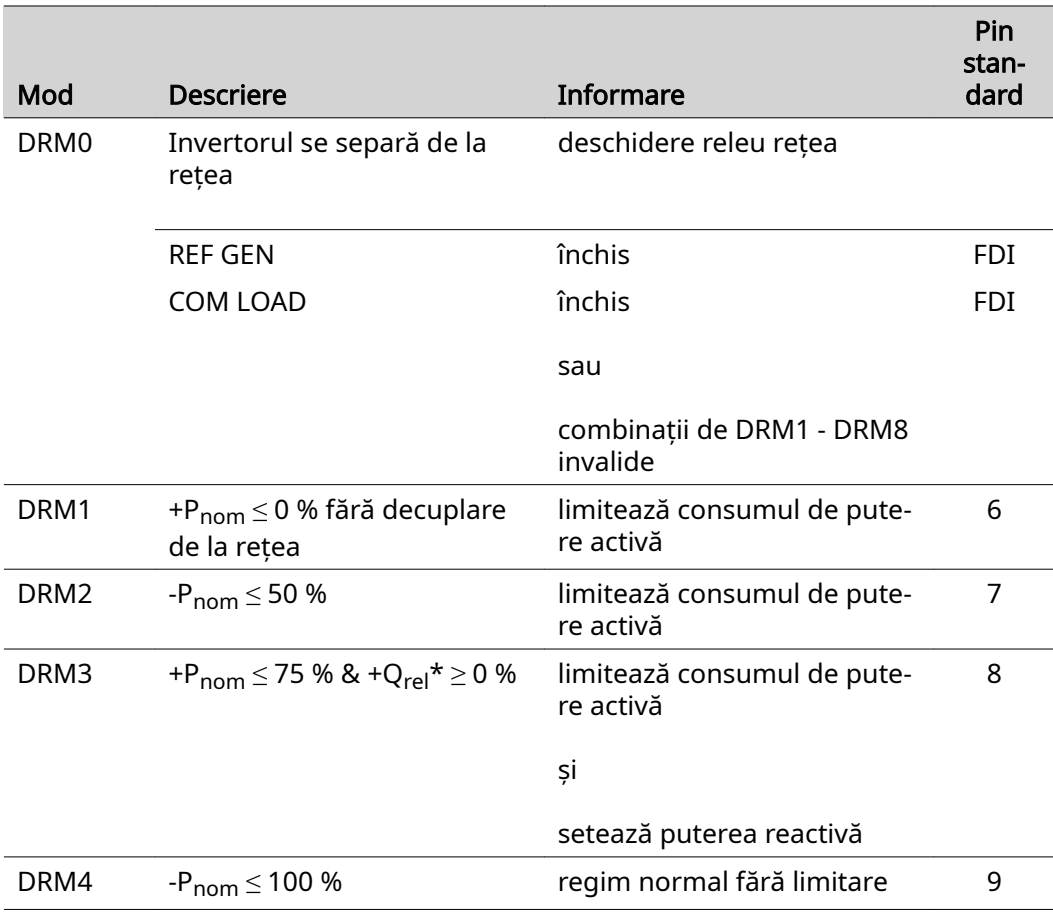

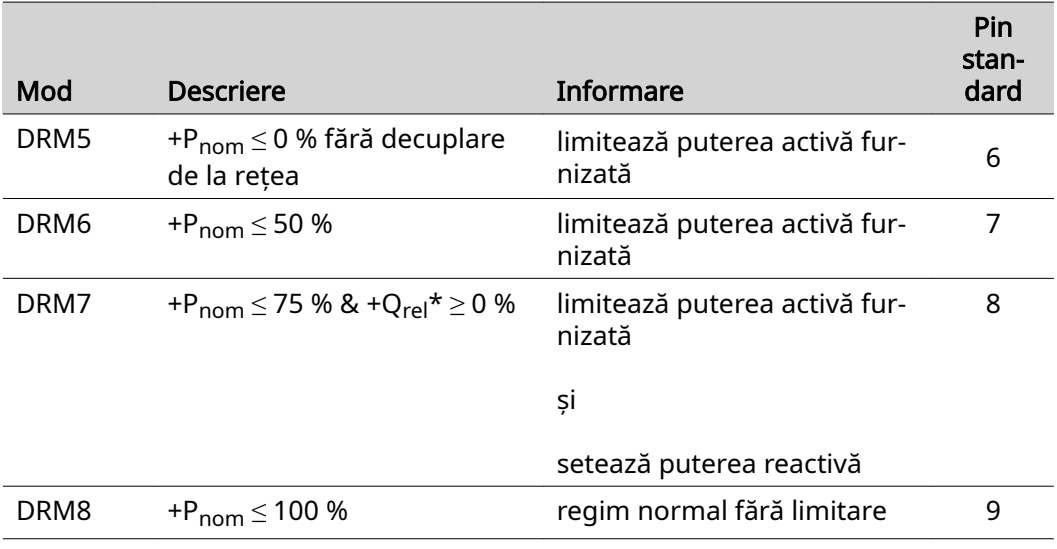

- FDI la Fronius DRM Interface
- \* Valorile pentru Q<sub>rel</sub> se pot seta în punctul de meniu Editor Furnizor de energie electrică.

Posibilitatea de comandă de la distanță a invertoarelor se referă întotdeauna la pu‐ terea nominală a aparatelor.

IMPORTANT! Dacă la Datamanager nu este conectată comanda DRM (DRED) și funcția AUS - Demand Response Mode (DRM) este activată, invertorul trece în regim standby.

Comandă IO Aici pot fi setate codurile Pin pentru comanda IO. Alte setări sunt posibile în meniul Editor furnizor de energie electrică- Comandă IO.

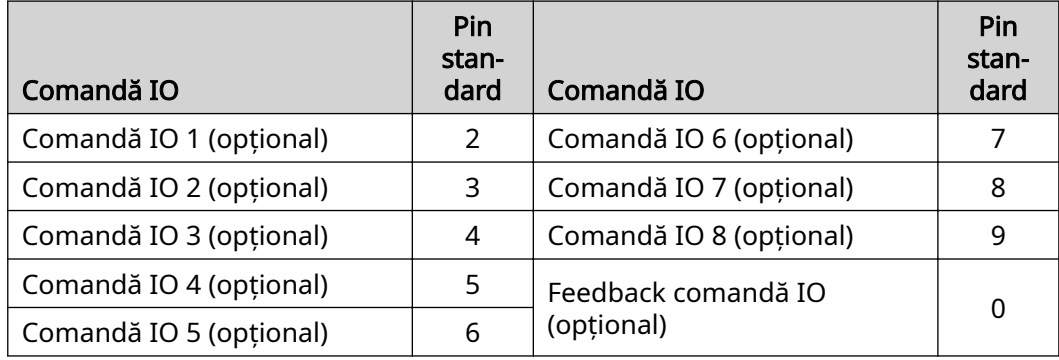

Management sar‐ cină Aici pot fi selectate până la patru coduri Pin pentru managementul sarcinii. Alte setări pentru managementul sarcinii sunt disponibile în punctul de meniu Manage‐ ment sarcină. Pin standard: 1
# Setări - management sarcină

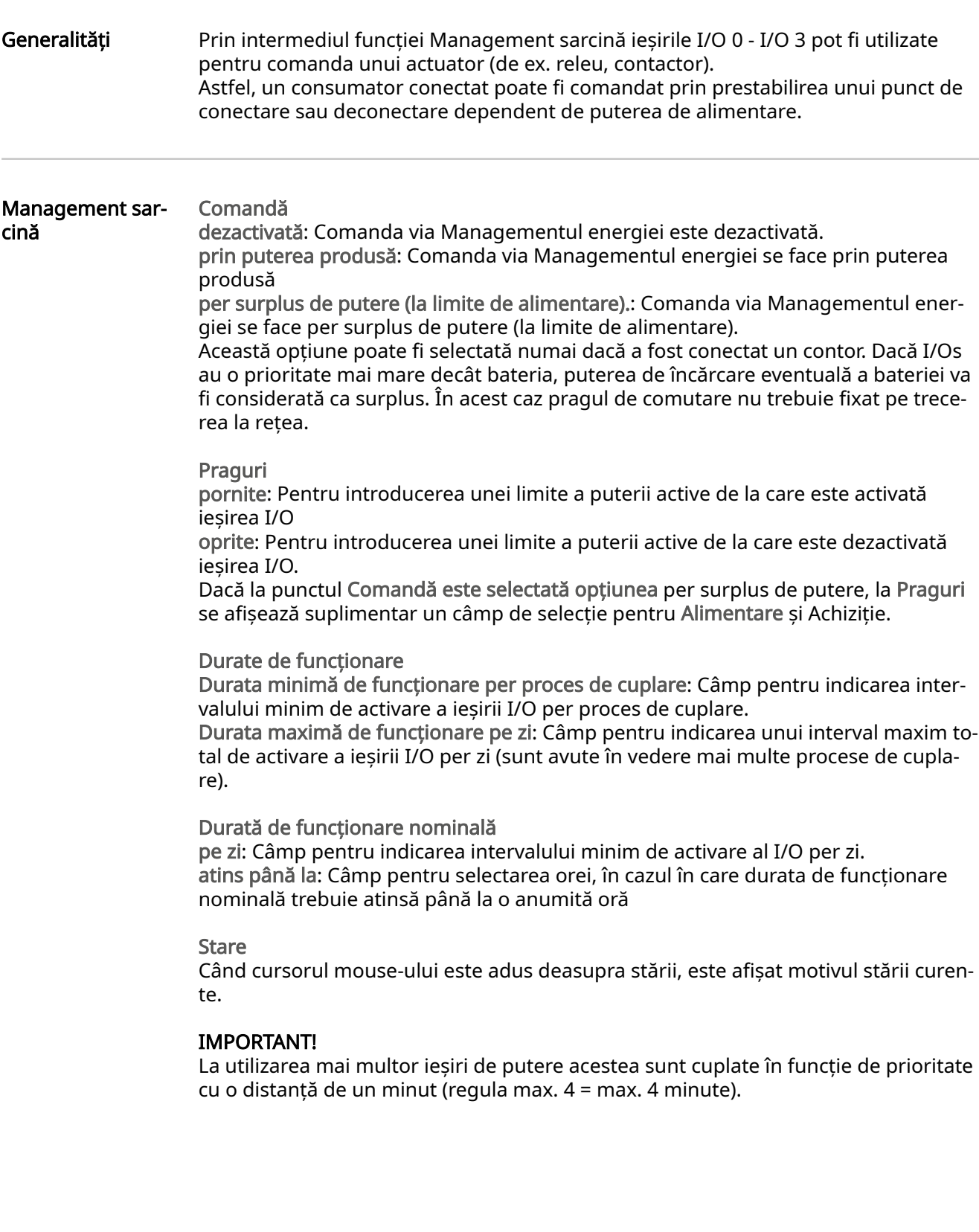

### Setări - Push Service

**Push Service Cu** ajutorul acestei funcții datele curente și datele de jurnal pot fi exportate pe un server extern, în diferite formate sau prin diferite protocoale.

> Informații suplimentare privind funcția Push Service sunt disponibile în următorul MU:

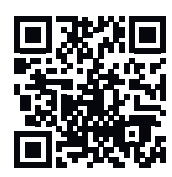

http://www.fronius.com/QR-link/4204102152

42,0410,2152 Fronius Push Service

### Setări - Modbus

Generalități De pe pagina de internet a Fronius Datamanager 2.0 se pot face prin intermediul browser-ului web setări pentru conexiunea Modbus, care nu sunt disponibile prin protocolul Modbus.

Informații supli‐ mentare privind funcția Modbus

Informații suplimentare privind funcția Modbus sunt disponibile în următorul ma‐ nual de utilizare:

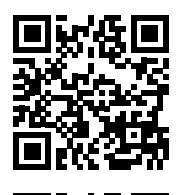

http://www.fronius.com/QR-link/4204102049

42,0410,2049 Fronius Datamanager conexiune Modbus

http://www.fronius.com/QR-link/4204102108

42,0410,2108 Fronius Datamanager Modbus RTU Quickstart Guide

#### Transmitere date prin Modbus Transmiterea datelor prin Modbus pe oprit Ist die Dacă transmiterea datelor prin Modbus este dezactivată, instrucțiunile de co‐

mandă transmise la invertoare prin Modbus sunt resetate, de ex. nu există reducere de putere și nu există prescriere a puterii reactive.

Transmiterea datelor prin Modbus pe tcp

Dacă transmiterea datelor prin Modbus este dezactivată, instrucțiunile de comandă transmise la invertoare prin Modbus sunt resetate, de ex. nu există reducere de pu‐ tere și nu există prescriere a puterii reactive.

Câmpul Modbus Port - Numărul portului TCP care trebuie utilizat pentru comunica‐ rea Modbus. Presetare: 502. Portul 80 nu poate fi utilizat în acest scop.

Câmpul Fronius String Control Adress-Offset - valoare offset pentru alocarea adre‐ sei Fronius String Controls prin Modbus.

Sunspec Model Type - pentru selectarea tipului de date din modelele de date pentru invertoare și din modelele de date pentru contoarele de energie float -reprezentare ca numere cu virgulă mobilă SunSpec Inverter Model I111, I112 oder I113 SunSpec Meter Model M211, M212 sau M213 int+SF - reprezentare ca numere întregi cu factori de scalare SunSpec Inverter Model I101, I102 sau I103 SunSpec Meter Model M201, M202 sau M203

IMPORTANT! Întrucât diversele modele dispun de diferite numere de registre, prin schimbarea tipului de date se modifică și adresele de registru ale modelelor subsec‐ vente.

Mod Demo - Modul Demo servește implementării sau validării unui Master Modbus. El permite citirea datelor unui invertor, a datelor unui contor de energie și a datelor

Fronius String Control, fără ca un dispozitiv să fie realmente conectat sau activ. Pen‐ tru toate registrele sunt returnate întotdeauna aceleași date.

#### Comandă invertor prin Modbus

Dacă această opțiune este activată, invertoarele pot fi comandate prin intermediul Modbus. Este afişat câmpul de selecție limitare comandă. Comandă invertor cuprin‐ de următoarele funcții:

- Pornit / oprit
- Reducere putere
- Indicarea unui factor de putere constant cos phi, prestabilit
- Indicarea unei puteri reactive constante, prestabilite

#### Transmitere date prin Modbus pe rtu

Dacă la Setări > Contor se află un contor de energie configurat Modbus (de ex. Fro‐ nius Smart Meter) în sistem, setarea rtu nu poate fi utilizată.

În acest caz, dacă se selectează rtu transmiterea datelor prin Modbus se dezacti‐ vează automat. Această modificare este vizibilă abia după o nouă încărcare a paginii web.

Un contor de energie conectat prin RS485 poate fi citit și via Modbus TCP, prin mo‐ delele SunSpec corespunzătoare. ID-ul Modbus pentru contor este 240.

Câmpul Interfață - Aici se poate selecta interfața Modbus 0 (rtu0 | default) sau in‐ terfața Modbus 1 (rtu1).

Câmpul String Control Adress-Offset - valoare offset pentru alocarea adresei Froni‐ us String Controls prin Modbus. Pentru detalii suplimentare a se vedea secțiunea "ID dispozitive Modbus pentru Fronius String Controls".

Sunspec Model Type - pentru selectarea tipului de date din modelele de date pentru invertoare

float - reprezentare ca numere cu virgulă mobilă SunSpec Inverter Model I111, I112 sau I113 int+SF - Reprezentare ca numere întregi cu factori de scalare SunSpec Inverter Model I101, I102 sau I103

IMPORTANT! Întrucât diversele modele dispun de diferite numere de registre, prin schimbarea tipului de date se modifică și adresele de registru ale modelelor subsec‐ vente.

Mod Demo - Modul Demo servește implementării sau validării unui Master Modbus. El permite citirea datelor unui invertor, a datelor unui contor de energie și a datelor Fronius String Control, fără ca un dispozitiv să fie realmente conectat sau activ. Pen‐ tru toate registrele sunt returnate întotdeauna aceleași date.

#### Comandă invertor prin Modbus

Dacă această opțiune este activată, invertoarele pot fi comandate prin intermediul Modbus. Comandă invertor cuprinde următoarele funcții:

- Pornit / oprit
- Reducere putere
- Indicarea unui factor de putere constant cos phi, prestabilit
- Indicarea unei puteri reactive constante, prestabilite

#### Priorități comandă

Priorități comandă stabilește serviciul care are prioritate în procesul de comandă al invertorului.

1 = prioritate maximă, 3 = prioritate minimă

Priorități comandă pot fi modificate numai în punctul de meniu Editor furnizor de energie.

#### Limitare comandă Opțiunea Limitare comandă este disponibilă numai pentru protocolul de transfer tcp.

Ea servește împiedicării transmiterii de comenzi de comandă neautorizate către in‐ vertor, prin faptul că permite comanda numai prin intermediul anumitor dispozitive.

#### Câmpul Adresă IP

Pentru a limita comanda invertorului la unul sau mai multe dispozitive, în acest câmp sunt trecute adresele IP ale acelor dispozitive care pot trimite comenzi către Fronius Datamanager. Dacă sunt trecute mai multe dispozitive, acestea trebuie despărțite prin virgulă.

#### Exemple:

- o adresă IP: 98.7.65.4 Comanda este permisă numai de la adresa IP 98.7.65.4
- mai multe adrese IP: 98.7.65.4,222.44.33.1 Comanda este permisă numai de la adresele IP 98.7.65.4 și 222.44.33.1
- Domeniu de adrese IP de ex. de la 98.7.65.1 până la 98.7.65.254 (notație CIDR): 98.7.65.0/24 - Comanda este permisă numai de la - adresele IP 98.7.65.1 până la 98.7.65.254

#### Salvare sau refu‐ zare modificări

 $\blacksquare$ Salvează setările și afișează un mesaj care anunță salvarea cu succes. Prin părăsirea punctului de meniu Modbus fără salvare, toate modificările efectuate sunt refuzate.

 $\times$  Afisează o întrebare de siguranță dacă se dorește realmente refuzarea modificărilor efectuate și restabilește ultimele valori salvate.

### Setări - invertoare

Invertor În meniul invertoare sunt stabilite datele pentru vederea comparativă. Dacă este selectat câmpul de selecție vizibil invertorul este afişat în vederea compa‐ rativă.

**Sensor Cards L**a punctul Sensor Cards, pentru fiecare valoare de senzor a unui Fronius Sensor Card / Box poate fi atribuit un nume de canal specific (de ex.: viteza vântului).

## Setări - contoare

Generalități **IMPORTANT!** Setările în punctul de meniu Contoare pot fi efectuate numai de către personal de specialitate instruit!

Pentru punctul de meniu Contoare este necesară introducerea parolei de service.

Se pot utiliza Fronius Smart Meter trifazice sau monofazice. În ambele cazuri alege‐ rea se face prin intermediul punctului Fronius Smart Meter. Fronius Datamanager determină automat tipul contorului.

Poate fi selectat un contor primar și, opțional, mai multe contoare secundare. Con‐ torul principal trebuie întâi configurat înainte de a putea fi selectat un contor secun‐ dar.

Fronius Smart Meter Dacă Fronius Smart Meter este selectat cu rol de contor, prin intermediul câmpului Einstellungen (Setări) trebuie setată poziția contorului.

> Poziție contor la punct de alimentare (1a) Sunt măsurate puterea de alimentare și energia. Pe baza acestor valori și a datelor instalației este determinat consumul.

Poziție contor la ramură de consum (1b)

Sunt măsurate direct puterea consumată și energia. Pe baza acestor valori și a date‐ lor instalației sunt determinate puterea de alimentare și energia.

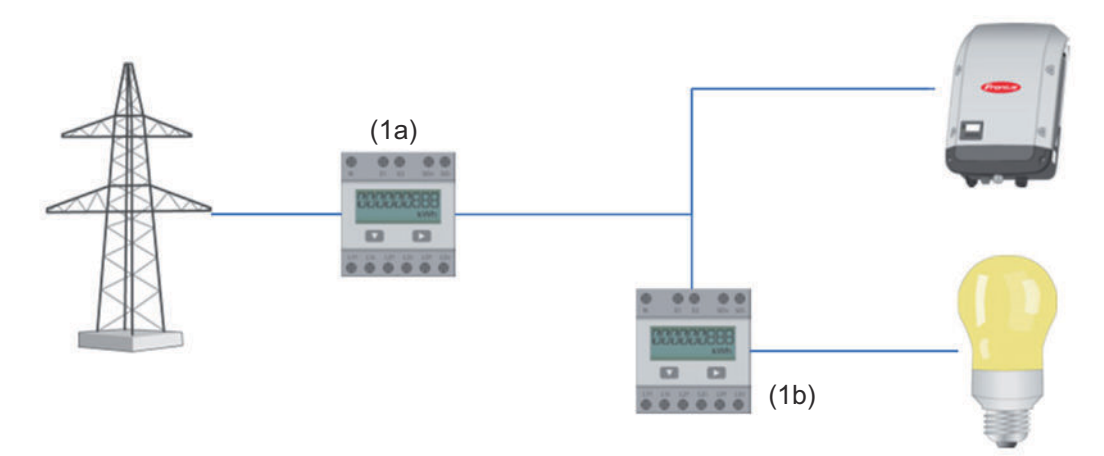

#### Contor secundar

Dacă un Fronius Smart Meter a fost selectat cu rol de contor secundar, se deschide o fereastră pentru a introduce Bezeichnung Denumire) (liber ales) și un câmpMod‐ bus-Adresse (Adresă modbus). În câmpul Modbus-Adresse (Adresă modbus) este propusă automat o valoare (prima adresă liberă din domeniul de adrese). Adresa modbus nu poate fi alocată de două ori. După introducerea datelor dați clic pe câmpul Scan' (Scanare).

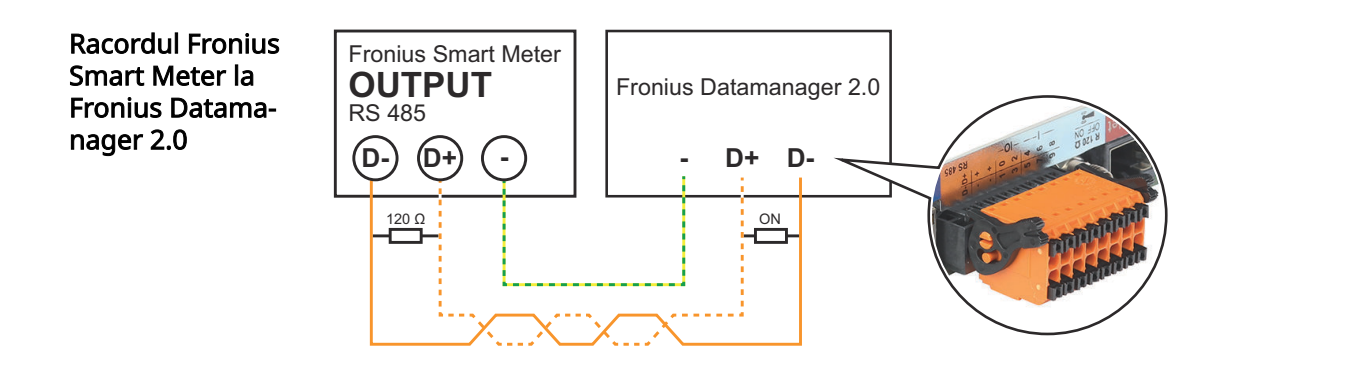

#### Invertor S0 Poziție contor la punct de alimentare (1a)

Sunt măsurate puterea de alimentare și energia. Pe baza acestor valori și a datelor instalației este determinat consumul.

Un contor S0 trebuie configurat în acest punct în așa fel, încât să fie contorizată energia alimentată.

#### IMPORTANT!

La un contor S0 la punctul de alimentare, datele contorului nu sunt afişate în Froni‐ us Solar.web. Această opțiune este prevăzută numai pentru reducerea dinamică a puterii. În timpul alimentării rețelei, valorile consumului nu pot fi determinate decât limitat.

Poziție contor la ramură de consum (1b)

Sunt măsurate direct puterea consumată și energia. Pe baza acestor valori și a date‐ lor instalației sunt determinate puterea alimentată și energia.

Un contor S0 trebuie configurat în acest punct în așa fel, încât să fie contorizată energia consumată.

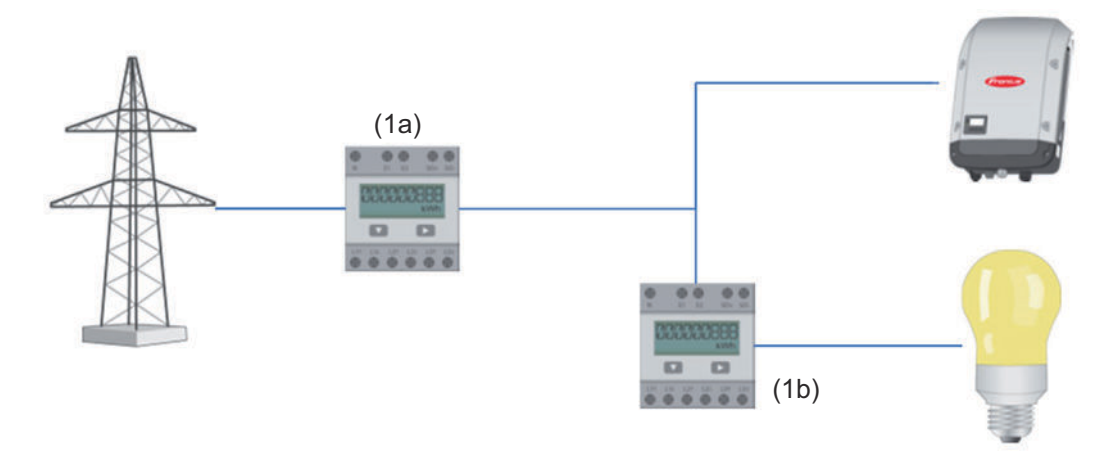

Un contor pentru înregistrarea consumului propriu per S0 se poate conecta direct la invertor.

#### IMPORTANT!

Un contor S0 este conectat la interfața multifuncțională pentru curent a invertoru‐ lui. Conectarea unui contor S0 la invertor poate impune o actualizare a firmwareului invertorului.

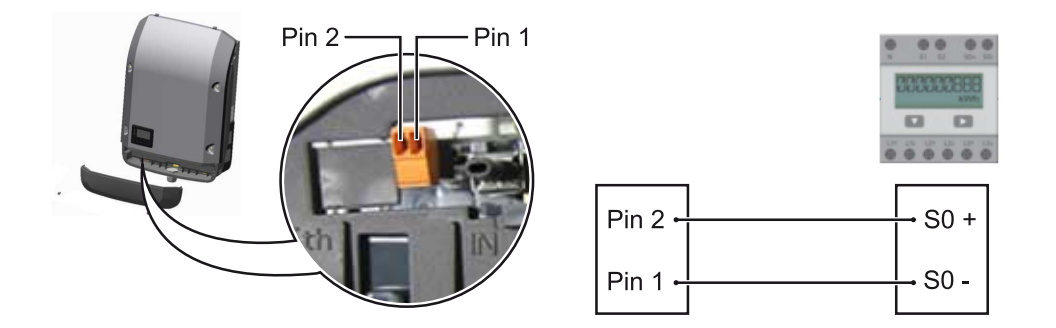

Cerințele pe care trebuie să le îndeplinească contorul S0:

- trebuie să corespundă normei IEC62053-31 clasa B
- tensiune max. 15 V DC<br>- Curent max. la ON 15 n
- Curent max. la ON 15 mA<br>- I min. la ON 2 mA
- I min. la ON 2 mA<br>- I max la OFF 0 15
- I max. la OFF 0,15 mA

#### Frecvența impulsurilor max. recomandată a contorului S0:

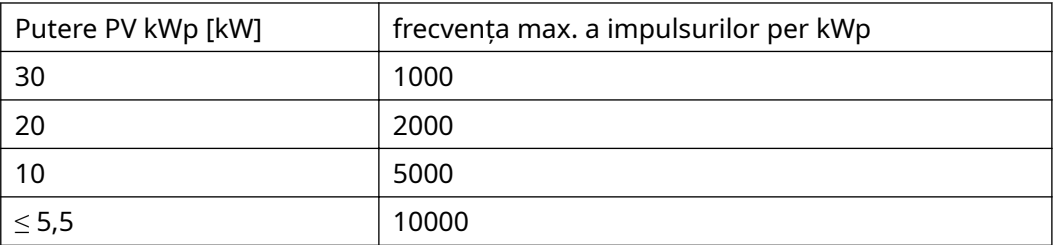

# Setări - Editor societate furnizoare de energie

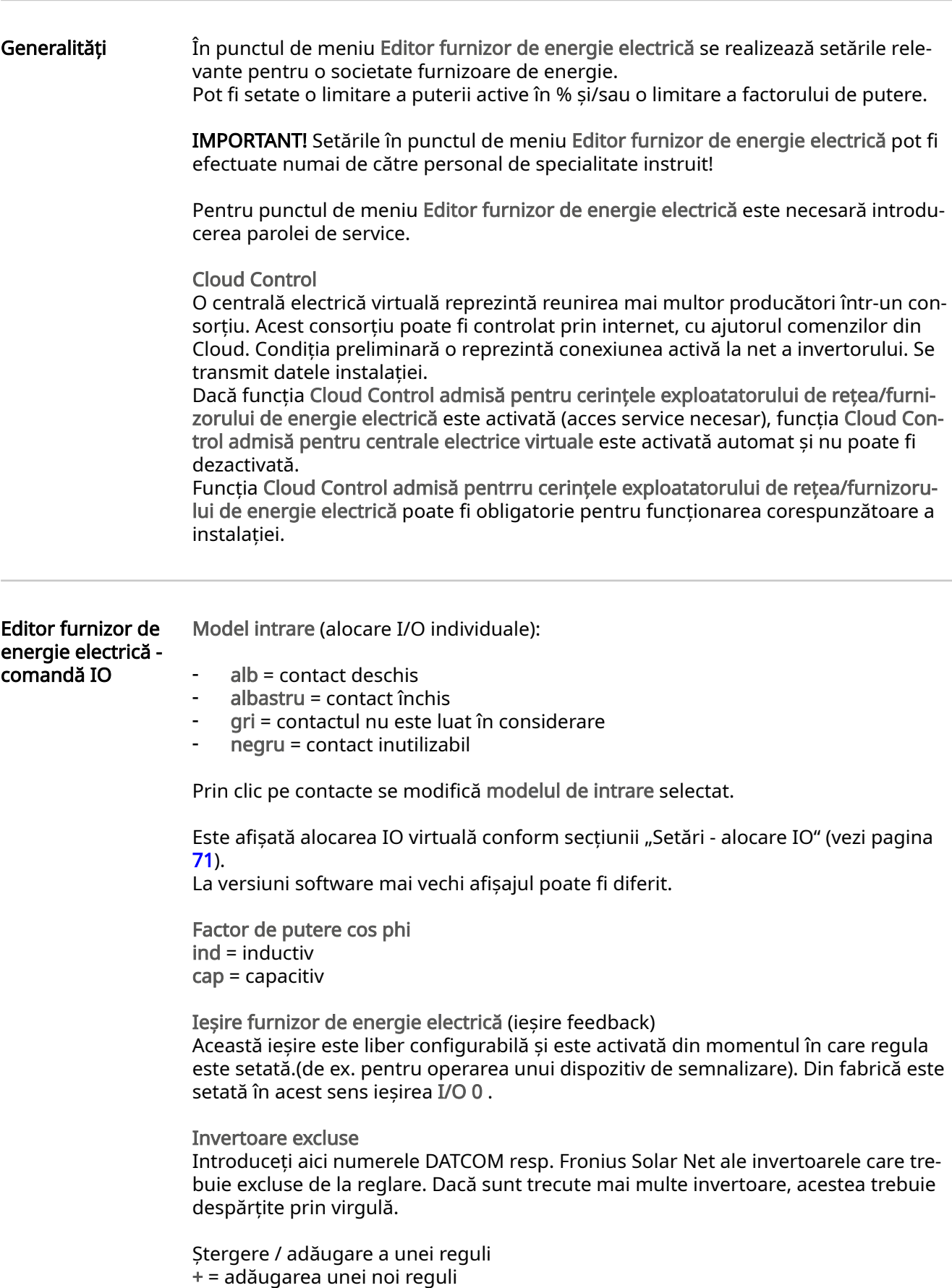

- = ștergerea regulii actualmente selectate

Butonul Import - apăsați pentru a importa reguli în format \*.fpc Funcția butonului import depinde de browser-ul utilizat, de ex. Mozilla Firefox și Go‐ ogle Chrome suportă funcția.

Apăsați butonul Export pentru a stoca separat regulile, în format \*.fpc

<span id="page-83-0"></span>Schemă de racord - 4 relee Receptorul de semnal de telecontrol centralizat și bornele de racordare I/O ale in‐ vertorului sunt conectate între ele cu cabluri cu 4 poli, conform schemei de racord. Pentru lungimi de cablu de peste 10 m între invertor și receptorul de semnal de te‐ lecontrol centralizat se recomandă un cablu ecranat (CAT 5).

> Modul de funcționare cu 4 relee este presetat din fabrică. Pașii următori sunt nece‐ sari doar în cazul în care configurația trebuie modificată sau restabilită.

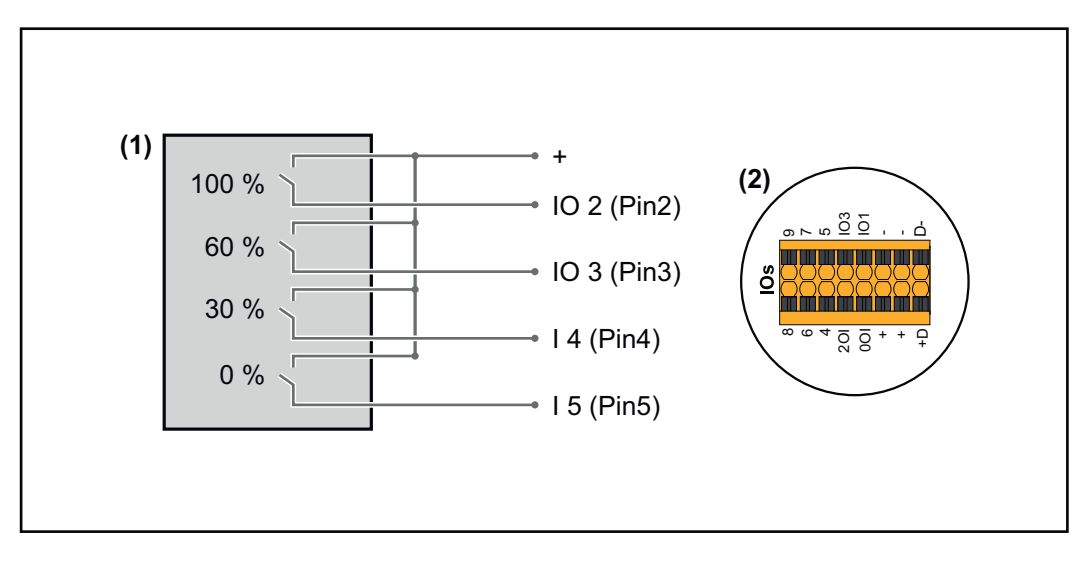

- (1) Receptor de semnal de telecontrol centralizat cu 4 relee, pentru limitarea pu‐ terii active.
- (2) I/O ale zonei pentru comunicare date.

#### Alocare IO

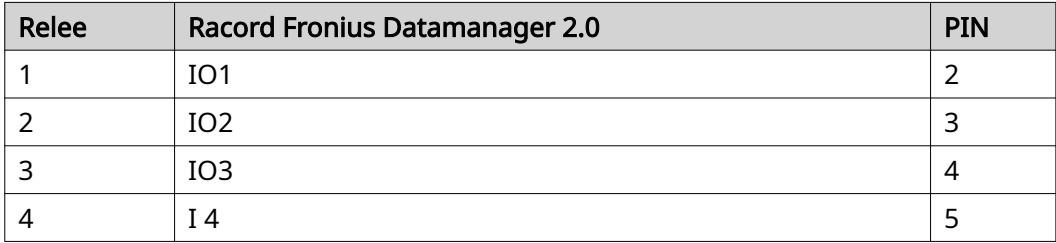

Setări la editor furnizor de energie electrică:

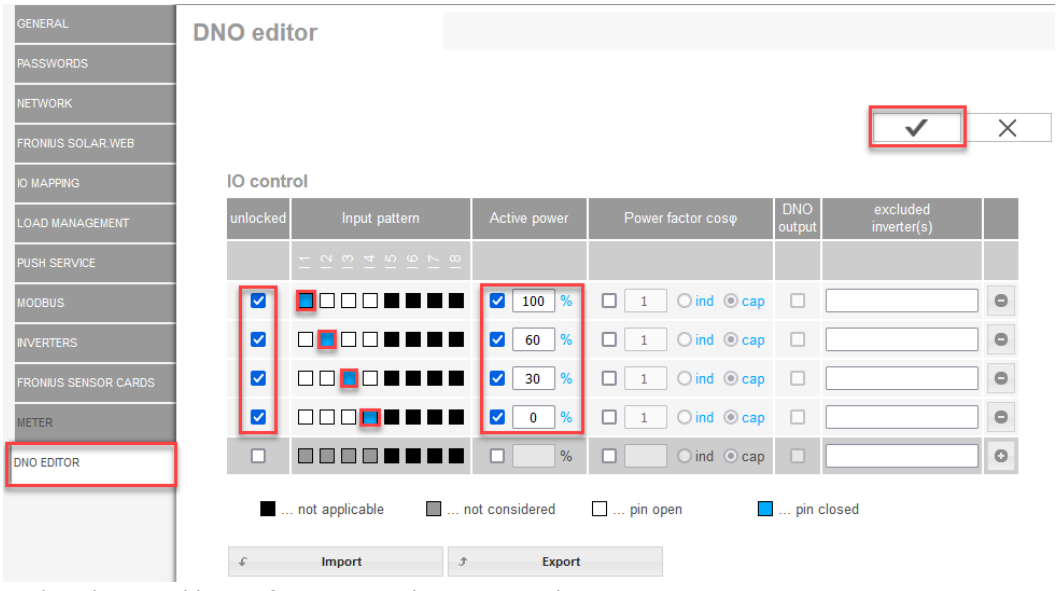

Vedere de ansamblu interfaţa pentru utilizator comandă IO

- 1. În coloana "autorizat" selectați rândul 1-4
- 2. Configurare model de intrare
- 3. Setați putere activă după cum urmează:
	- Regula 1: 100 %, contact releu 1 închis
	- Regula 2: 60 %, contact releu 2 închis
	- Regula 3: 30 %, contact releu 3 închis
	- Regula 4: 0 %, contact releu 4 închis
- 4. Dați clic pe bifă pentru a salva setările.

#### IMPORTANT!

Modele de intrare neluate în considerare trebuie evitate, în caz contrar regulile acti‐ vate se exclud reciproc. În acest caz, la salvare apare dialogul "Salvare eșuată". Rândurile cu erori sunt marcate cu roșu.

#### Schemă de racord - 3 relee

Receptorul de semnal de telecontrol centralizat și bornele de racordare I/O ale in‐ vertorului sunt conectate între ele cu cabluri cu 4 poli, conform schemei de racord. Pentru lungimi de cablu de peste 10 m între invertor și receptorul de semnal de te‐ lecontrol centralizat se recomandă un cablu ecranat (CAT 5).

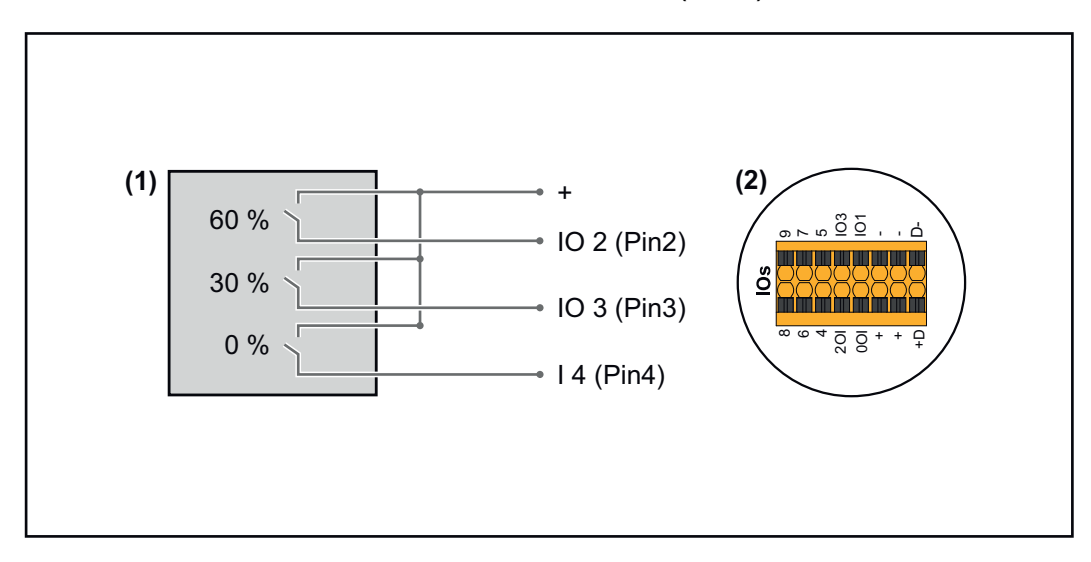

- (1) Receptor semnal de telecontrol centralizat cu 3 relee, pentru limitarea pute‐ rii active
- (2) I/O ale zonei pentru comunicare date

#### Alocare IO

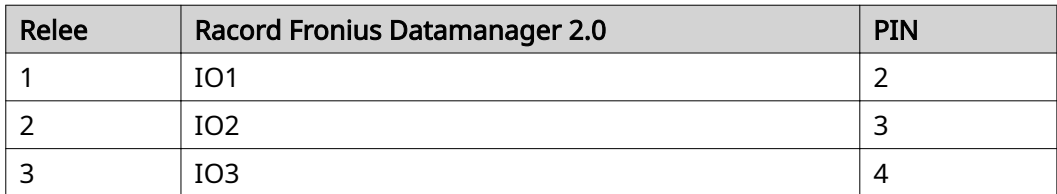

#### Setări la editor furnizor de energie electrică:

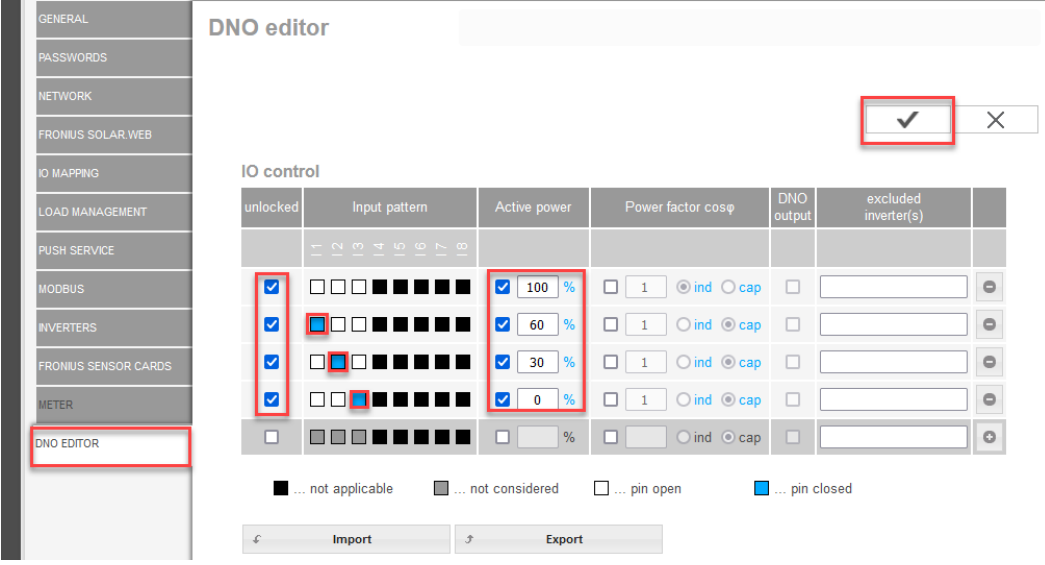

Vedere de ansamblu interfaţa pentru utilizator comandă IO

- 1. În coloana "autorizat" selectați rândul 1-4
- 2. Configurare model intrare pentru rând 1-3
- 3. Setați putere activă după cum urmează:
	- Rând 1: 100 %, toate contactele deschise, nici o altă regulă definită
	- Rând 2 / regula 1 60 %, contact releu 1 închis
	- Rând 3 / regula 2: 30 %, contact releu 2 închis
	- Rând 4 / regula 3: 0 %, contact releu 3 închis
- 4. Dați clic pe bifă pentru a salva setările.

#### IMPORTANT!

Modele de intrare neluate în considerare trebuie evitate, în caz contrar regulile acti‐ vate se exclud reciproc. În acest caz, la salvare apare dialogul "Salvare eșuată". Rândurile cu erori sunt marcate cu roșu.

#### Schemă de racord - 1 relee

Receptorul de semnal de telecontrol centralizat și bornele de racordare I/O ale in‐ vertorului sunt conectate între ele cu cabluri cu 4 poli, conform schemei de racord. Pentru lungimi de cablu de peste 10 m între invertor și receptorul de semnal de te‐ lecontrol centralizat se recomandă un cablu ecranat (CAT 5).

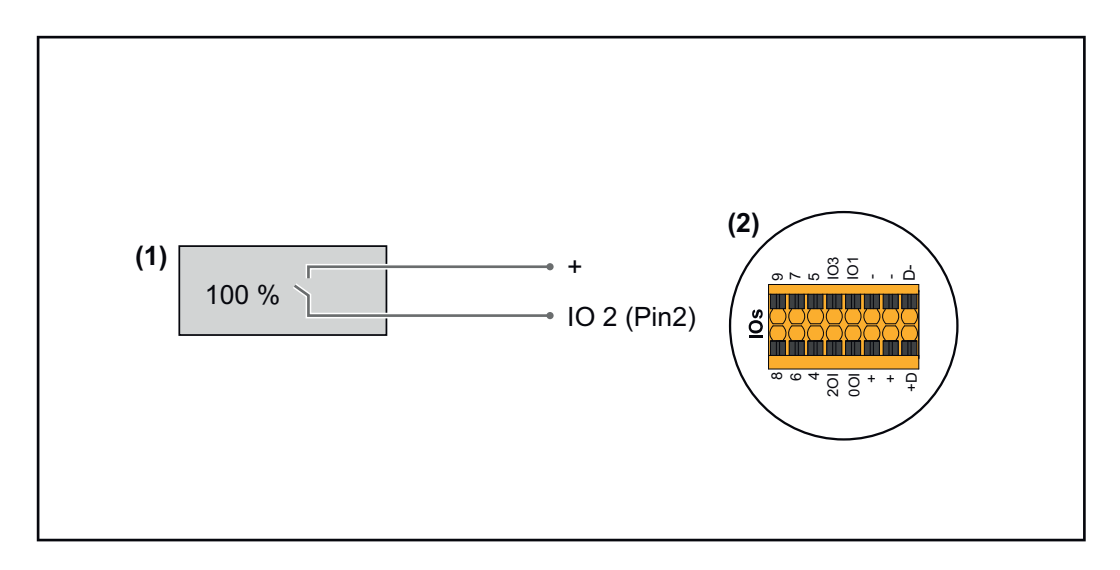

- (1) Receptor de semnal de telecontrol centralizat cu 1 relee, pentru limitarea pu‐ terii active.
- (2) I/O ale zonei pentru comunicare date

#### Alocare IO

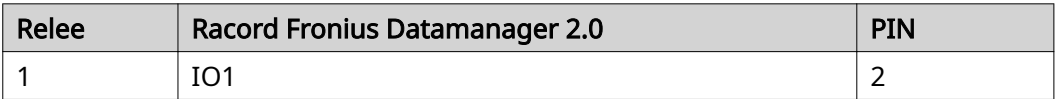

#### Setări la editor furnizor de energie electrică:

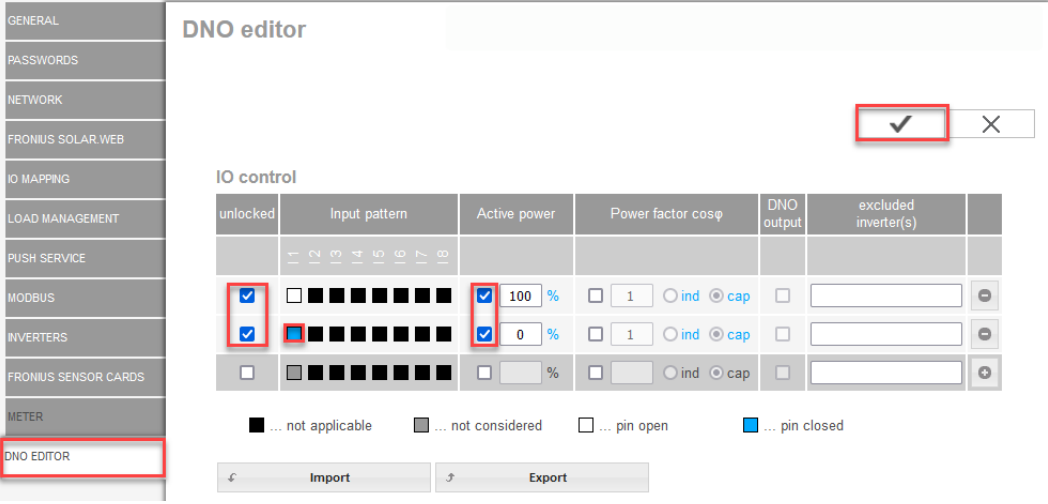

Vedere de ansamblu interfaţa pentru utilizator comandă IO

- 1. În coloana "autorizat" selectați rândul 1-2
- 2. Configurare model de intrare
- 3. Setați putere activă după cum urmează:
	- Regel1: 100 %, contact releu 1 deschis
	- Regula 2: 0 %, contact releu 1 închis
- 4. Dați clic pe bifă pentru a salva setările.

#### IMPORTANT!

Modele de intrare neluate în considerare trebuie evitate, în caz contrar regulile acti‐ vate se exclud reciproc. În acest caz, la salvare apare dialogul "Salvare eșuată". Rândurile cu erori sunt marcate cu roșu.

#### Schemă de racord - alternativă cu 2 relee

Receptorul de semnal de telecontrol centralizat și bornele de racordare I/O ale in‐ vertorului sunt conectate între ele cu cabluri cu 4 poli, conform schemei de racord. Pentru lungimi de cablu de peste 10 m între invertor și receptorul de semnal de te‐ lecontrol centralizat se recomandă un cablu ecranat (CAT 5).

În acest exemplu pot fi configurate 4 trepte de putere cu 2 relee.

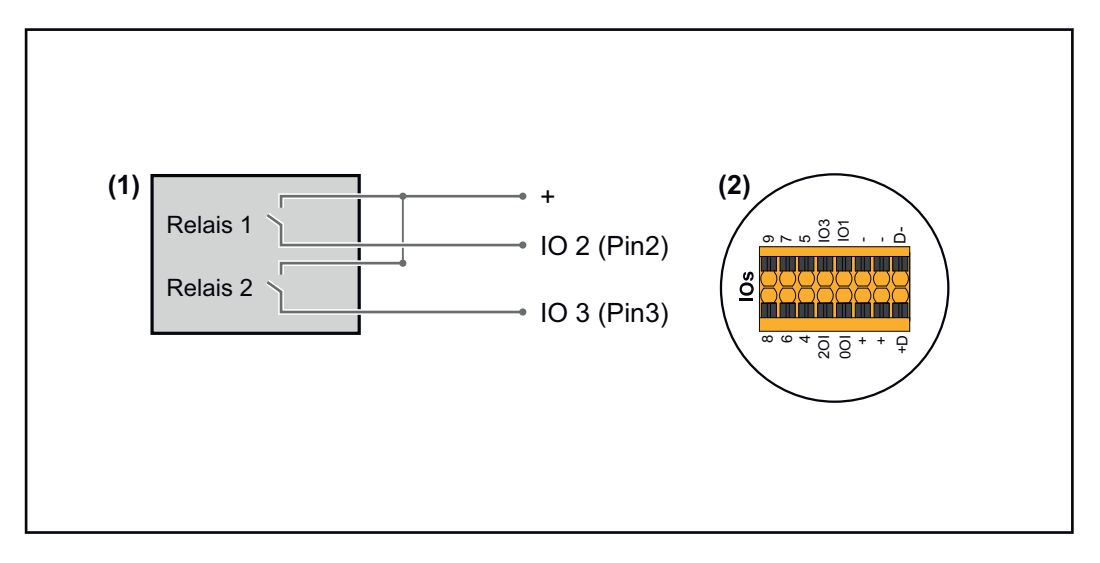

- (1) Receptor de semnal de telecontrol centralizat cu 2 relee, pentru limitarea pu‐ terii active.
- (2) I/O ale zonei pentru comunicare date

#### Alocare IO

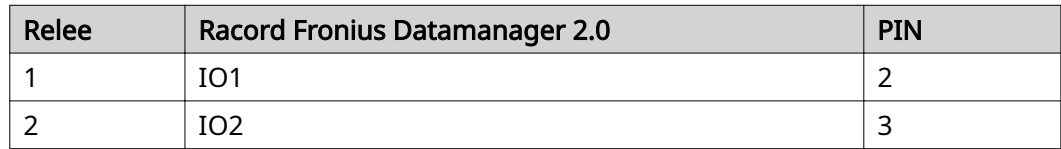

#### Setări la editor furnizor de energie electrică:

| <b>GENERAL</b>           | <b>DNO</b> editor |                                                |                                             |                                         |                                 |                         |                         |  |
|--------------------------|-------------------|------------------------------------------------|---------------------------------------------|-----------------------------------------|---------------------------------|-------------------------|-------------------------|--|
| <b>PASSWORDS</b>         |                   |                                                |                                             |                                         |                                 |                         |                         |  |
| <b>NETWORK</b>           |                   |                                                |                                             |                                         |                                 |                         |                         |  |
| <b>FRONIUS SOLAR.WEB</b> |                   |                                                |                                             |                                         |                                 |                         | X                       |  |
| <b>IO MAPPING</b>        | <b>IO</b> control |                                                |                                             |                                         |                                 |                         |                         |  |
| <b>LOAD MANAGEMENT</b>   | unlocked          | Input pattern                                  | Active power                                | Power factor coso                       | <b>DNO</b><br>output            | excluded<br>inverter(s) |                         |  |
| PUSH SERVICE             |                   | $ \sim$ $\sim$ $+$ $\sim$ $\sim$ $\sim$ $\sim$ |                                             |                                         |                                 |                         |                         |  |
| <b>MODBUS</b>            | ☑                 | ПП                                             | $\frac{9}{6}$<br>100<br>☑                   | $\bigcirc$ ind $\bigcirc$ cap<br>□      | $\Box$                          |                         | $\qquad \qquad \ominus$ |  |
| <b>INVERTERS</b>         | ☑                 |                                                | $\frac{9}{6}$<br>M<br>60                    | $\bigcirc$ ind $\bigcirc$ cap<br>⊣      | □                               |                         | $\qquad \qquad \ominus$ |  |
| FRONIUS SENSOR CARDS     | M                 |                                                | $\frac{9}{6}$<br>$\blacktriangledown$<br>30 | $\bigcirc$ ind $\bigcirc$ cap<br>┐<br>1 | □                               |                         | $\qquad \qquad \ominus$ |  |
| <b>METER</b>             | M                 |                                                | %<br>$\blacktriangledown$<br>$\bullet$      | $\bigcirc$ ind $\bigcirc$ cap<br>□      | $\Box$                          |                         | $\circ$                 |  |
| <b>DNO EDITOR</b>        | о                 | ПП                                             | %<br>п                                      | 0<br>$O$ ind $O$ cap                    | n                               |                         | $\circ$                 |  |
|                          |                   | not applicable                                 | not considered                              | $\Box$ pin open                         | <b>Exercise</b> 2011 Legal 2015 |                         |                         |  |
|                          | £                 | Import<br>$\mathcal{F}$                        | <b>Export</b>                               |                                         |                                 |                         |                         |  |

Vedere de ansamblu interfaţa pentru utilizator comandă IO

- 1. În coloana "autorizat" selectați rândul 1-4
- 2. Configurare model intrare pentru rând 1-4
- 3. Setați putere activă după cum urmează:
	- Regula 1: 100 %, ambele contacte de releu deschise
	- Regula 2: 60 %, contact releu 1 activ, PIN 2 închis / contact releu 2 inactiv, PIN 3 deschis
	- Regula 3: 30 %, contact releu 1 inactiv, PIN 2 închis / contact releu 2 activ, PIN 3 închis
	- Regula 4: 0 %, ambele contacte de releu închise
- 4. Dați clic pe bifă pentru a salva setările.

### IMPORTANT!

Modele de intrare neluate în considerare trebuie evitate, în caz contrar regulile acti‐ vate se exclud reciproc. În acest caz, la salvare apare dialogul "Salvare eșuată". Rândurile cu erori sunt marcate cu roșu.

Exemplu de utili‐ zare 2 receptoare de telecontrol centralizat

Receptorul de semnal de telecontrol centralizat și bornele de racordare I/O ale in‐ vertorului pot fi conectate între ele conform schemei de racord. Pentru distanțe de peste 10 m între invertor și receptorul de semnal de telecontrol centralizat se recomandă cel puțin un cablu CAT 5 iar ecranajul trebuie racordat pe o parte la borna de racordare Push-in a zonei de comunicare date (SHIELD).

În acest exemplu este descrisă conectarea la 2 receptoare de telecontrol centralizat. Astfel pot fi reglate simultan puterea activă și factorul de putere.

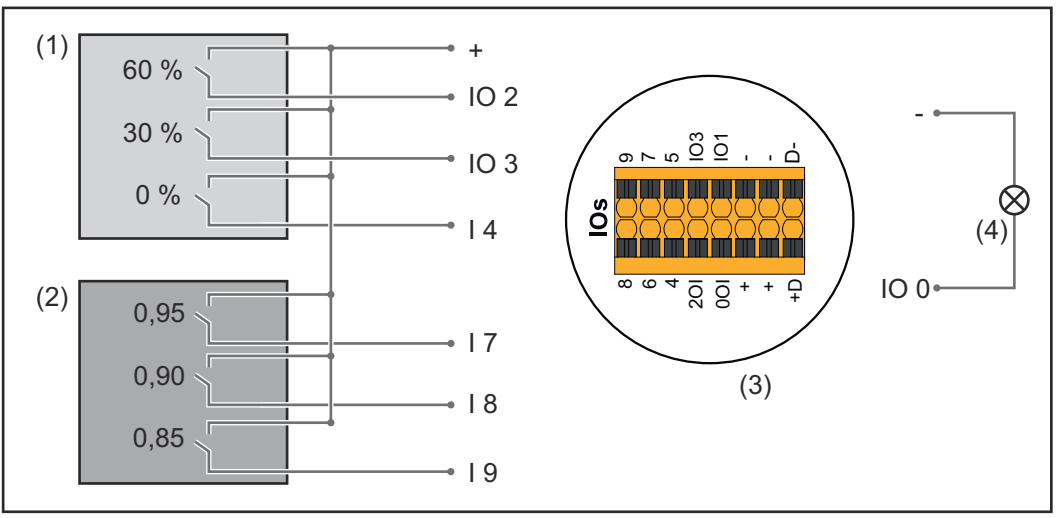

2 receptoare de telecontrol centralizat, conectate la IO ale Fronius Datamanager 2.0

- (1) Receptor de telecontrol centralizat cu 3 relee, pentru limitarea puterii active
- (2) Receptor de telecontrol centralizat cu 3 relee, pentru limitarea factorului de putere
- (3) I/O ale zonei pentru comunicare date
- (4) Consumatori (de ex. lampă semnalizare, releu semnalizare)

#### Alocare IO receptor de telecontrol centralizat 1 (putere activă)

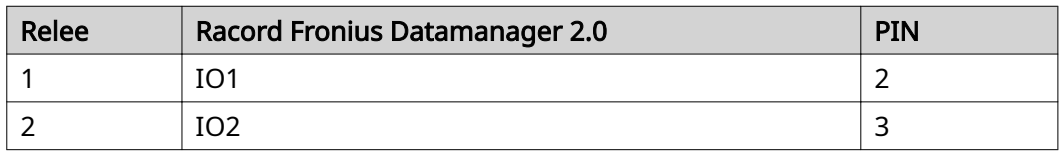

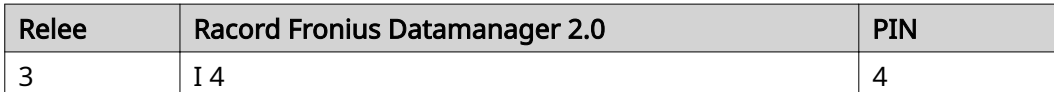

#### Alocare IO receptor de telecontrol centralizat 2 (factor de putere)

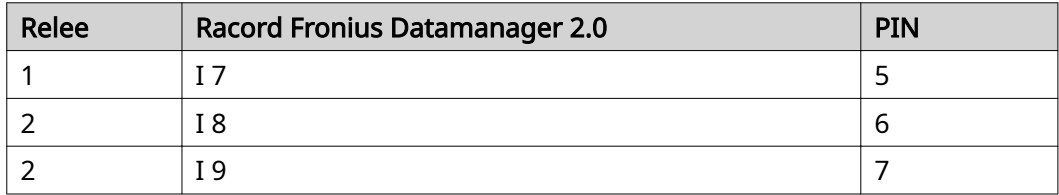

#### Setări la editor furnizor de energie electrică:

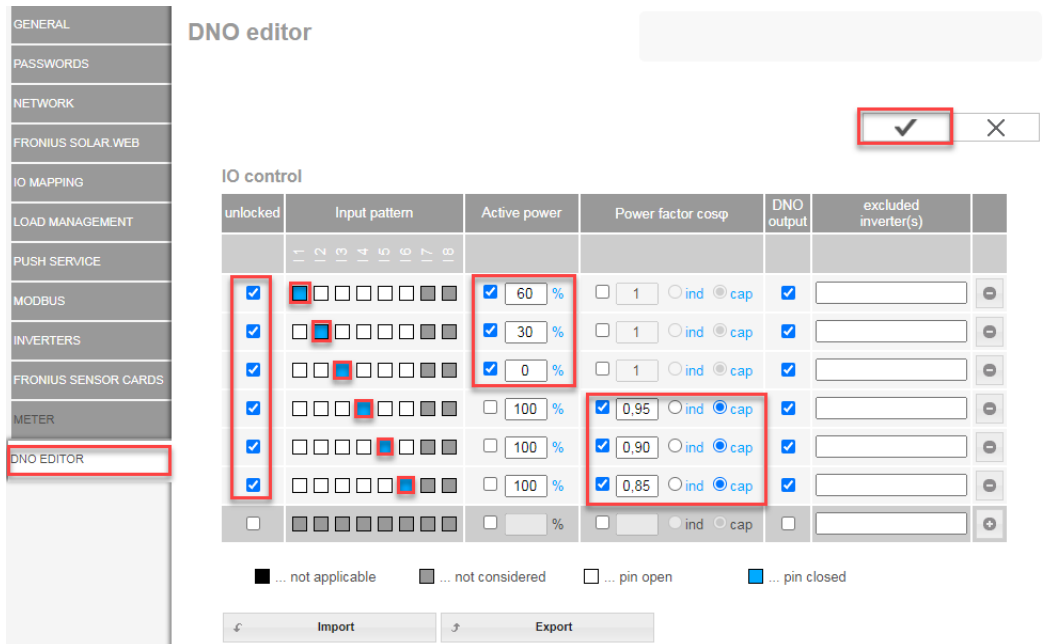

Vedere de ansamblu interfata pentru utilizator comandă IO

- 1. În coloana "autorizat" selectați rândul 1-6
- 2. Configurare model intrare pentru rând 1-6
- 3. Setați putere activă după cum urmează:
	- Regula 1: 100 %, contact releu 1 închis
	- Regula 2: 60 %, contact releu 2 închis
	- Regula 3: 30 %, contact releu 3 închis
- 4. Setați factorul de putere după cum urmează:
	- Regula 1: 0,95, contact releu 4 închis
	- Regula 2: 0,90, contact releu 5 închis
	- Regula 3: 0,85, contact releu 6 închis
- 5. Dați clic pe bifă pentru a salva setările.

#### IMPORTANT!

Modele de intrare neluate în considerare trebuie evitate, în caz contrar regulile acti‐ vate se exclud reciproc. În acest caz, la salvare apare dialogul "Salvare eșuată". Rândurile cu erori sunt marcate cu roșu.

Conectarea re‐ ceptorului de te‐ lecontrol centrali‐ zat cu mai multe invertoare

Operatorul de rețea poate solicita racordarea unuia sau a mai multor invertoare la un receptor de telecontrol centralizat, pentru a limita puterea activă și/sau factorul de putere al instalaţiei fotovoltaice.

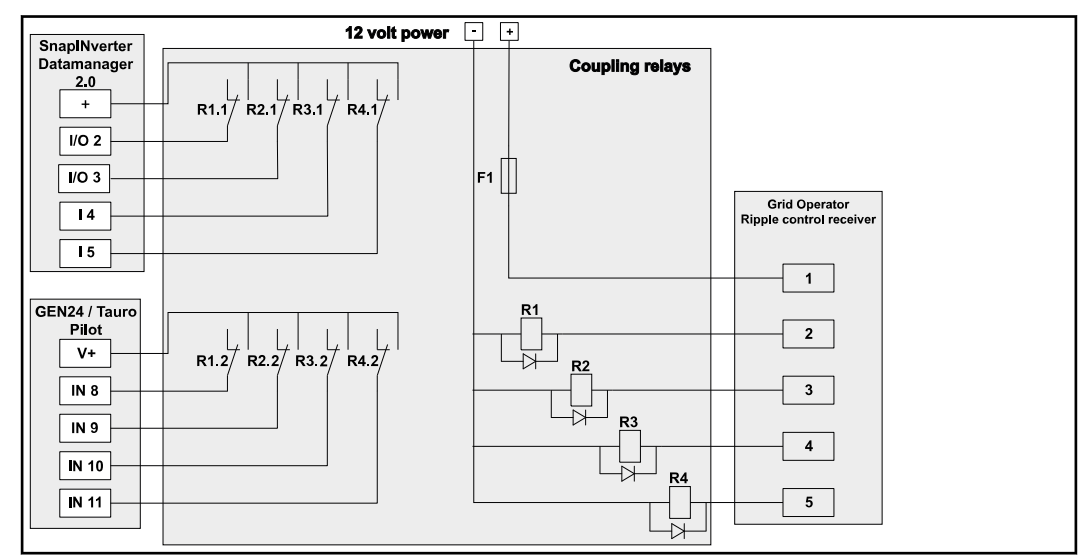

Schemă de racord receptor de telecontrol centralizat cu mai multe invertoare

Prin intermediul unui distribuitor (releu cuplare) pot fi conectate cu receptorul de telecontrol centralizat următoarele invertoare Fronius:

- Symo GEN24
- Primo GEN24
- **Tauro**
- SnapINverter (doar aparate cu Fronius Datamanager 2.0)

#### IMPORTANT!

În interfaţa pentru utilizator a fiecărui invertor, care este conectat cu receptorul de telecontrol centralizat, trebuie activat "Mod de functionare cu 4 relee"(vezi Schemă [de racord - 4 relee](#page-83-0)).

#### Editor furnizor de energie electrică - AUS - Demand Response Modes (DRM)

IMPORTANT! Pentru comanda invertorului via DRM este necesară o Fronius DRM Interface (număr articol 4,240,005) la invertor. Montarea și instalarea sunt descrise în II ale produsului Fronius DRM Interface.

Instrucțiunile de instalare pentru Fronius DRM Interface sunt disponibile pe pagi‐ na web Fronius, la următorul link:

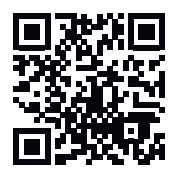

http://www.fronius.com/QR-link/4204102292

Emisie de putee reactivă- pentru introducerea emisiei de putere reactivă (= + $Q_{rel}$ ) pentru DRM 3 în %

Consumul de putere reactivă- pentru introducerea consumului de putere reactivă (= -Qrel) pentru DRM 7 in %

Editor furnizor de energie electrică reducere dina‐ mică a puterii

Compania de energie electrică sau operatorul de rețea pot prescrie limitări ale ali‐ mentării pentru un invertor (de ex. max. 70 % din kWp sau max. 5 kW). Reducerea dinamică de putere ține seama de consumul propriu de energie în gos‐ podărie, înainte de reducerea puterii unui invertor:

- Poate fi setată o limită individuală.
- Un contor pentru determinarea consumului propriu per S0 se poate conecta direct la invertor.
- Un Fronius Smart Meter poate fi conectat la Datamanager la racordurile D- / D+ pentru date Modbus.

nicio limită - Invertorul convertește întreaga putere fotovoltaică disponibilă și o ali‐ mentează în rețeaua publică.

Limită pentru întreaga instalație- Întreaga instalație fotovoltaică este limitată la o li‐ mită de putere fixă. Valoarea puterii de alimentare totale admise trebuie setată.

Limită per fază (nu pentru aparate monofazate) - Este măsurată fiecare fază în par‐ te. Dacă la o fază este depășită limita de alimentare, puterea totală a invertorului este redusă până când valoarea pe faza respectivă redevine admisibilă (vezi exem‐ plul următor). Această setare este necesară numai în cazul în care este prevăzută de normele și prevederile naționale. Valoarea puterii de alimentare admise trebuie se‐ tată per fază.

"Limita per fază" este limitată la 20 de invertoare. La depășirea limitei nu mai este asigurată funcționarea limitării puterii.

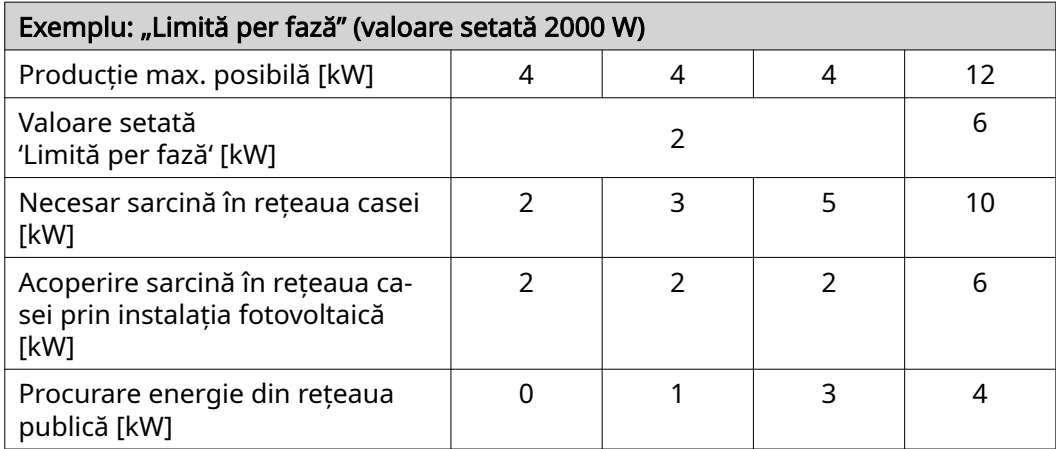

Câmp pentru introducerea întregii puteri DC a instalației în Wp.

Această valoare servește pe de o parte ca referință pentru reglare, și pe de alta este utilă în cazul unei erori (de ex. la defectarea contorului).

Câmp pentru introducerea puterii max. în W sau % (până la două zecimale după vir‐ gulă, sunt posibile și valori negative)

dacă la punctul de meniu Contoare nu a fost selectat nici un contor:

putere max. produsă a întregii instalații

dacă la punctul de meniu Contoare a fost selectat Fronius Smart Meter sau invertor-S0: putere max de alimentare în rețea

Hard Limit - la depășirea acestei valori, invertorul se oprește în decurs de max. 5 se‐ cunde. Această valoare trebuie să fie mai mare decât cea setată la Soft Limit.

Soft Limit - la depășirea acestei valori invertorul realizează reducerea la valoarea se‐ tată în decursul intervalului de timp prevăzut de normele și prevederile naționale.

Editor societate furnizoare de energie - prio‐ rităţi comandă

Pentru setarea priorităţilor de comandă la receptorul pentru semnal de telecontrol centralizat, priorităţilor de comandă legate de reducerea dinamică a puterii şi de co‐ manda Modbus

1 = cea mai mare prioritate, 3 = cea mai redusă prioritate

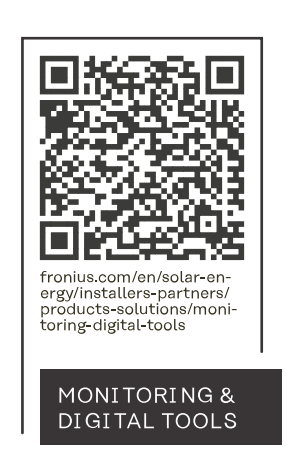

#### **Fronius International GmbH**

Froniusstraße 1 4643 Pettenbach Austria contact@fronius.com www.fronius.com

At www.fronius.com/contact you will find the contact details of all Fronius subsidiaries and Sales & Service Partners.